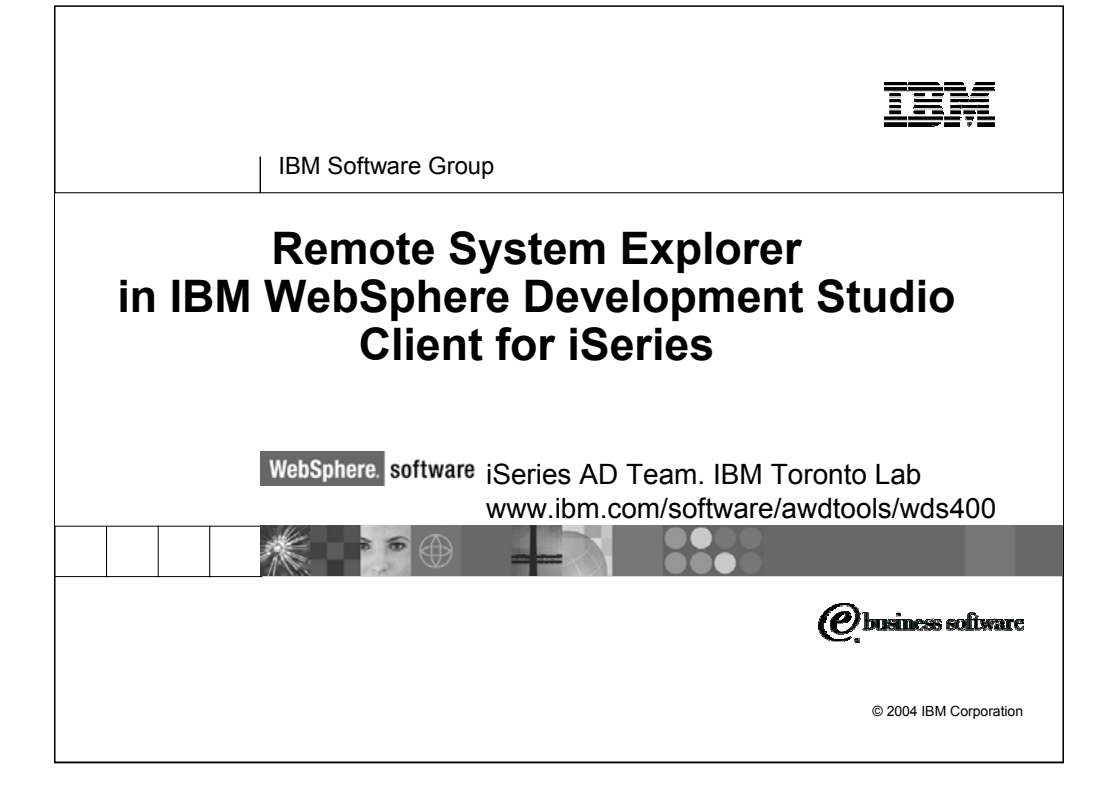

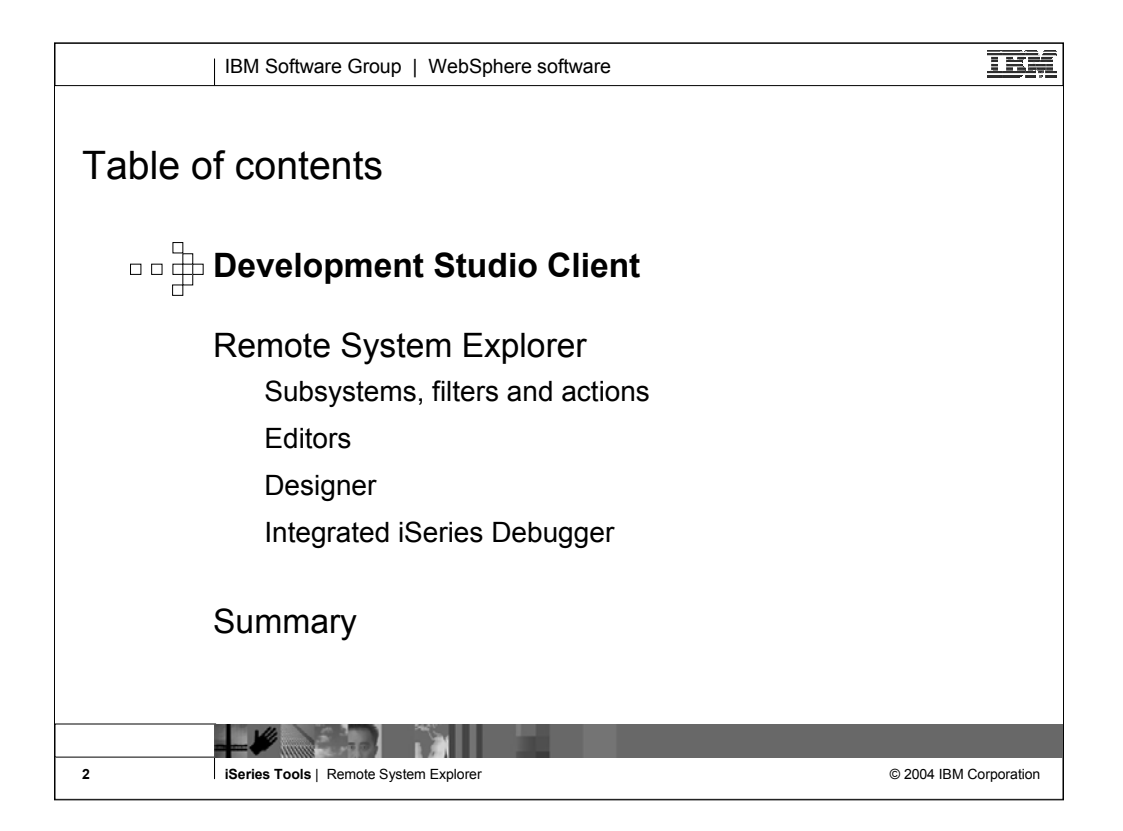

This presentation covers first the strategy behind Development Studio Client and is then followed by a review of the Remote System Explorer in Development Studio Client Version 5.1

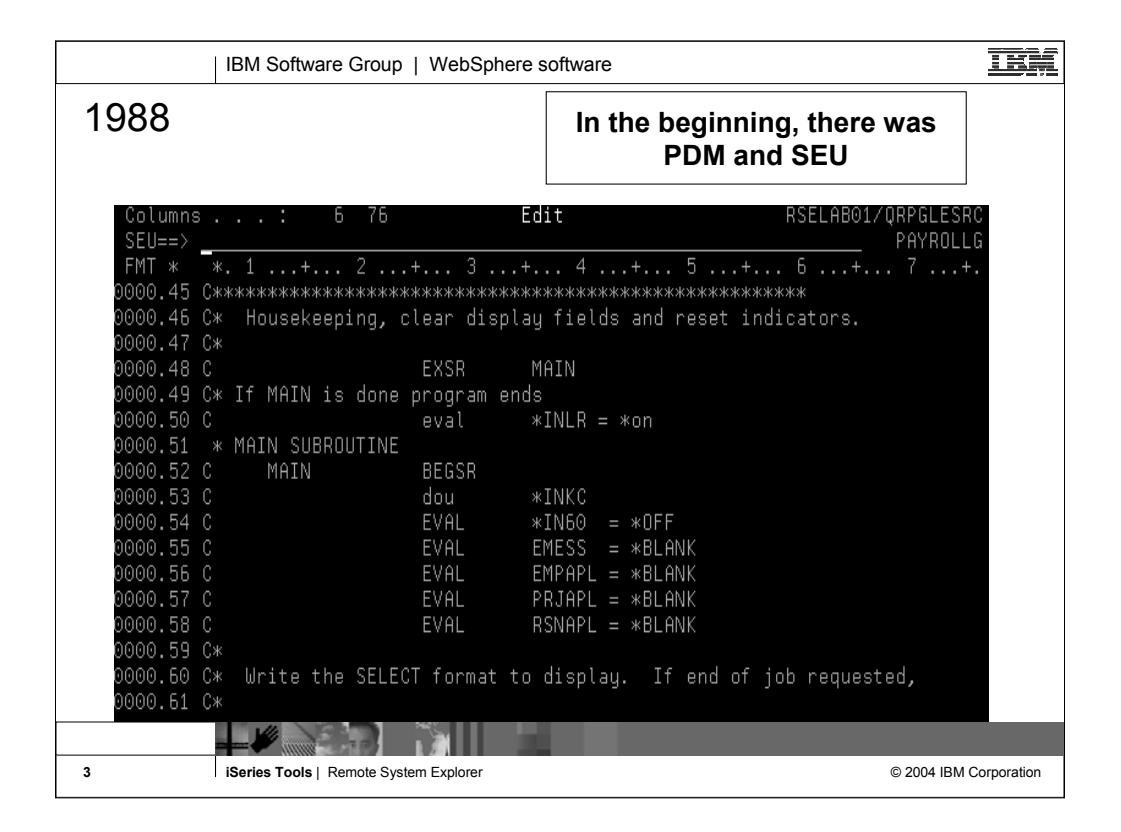

In the beginning, there was SEU, PDM, SDA, etc

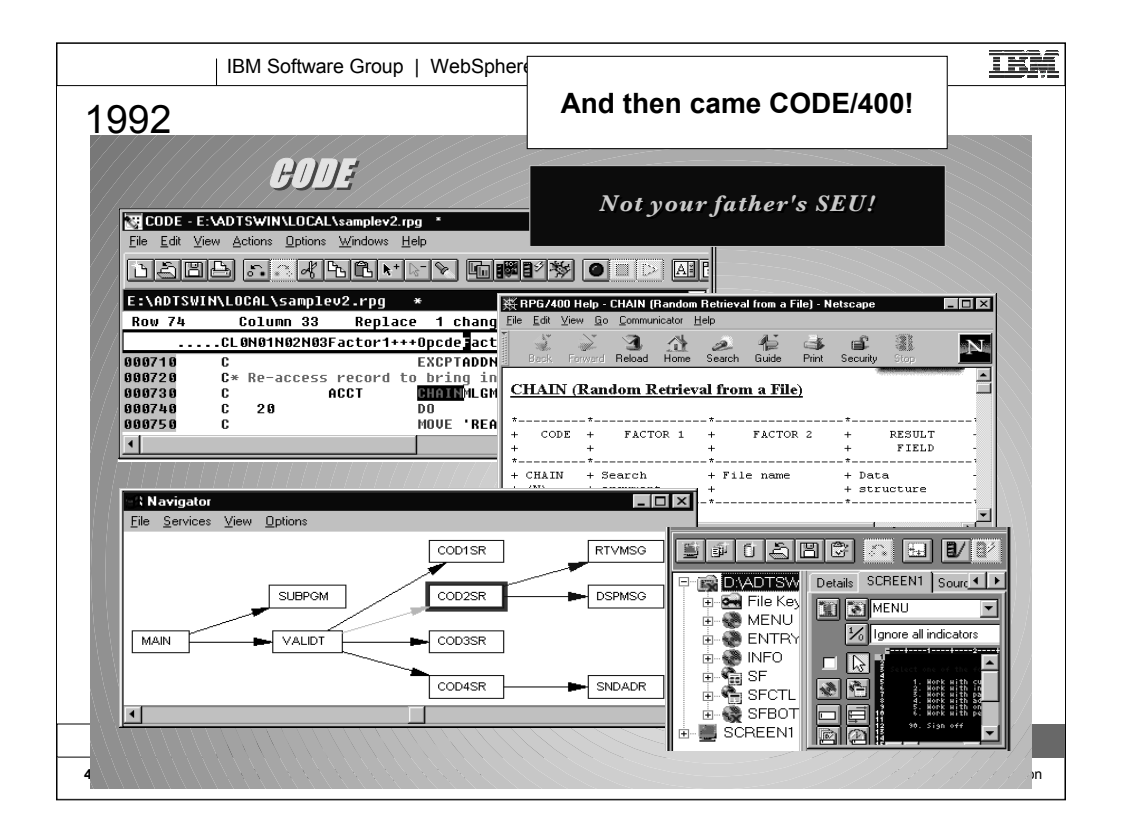

Then came CODE/400, in 1992 on OS/2 and in 1997 on Windows.

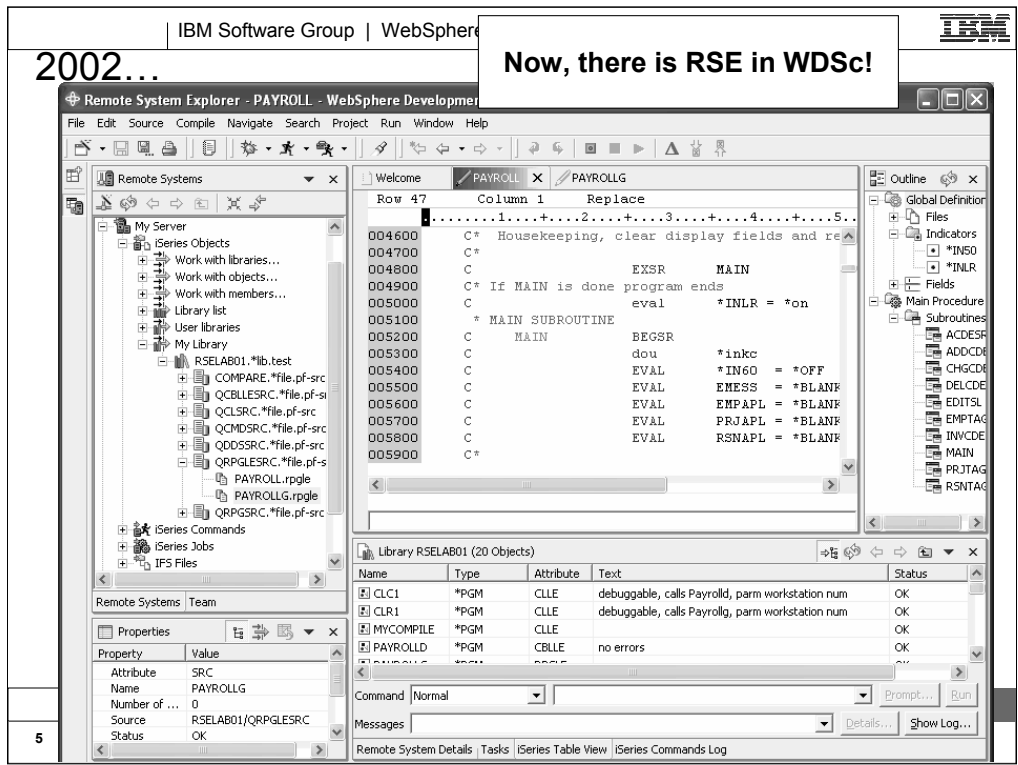

Today, we have the follow-on to CODE… the Remote System Explorer in WebSphere Development Studio Client.

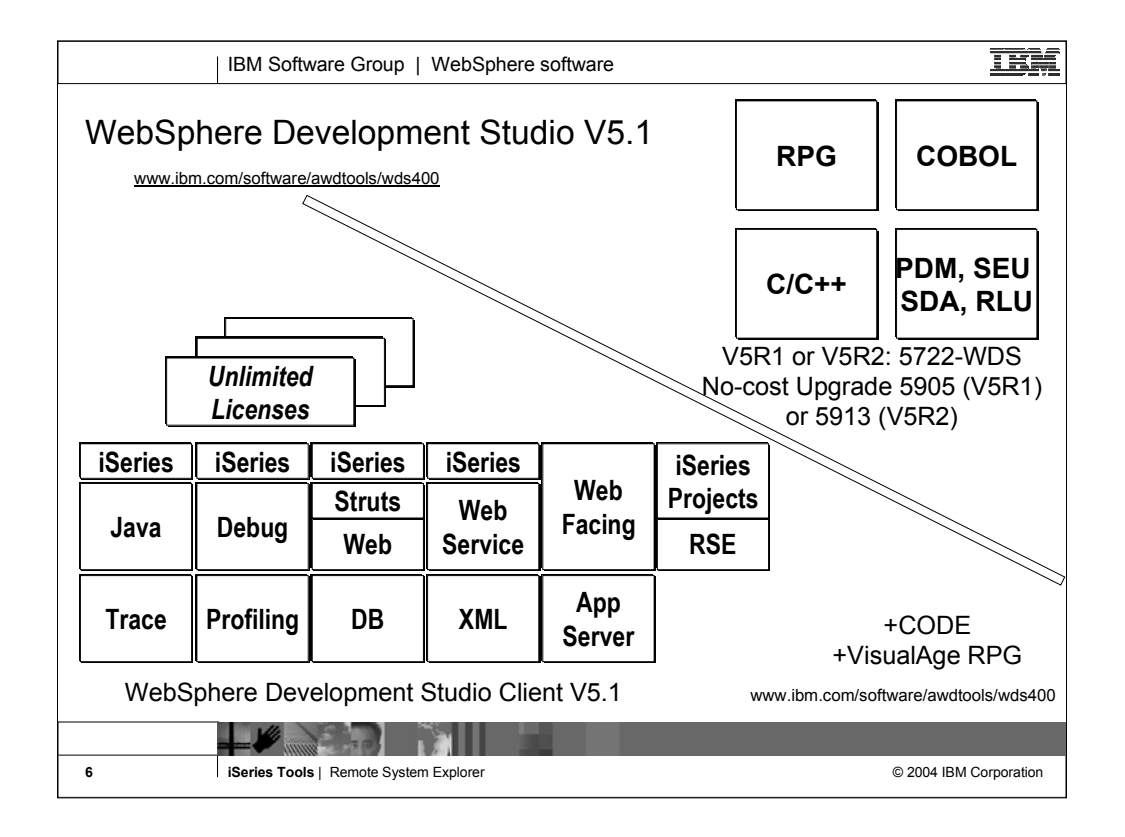

There is now only one application development product sold by IBM, for iSeries, as of V4R5. This is WebSphere Development Studio (Development Studio), which includes all four host compilers, all traditional tools (ADTS = PDM+SEU+SDA+RLU+DFU+AFP+CGU), and unlimited licenses of the workstation-based toolset named WebSphere Development Studio Client (formerly WebSphere Development Tools).

If you are an existing customer who has a subscription, you can upgrade to Development Studio free of charge. Without a Software Subscription, there is an upgrade fee. New licenses of Development Studio are priced very competitive compared to the combined prices of all constituent products. As of V5R1, there is no way to purchase the compilers or tools individually. So if you have RPG at V5R1 or higher, you must have Development Studio and hence are entitled to Development Studio Client.

For consultants who do not have an iSeries of their own, but still wish to have the client tools, Development Studio Client is also made available as a passport advantage product so it can be purchased "off the shelf" from IBM Direct.

Development Studio has been a huge success, with over 80,000 licenses sold. Just as every development machine used to have PDM and SEU, every development machine will now have all the modern Application Development tools from IBM. This ubiquity is especially important for business partners who build and sell software. These Business Partners are now free to build software using any of the technologies or tools in Development Studio, and can assume their customers will have the tools required to tailor everything from RPG to Java and Web user interfaces. This effectively raises the lowest common denominator to a level unparalleled by any other operating system.

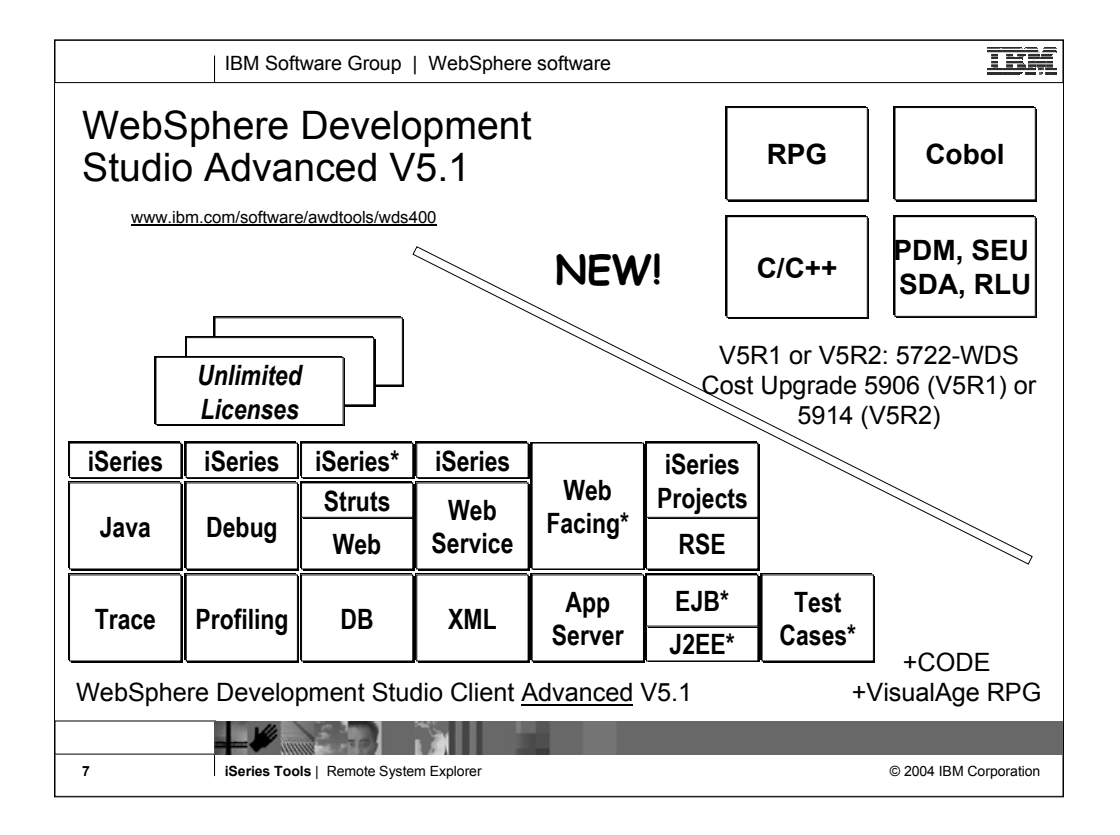

The Advanced edition of Development Studio Client, and Development Studio, is new as of April 25<sup>th</sup> 2003. Development Studio Advanced is currently the same as Development Studio, except the customer is entitled to unlimited licenses of Development Studio Client Advanced versus just Development Studio Client. Version 5.1 became available on October 17, 2003.

The difference of Development Studio Client Advanced over Development Studio Client is that it has additional tools (blue boxes with asterisks) and some enhancements to existing iSeries tools (green boxes with asterisks) which will be discussed later in this presentation. The majority of the new tools are related to Enterprise Java Bean (EJB) development. You'll see later that Development Studio Client Advanced is based on WebSphere Application Developer (Application Developer) versus WebSphere Studio Site Developer (Site Developer).

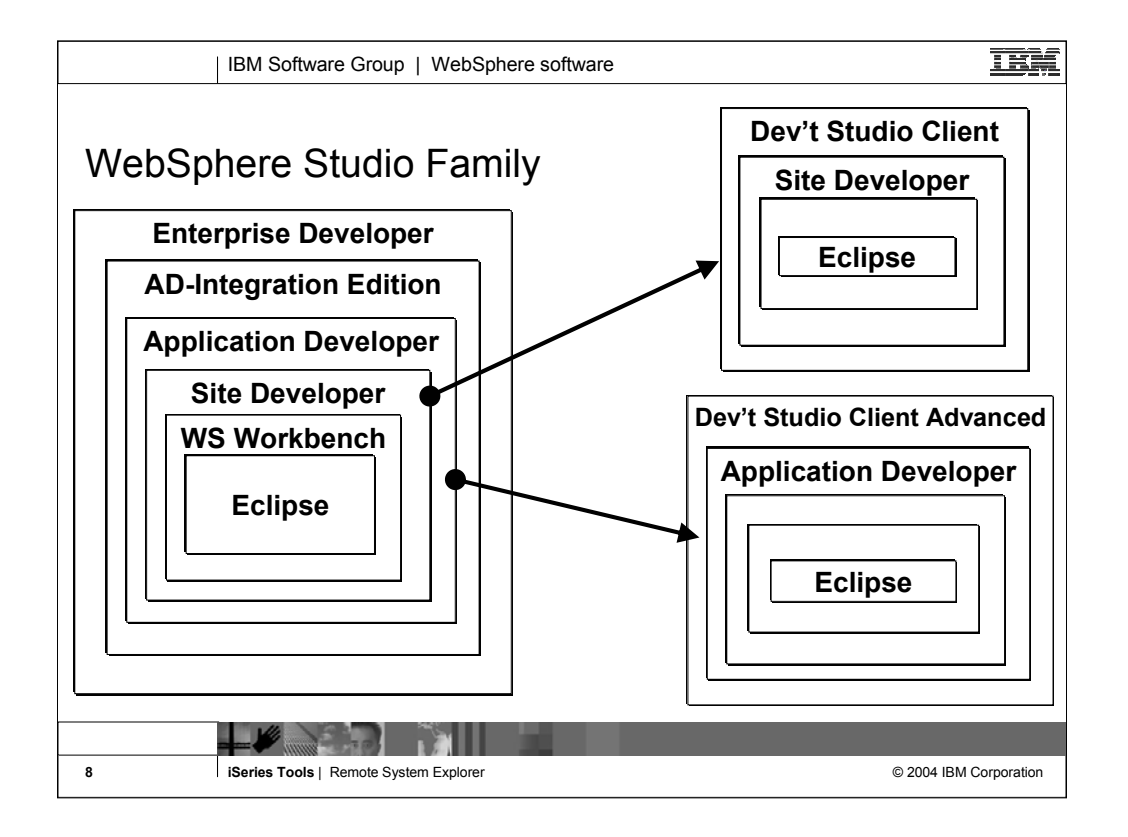

Here you see that Development Studio Client is based on WebSphere Studio Site Developer, while Development Studio Client Advanced is based on WebSphere Studio Application Developer.

The Workbench is based on the open-source Eclipse technology about to be discussed. It is not for sale, but is the basis of all IBM WebSphere Studio products, and is available to business partners.

Site Developer is IBM's entry level offering based on eclipse, and it is for building dynamic Web sites out of non-EJB Java. Application Developer extends Site Developer and adds support for EJBs. Application Developer-Integration Edition extends Application Developer and adds support for JCA Connectors and for Workflow. Enterprise Developer extends Application Developer-Integration Edition and adds support for S/390 and Enterprise Generation Language (EGL), the followon to VisualAge Generator.

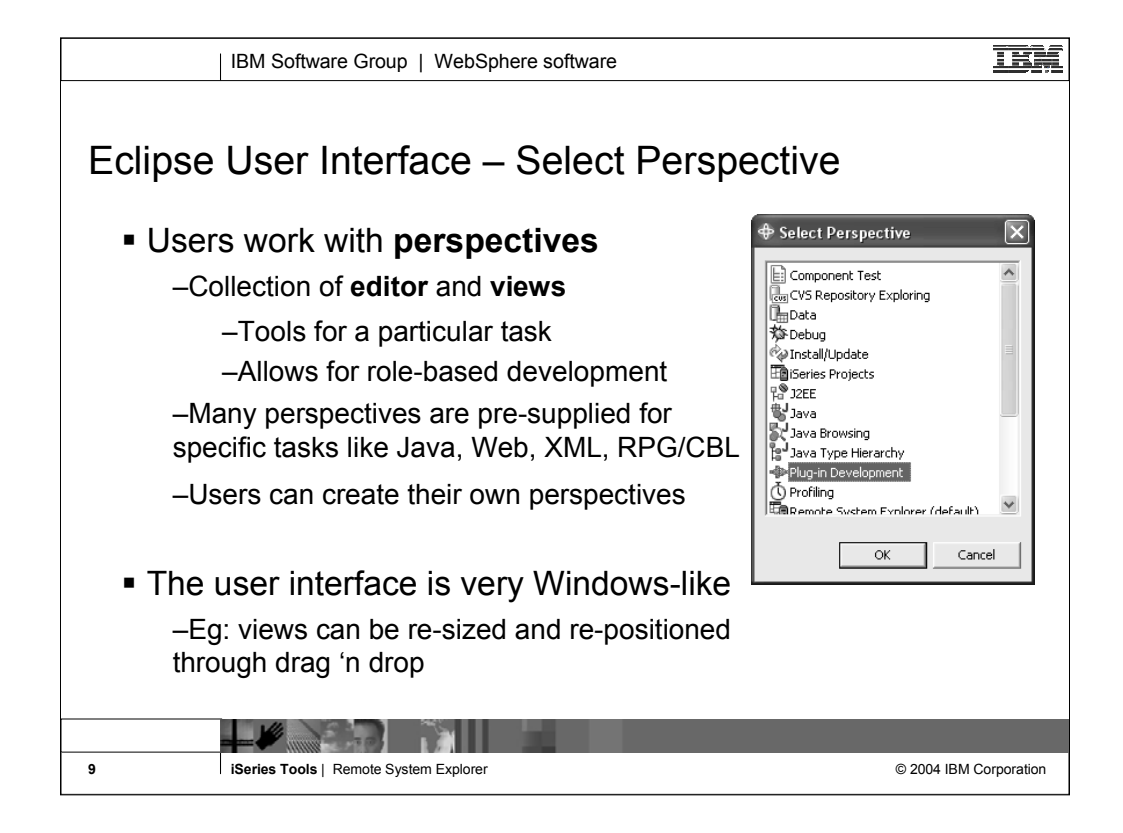

The core features of the Eclipse user interface include perspectives which is a collection of views and tools. Perspectives allow role based development. For example, if you are a Java developer you would use the Java perspective which includes tools and views for Java development. You can also create your own perspectives. Naturally, the Eclipse user interface applies to all Eclipse-based products, like Development Studio Client.

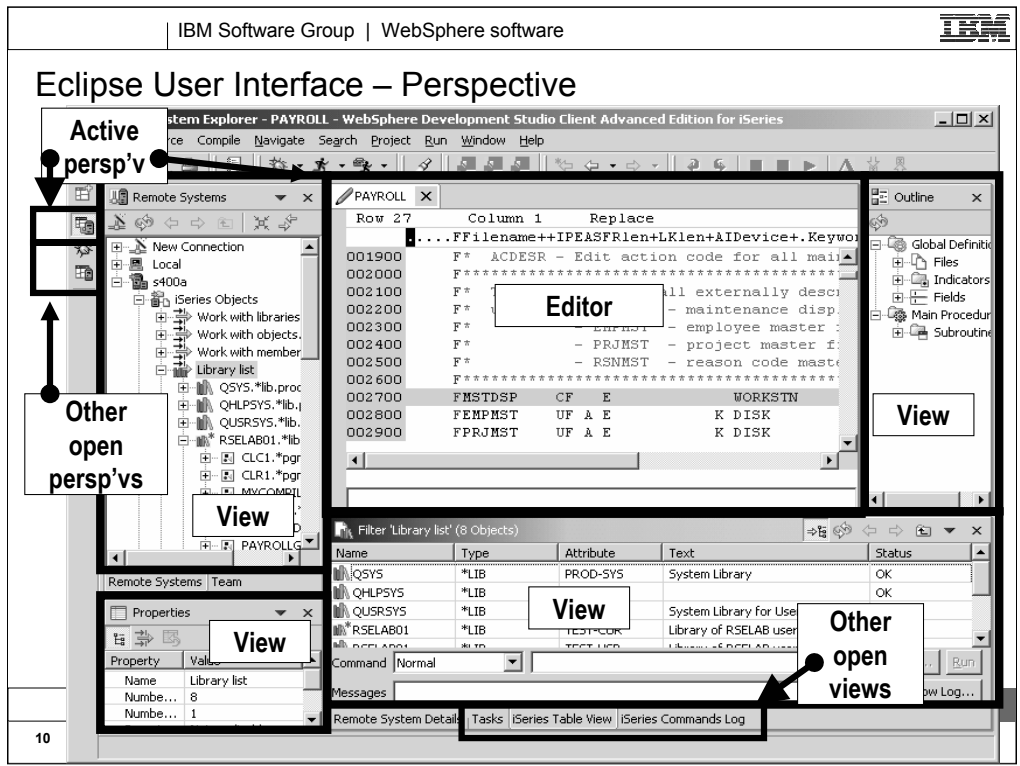

An example of an eclipse perspective… the active one contains the editors and views you see. Other perspectives can be open simultaneously, but not active. These are shown in the tray on the left, and can be made active by simply clicking on them. To open new perspectives, use the Window pulldown.

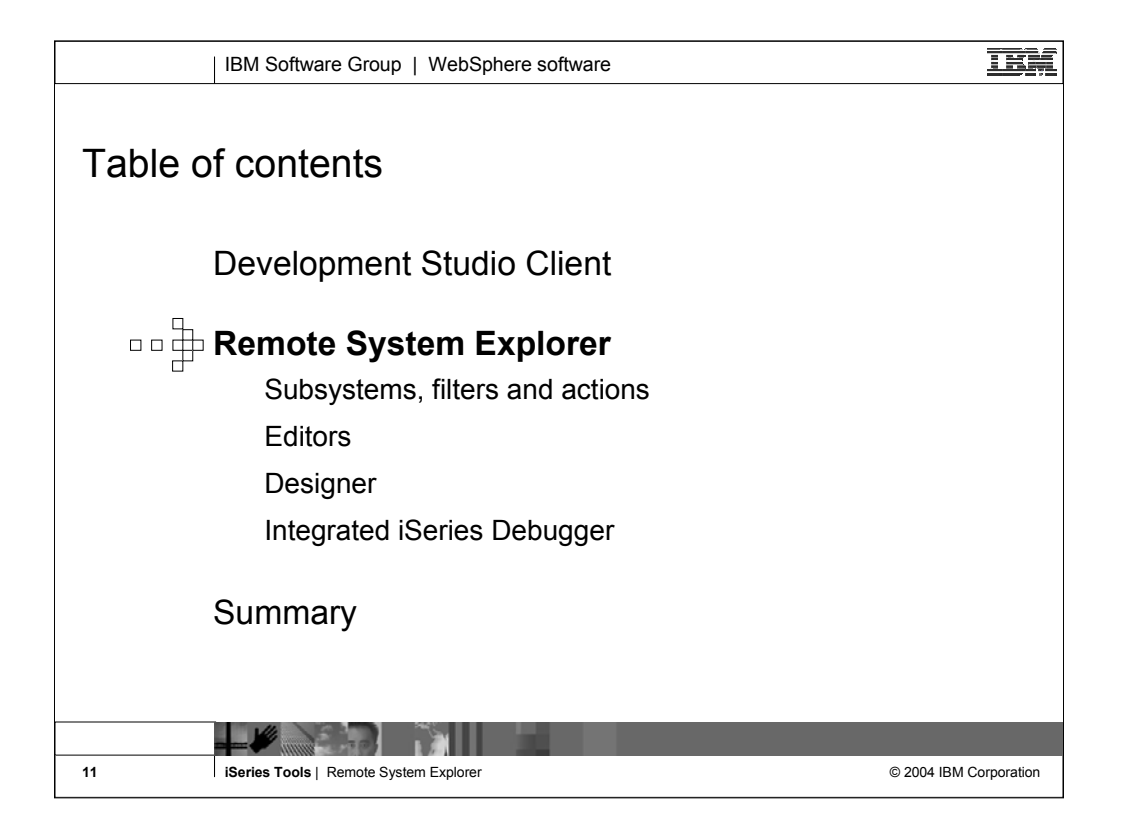

Now you know the story behind Development Studio Client. Lets look at the Remote System Explorer, the tool for iSeries application development and maintenance.

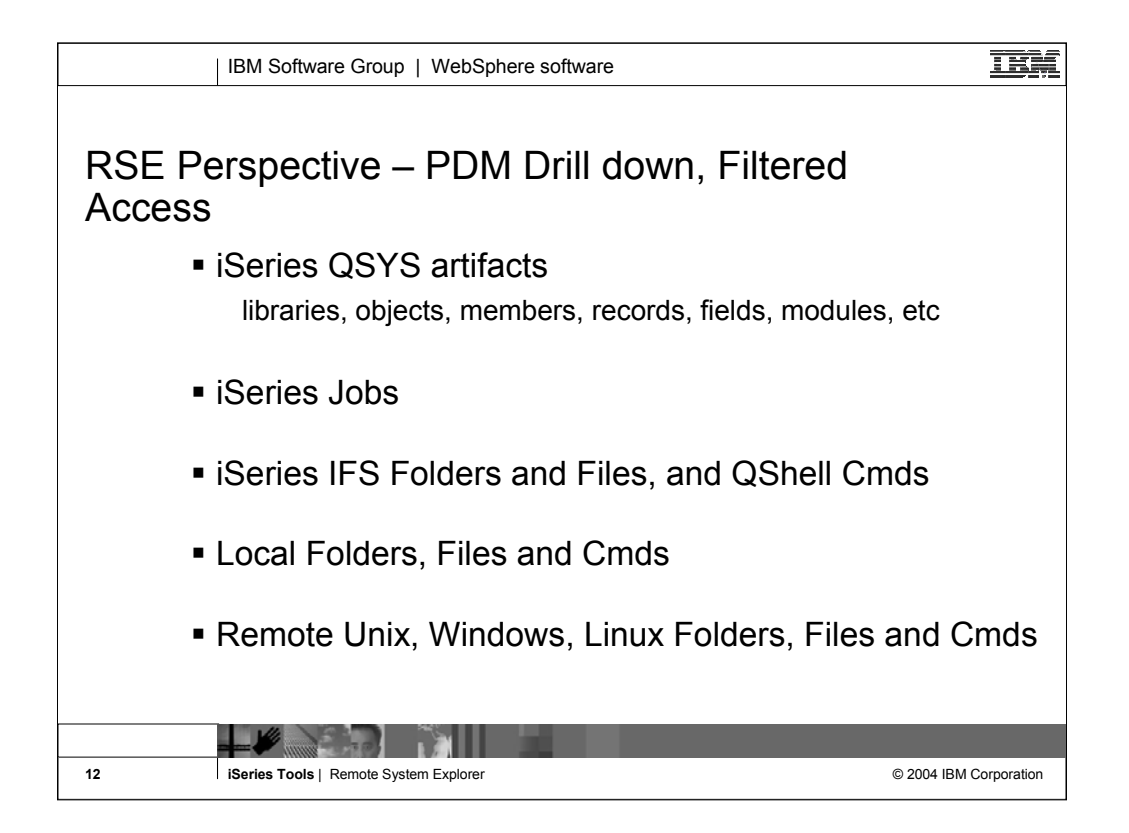

The Remote Systems Explorer goes well beyond PDM! It also allows exploration of iSeries jobs and commands, and the IFS file system. Further, it can also be used to explore the file system of remote Linux, Unix and Windows systems. The Linux support works for any Linux, including Linux in an iSeries Logical Partition.

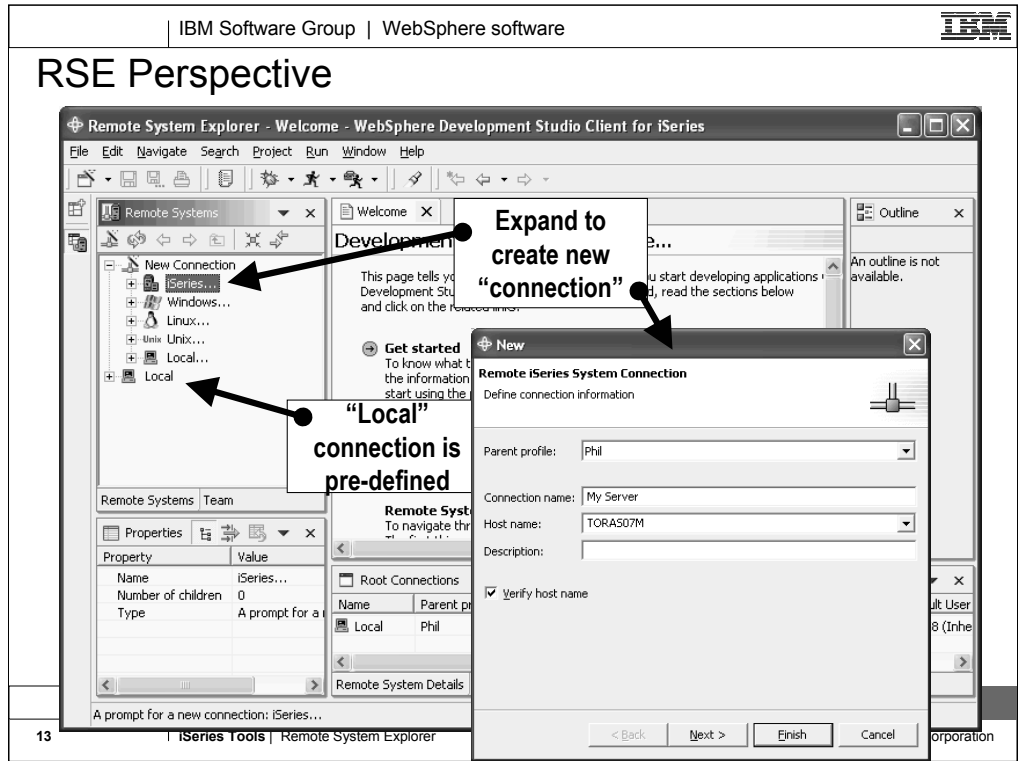

When you first open the Remote System Explorer, you are not connected to any system except your local hard drive on our workstation. To connect to a remote iSeries host, you need to define a connection. In the Remote Systems view you use the New Connection wizard to configure a connection to your iSeries host. You can also use the Remote Systems view to explore the file system of remote Linux, UNIX and Windows systems. The Local connection is pre-defined.

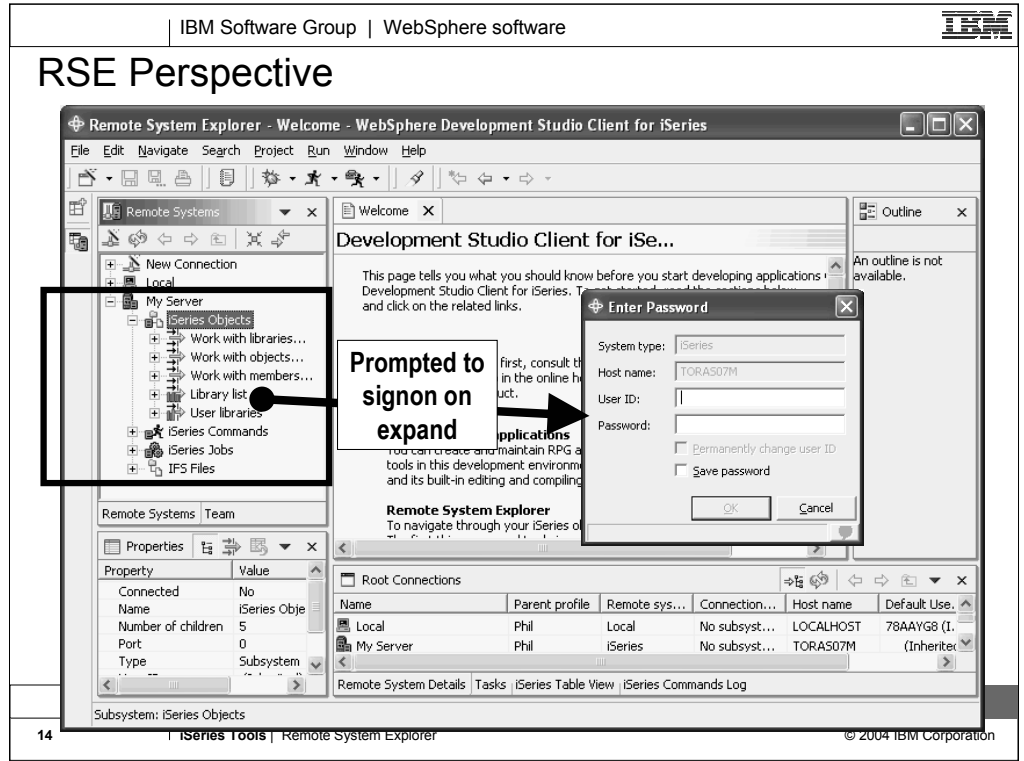

After creating an iSeries connection, and then expanding it to the point where stuff from the iSeries is to be shown, you are asking to signon to the iSeries. You can optionally choose to remember the user ID and password, such that you won't be prompted again for them.

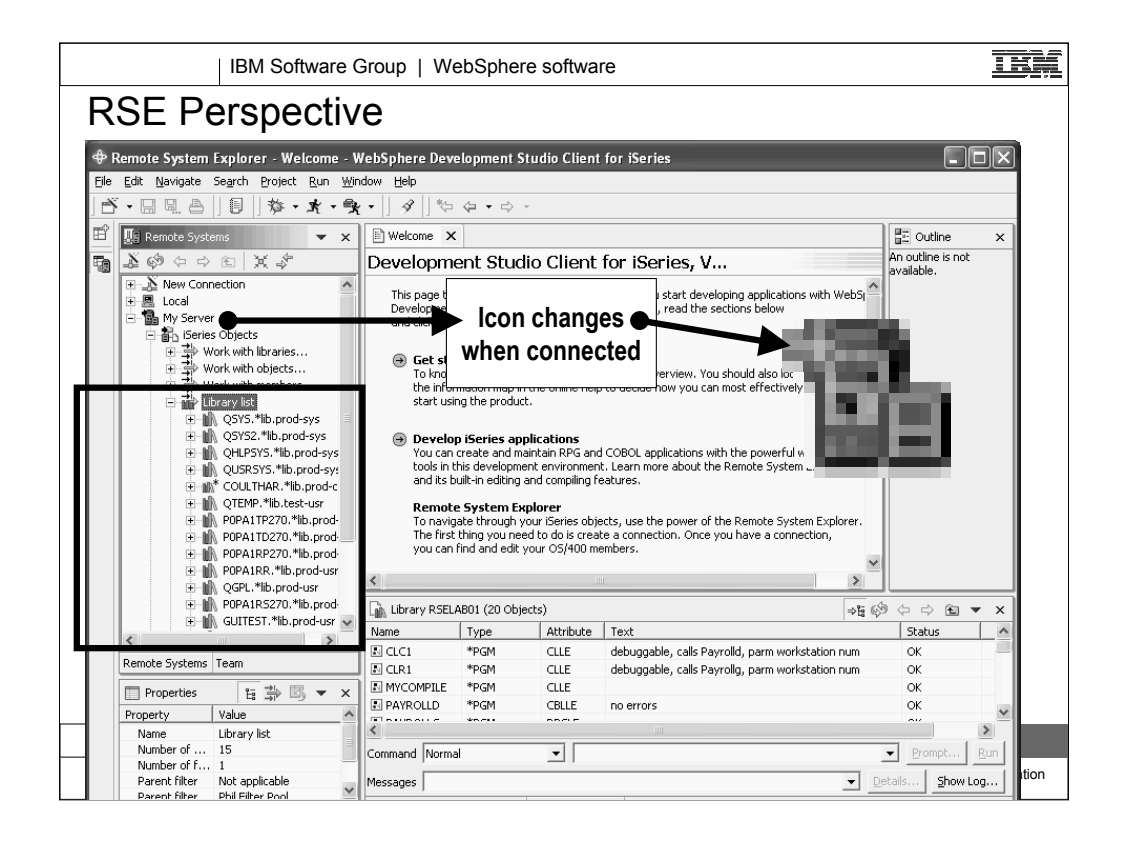

Once a communication session is established with the target iSeries system, the icons for the connection, and the nodes immediately underneath it, change to have a small green arrow indicating you are connected. Of course, you also then can expand to see resources from that iSeries.

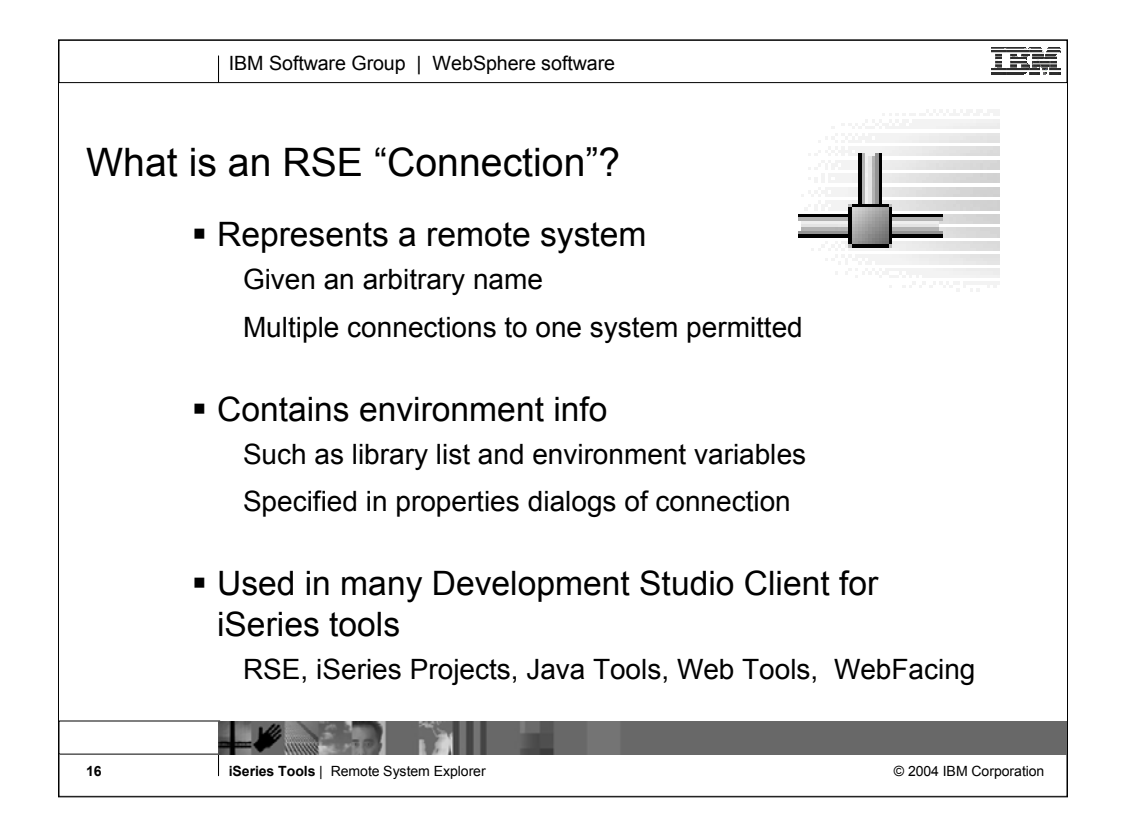

A very central concept to all of Development Studio Client for iSeries is that of connections. A connection defines information needed to access a remote system. Each connection is given an arbitrary name by you, and so multiple connections to the same system are permitted. Each connection also captures information that is applied when connecting to that remote system, such as the initial library list for iSeries connections. All iSeries tools within Development Studio Client for iSeries use connections to access a remote iSeries system. Connections are created and managed in the Remote Systems Explorer.

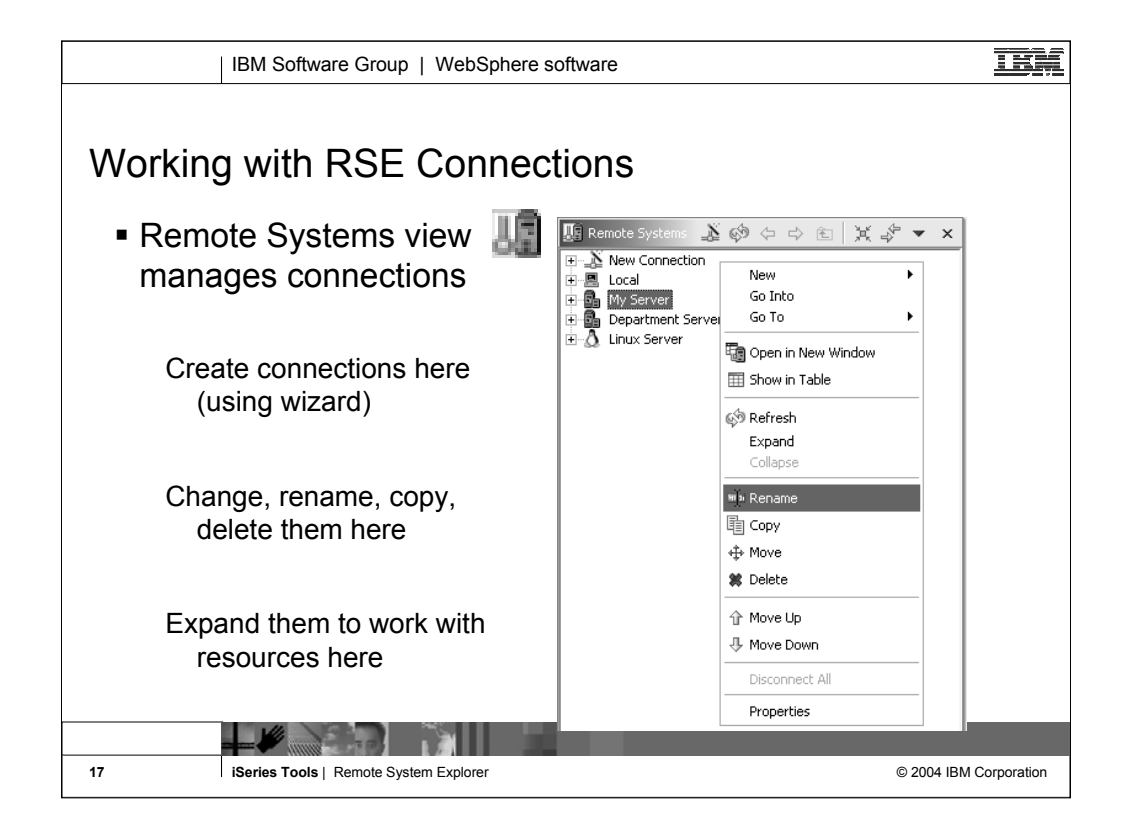

The Remote Systems view is the primary view for managing connections, via right click actions. While this view is normally accessed in the Remote Systems Explorer perspective, you can open any view in any perspective.

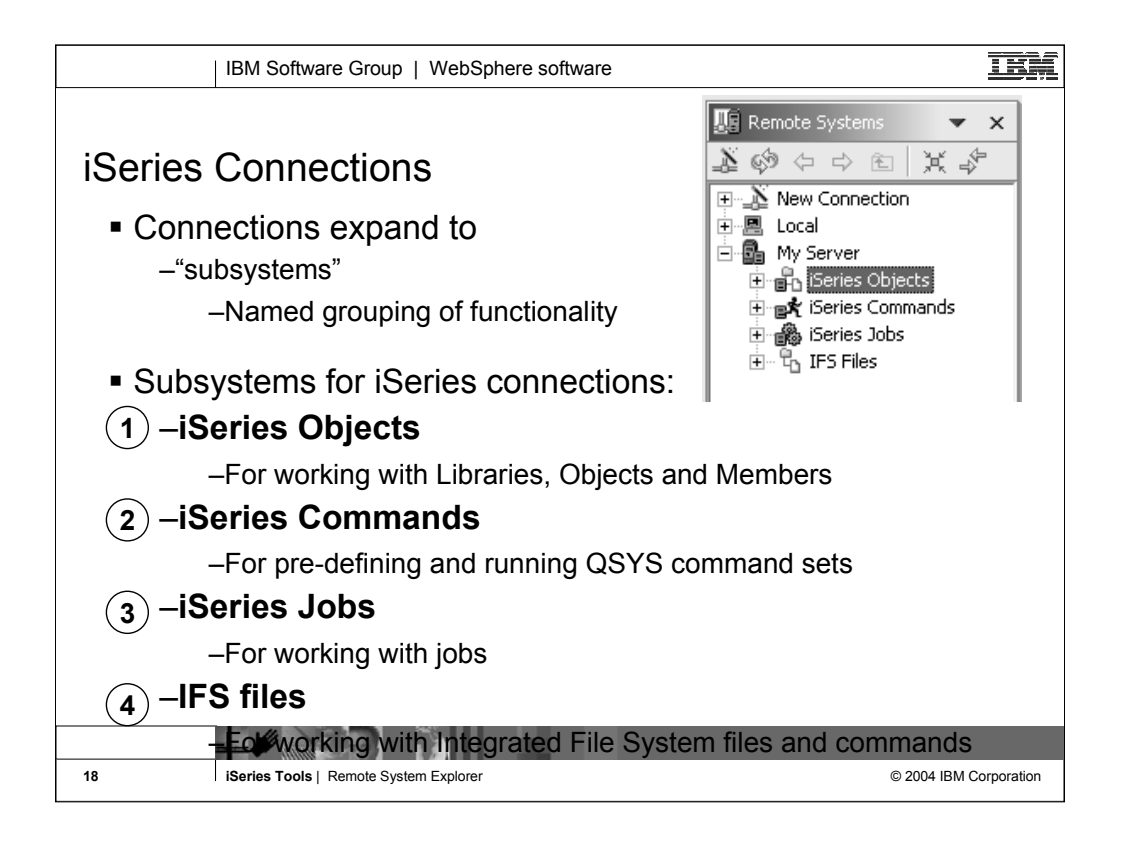

Once connections are defined they can be expanded within the Remote Systems Explorer. On expansion, the user sees subsystems, which are merely a functional grouping of the various types of remote resources that can be explored in the remote system

For iSeries connections, there are four subsystems:

•iSeries Objects is the PDM-like grouping, allowing access to libraries, objects and members

•iSeries Commands allows developers to predefine command sets each of which contain one or more often used commands. When run, all commands in a command set are sent to the remote system and executed, and the results are logged in the Commands view.

•iSeries Jobs allows developers to see various jobs, subsettable by job attributes, and to perform a limited number of operations on those jobs

•IFS Files allows developers to explore folders and files in the Integrated File System of the remote iSeries system

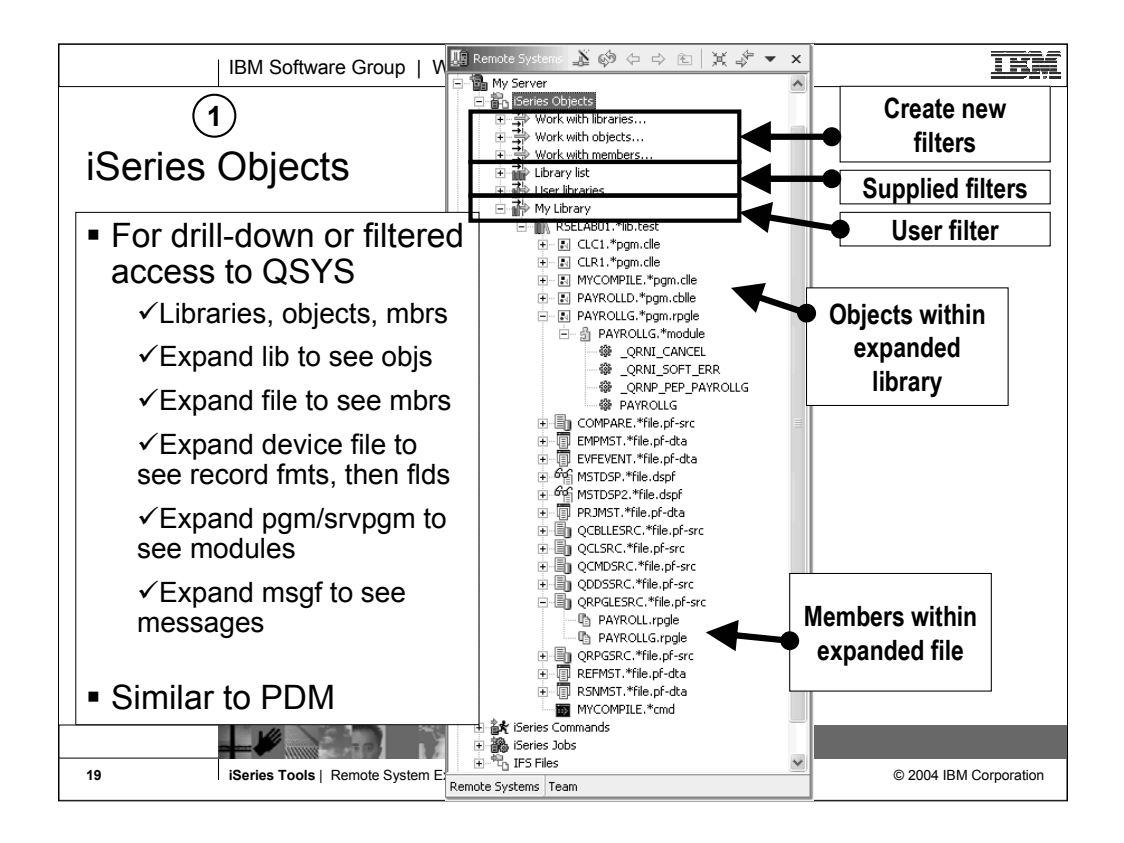

The iSeries Objects subsystem is the subsystem you will use most often! It is very similar to PDM, in that it allows you to access objects in the QSYS file system, and perform actions on those objects.

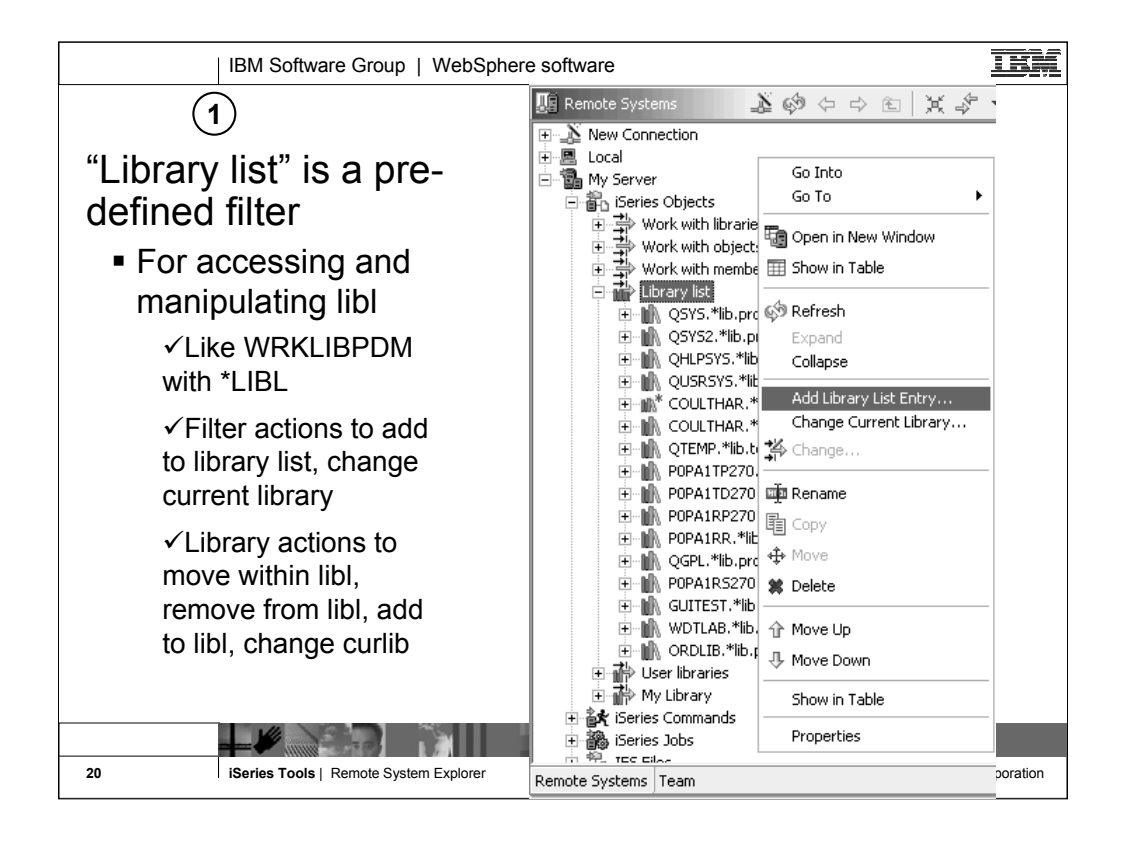

When the pre-defined library list filter is expanded, and the connection is successful, you will see the libraries on your library list. For each library, you can right-click and select from a number of useful actions. There is an action to create a new source file within the selected library, to refresh the contents of the library if it is expanded, to rename the library, copy the library or delete the library. These last three actions remotely run the appropriate iSeries command and you will see it logged in the Command Log view.

If you expand a library, you will see all the objects in that library...

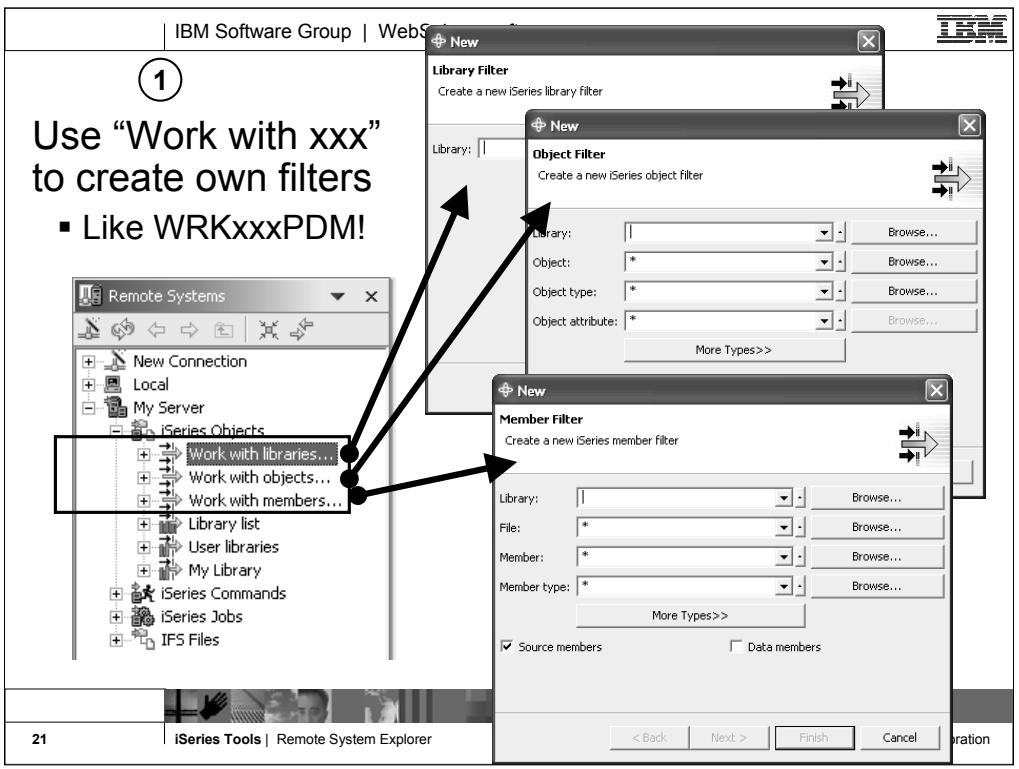

The three child items at the top of the list are for creating filters, much like in PDM: -Work with libraries... prompts you for a simple or generic library name, and lists all matching libraries. It is similar to WRKLIBPDM.

-Work with objects... prompts you for a simple or generic library name and simple or generic object name, as well one or more object type and attribute pairs. It lists all matching objects in all matching libraries. it is similar to WRKOBJPDM.

-Work with members... prompts you for a simple or generic library name, simple or generic file name, and simple or generic member name, as well as one or more member types which can also be generic. It lists all matching members in all matching files in all matching libraries. It is similar to WRKMBRPDM. Unlike PDM, the filters you create are permanently remembered and displayed in this list for easy re-use. We will have more to say about filters. To simulate STRPDM's option 12, you can start with the pre-defined Library list filter, that when expanded lists all libraries in your library list. With any filter, once it is expanded you can subsequently expand a library to see all objects in the library, and expand files to see all members in the file. When you expand your first filter, such as the pre-defined Library List filter, you are prompted for your password and then connected to the remote iSeries. Then, the results of resolving the filter are shown...

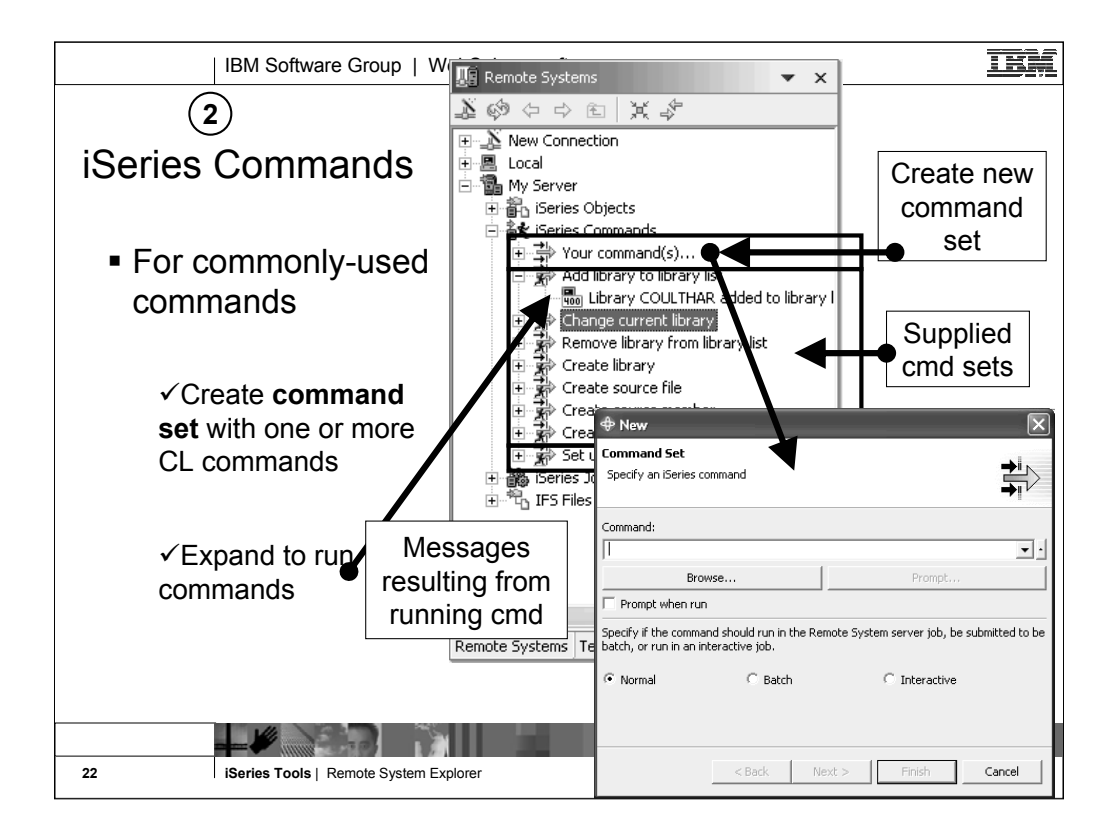

The iSeries Commands subsystem is merely a place for creating often-used commands. The commands are created in a Command Set, which is simply a named list of commands. By default you are only prompted for a single command, but after creating the command set you can use the Change action to add more commands.

Once a command set is created it appears in the tree. There are a number of command sets pre-supplied by IBM. When a command set is expanded, the commands in it are run and any messages are shown as children of the command set. The commands are also logged in the command log view.

This is only one way to run commands in the RSE. There is also a Command Log where you can enter commands just like a command line on the iSeries. You will see that you can also create user-defined actions that appear in the menu for selected objects and members, just like PDM user defined options.

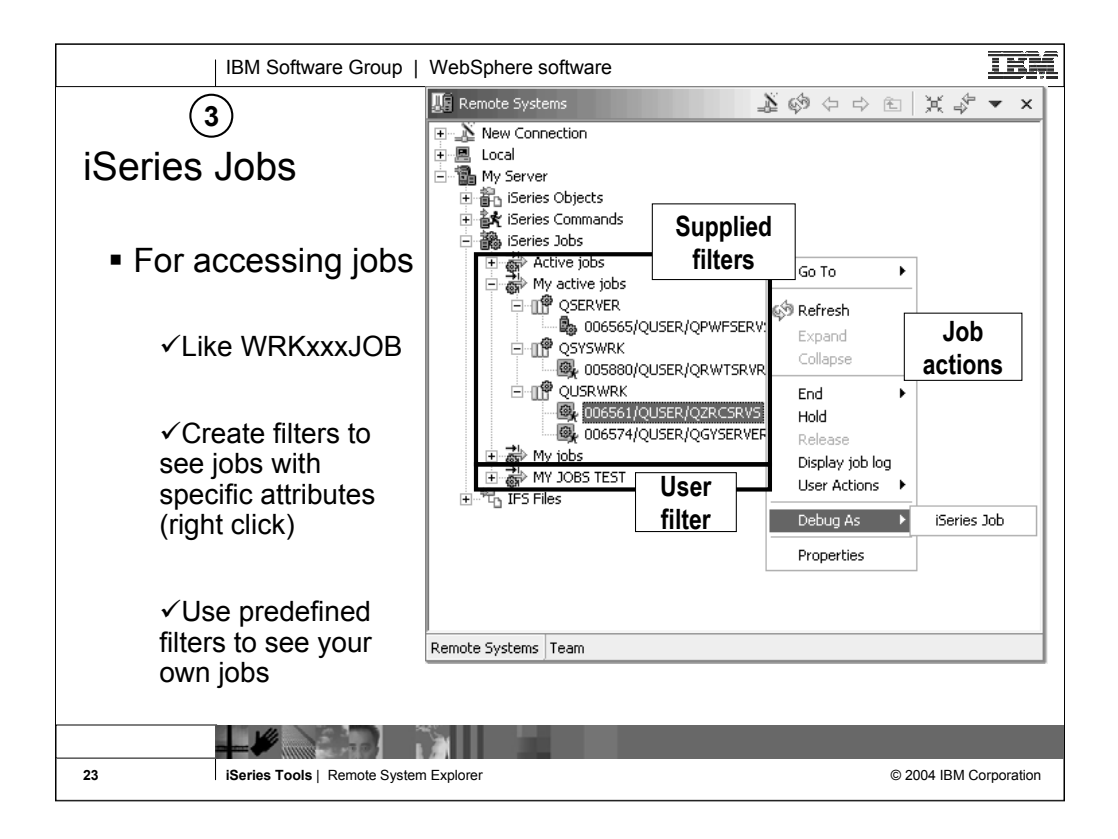

The iSeries Jobs subsystem is for working with jobs.

As with all subsystems, you can create filters (by right clicking on iSeries Jobs) to see just the jobs you want to see. There are three pre-defined filters for you to see all active jobs, only your active jobs and all your jobs.

The job's icon indicates if it is active, done or queued.

Right clicking on a job allows you to work with the job.

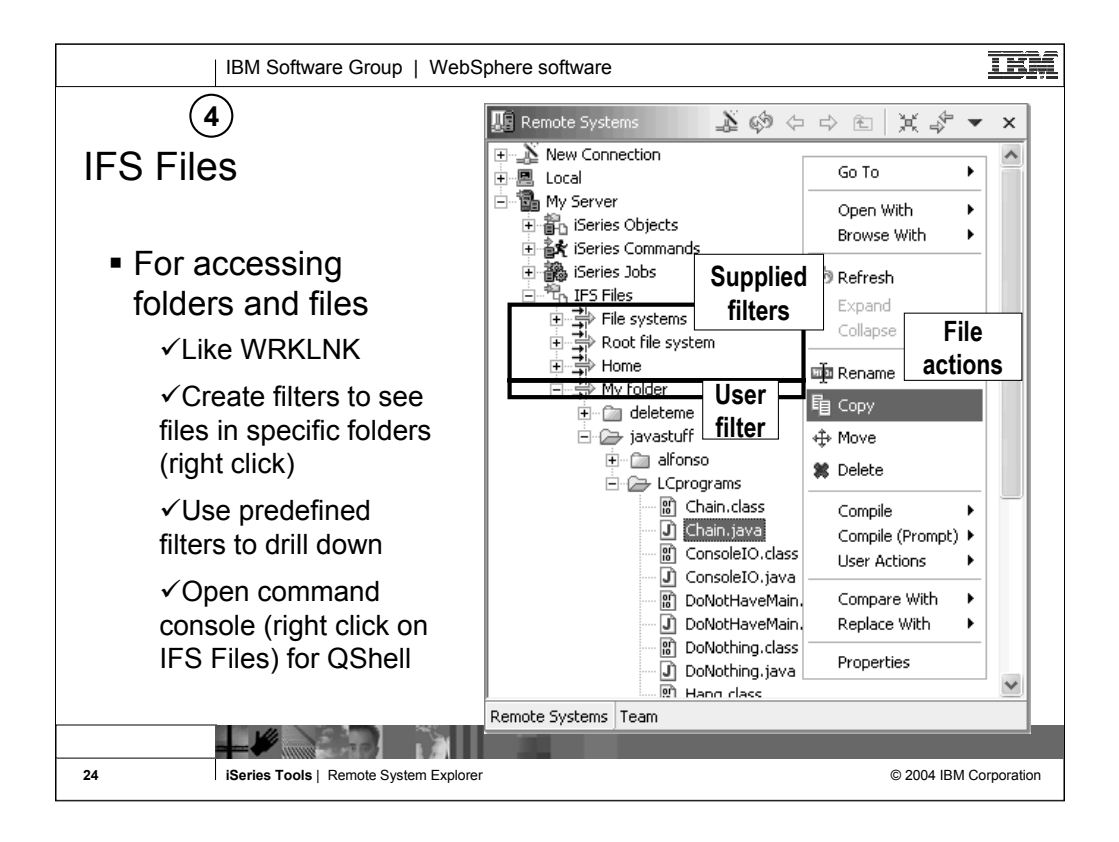

The IFS Files subsystem allows you easy access to IFS folders and files.

Like all subsystems, you can define your own filters and there are some predefined. In this case, the filters allow access to files within a particular folder.

Right-clicking offers access to a very rich set of actions you can perform against the selected folders and files. You can even create your own user actions, as can for the iSeries Objects and iSeries Jobs subsystems.

To run QShell commands, right click on the IFS Files subsystem object and select the Launch Shell action. This opens a command console that is also very rich in function.

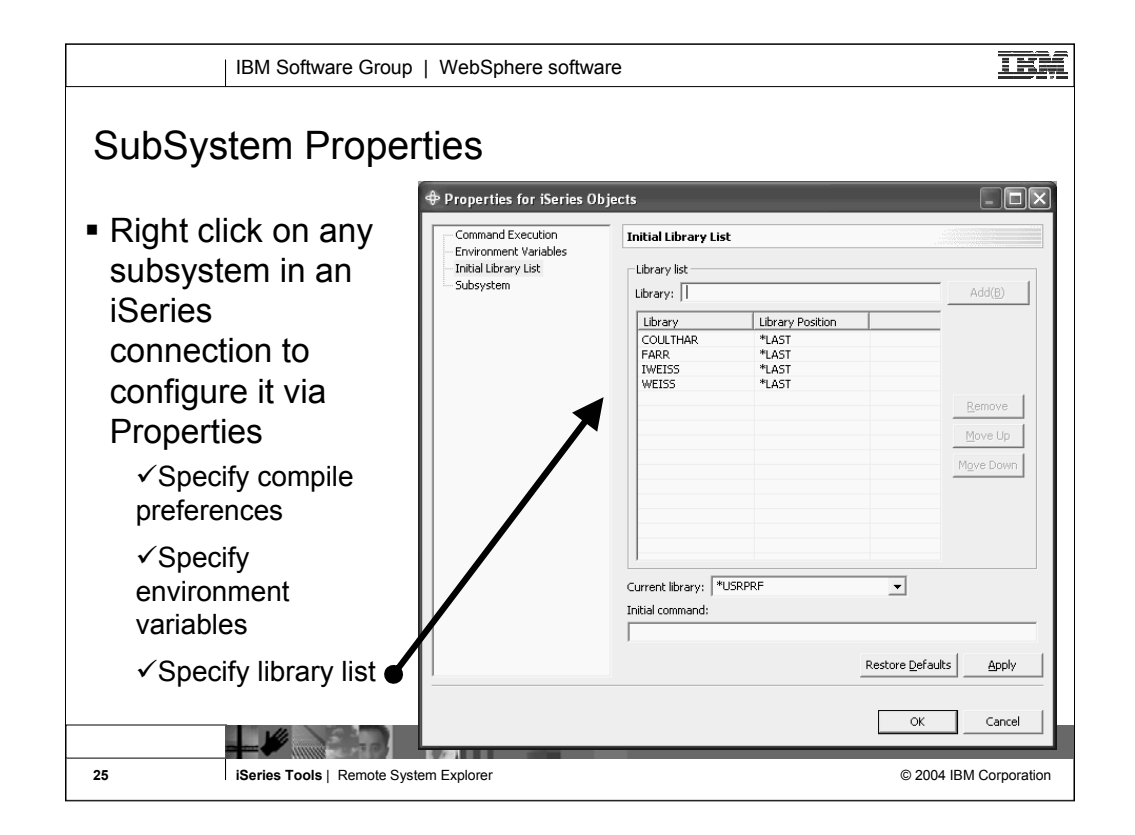

All iSeries subsystems allow you to configure properties via the Properties action in the right-click menu. These properties are run-time properties that are applied when the connection is connected to the remote server.

A popular question is how to setup the library list such that it is set every time, without manual intervention. This is where to do that.

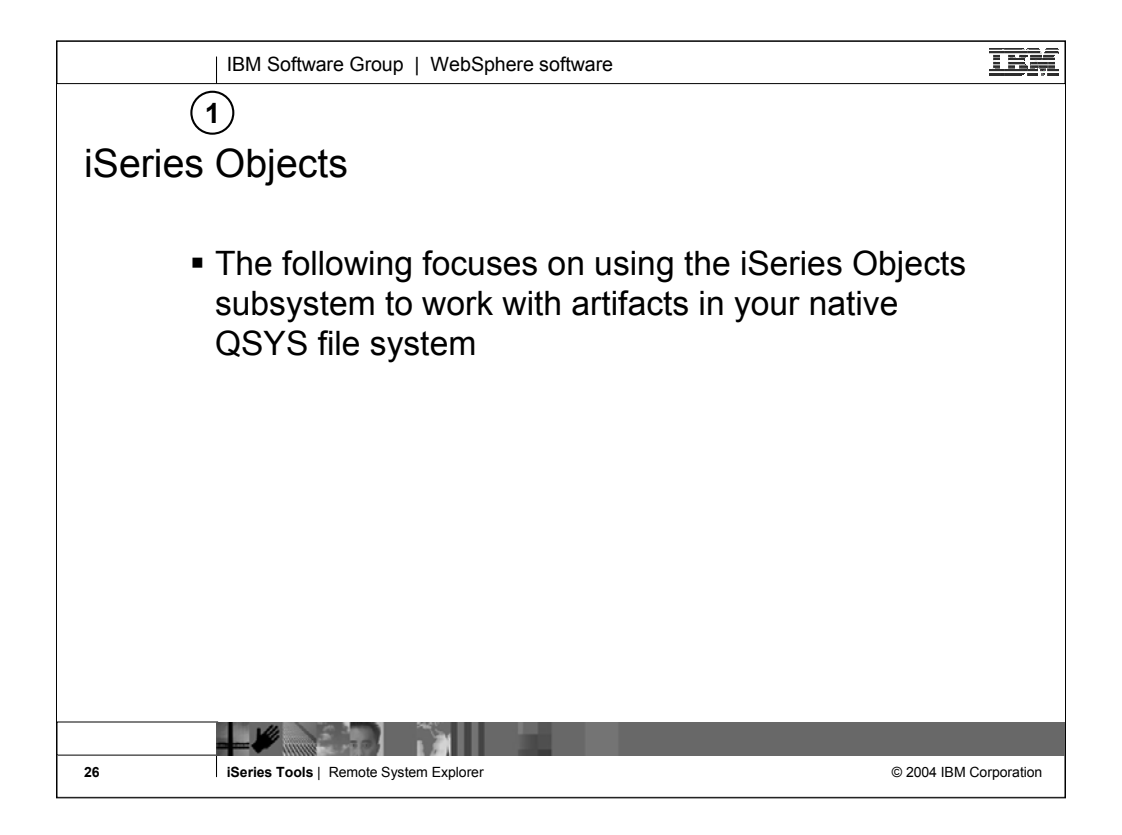

Now we drill down on the iSeries Objects subsystem, which is by far the most heavily used.

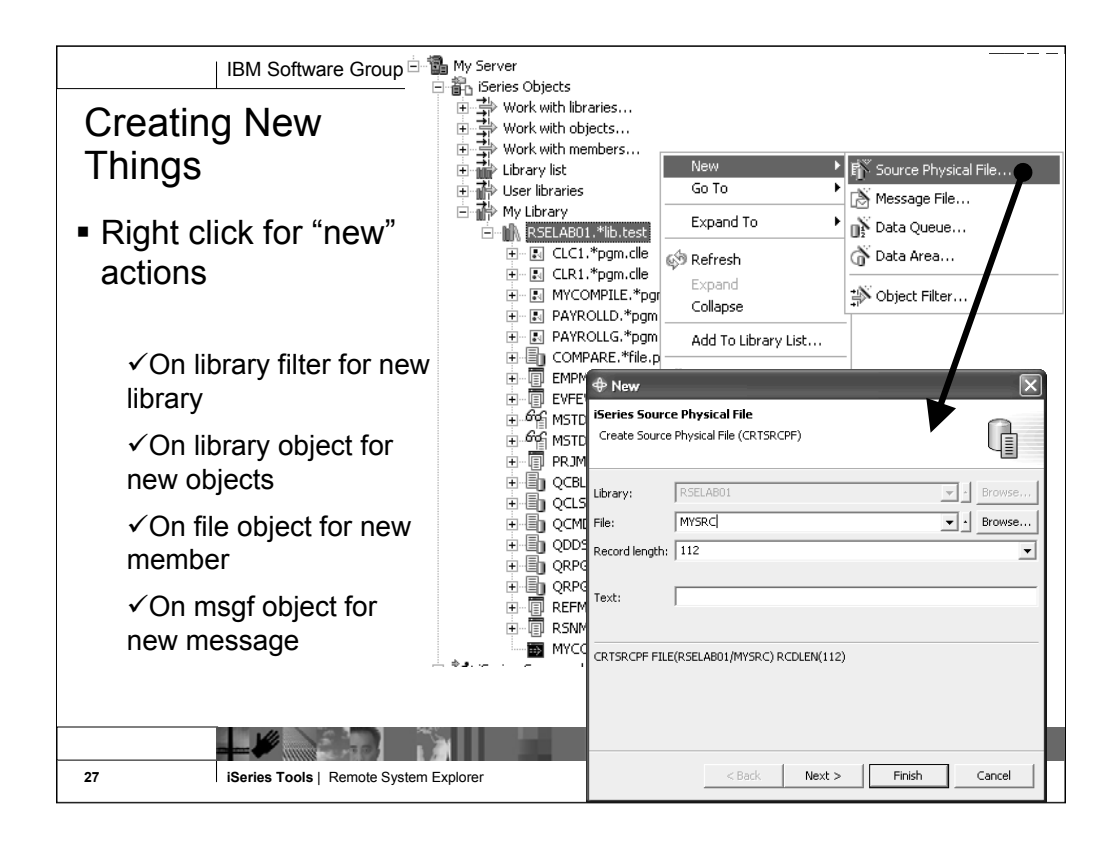

To create new objects, right click on a library to get access wizards for creating some of the more popular objects for developers. Of course, you can also use the command log or a command set to do this, but these wizards help by simplifying the command.

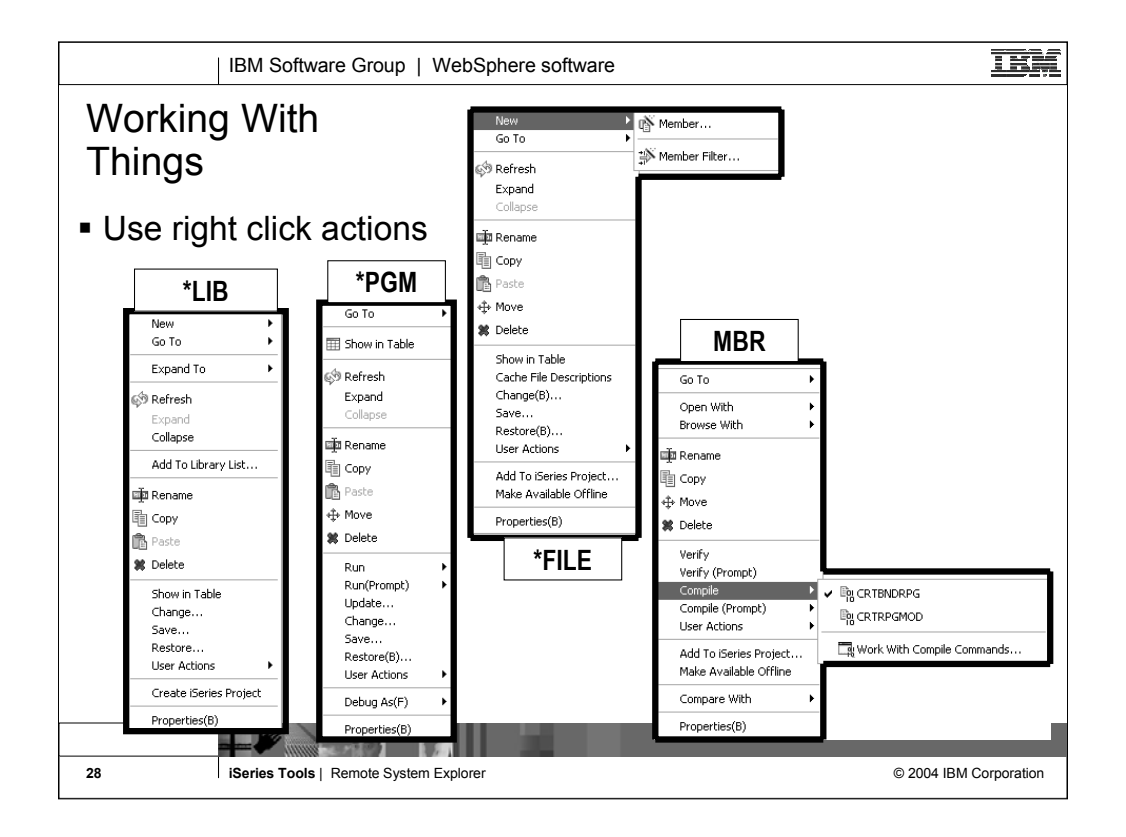

These are some of the right-click popup menus, based on object type. This shows how rich the functionality is. Indeed, it is a superset of PDM's functionality.

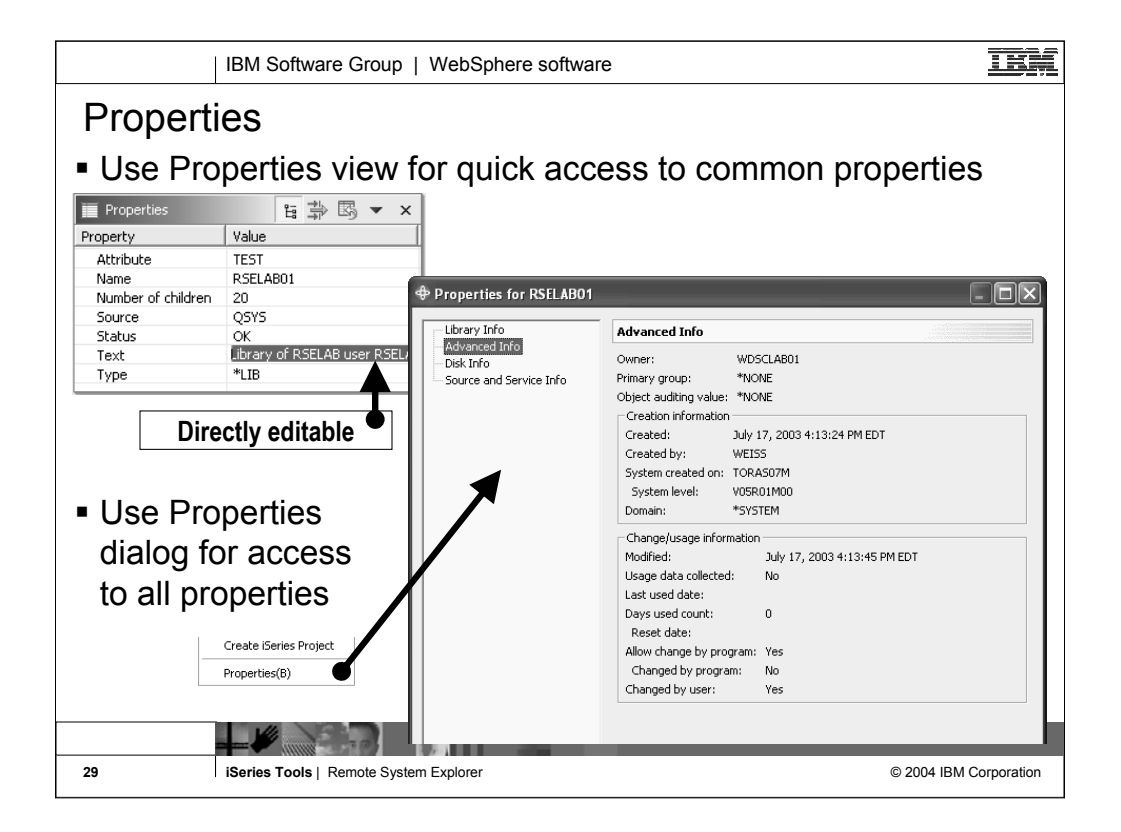

The Properties view is normally in the lower left of your RSE perspective. It is where common information about the selected object is shown, some of which is directly editable, such as the Text property, which changes the text of the object on the iSeries.

For a full set of all the properties, right click and select Properties from the bottom of the object's popup menu

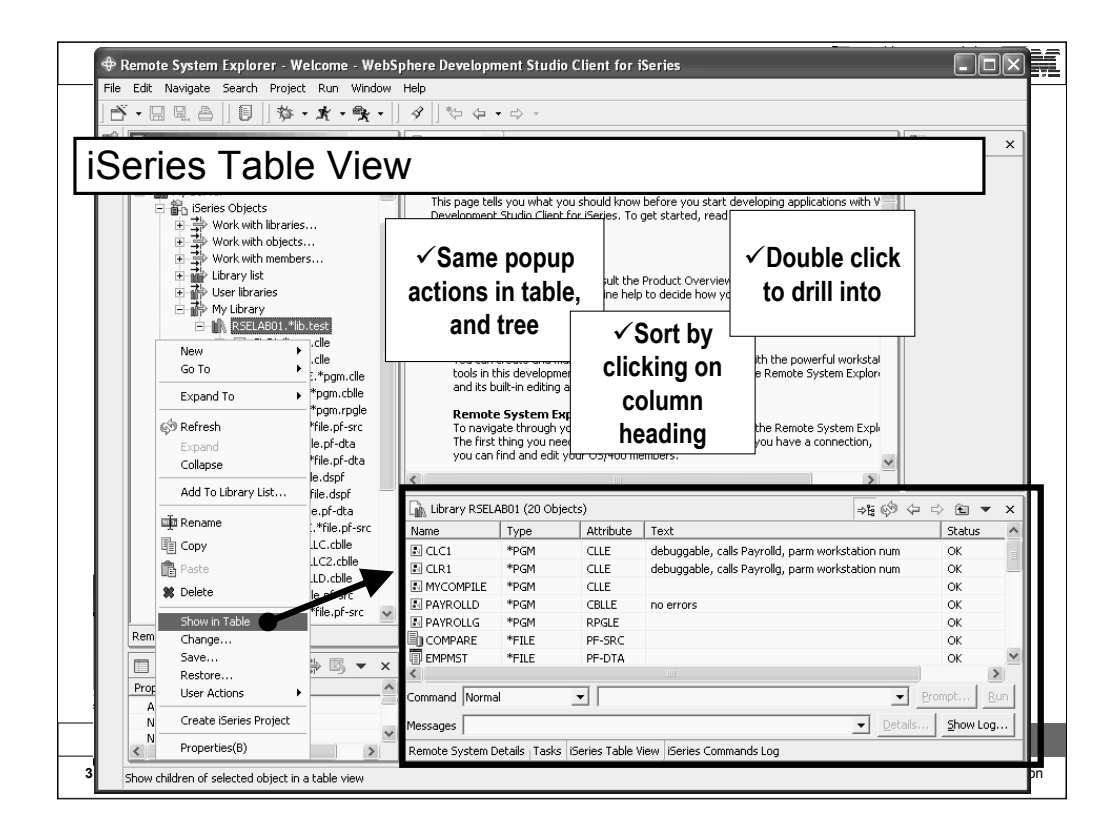

For libraries and files we can use a pop-up menu action to open table views to see the contents of the library or file. In these tables, the columns are attributes for the object or member in each row. The table can be sorted by an attribute by simply clicking on the column heading.

The Show In Table action is available for every tree node that has children.

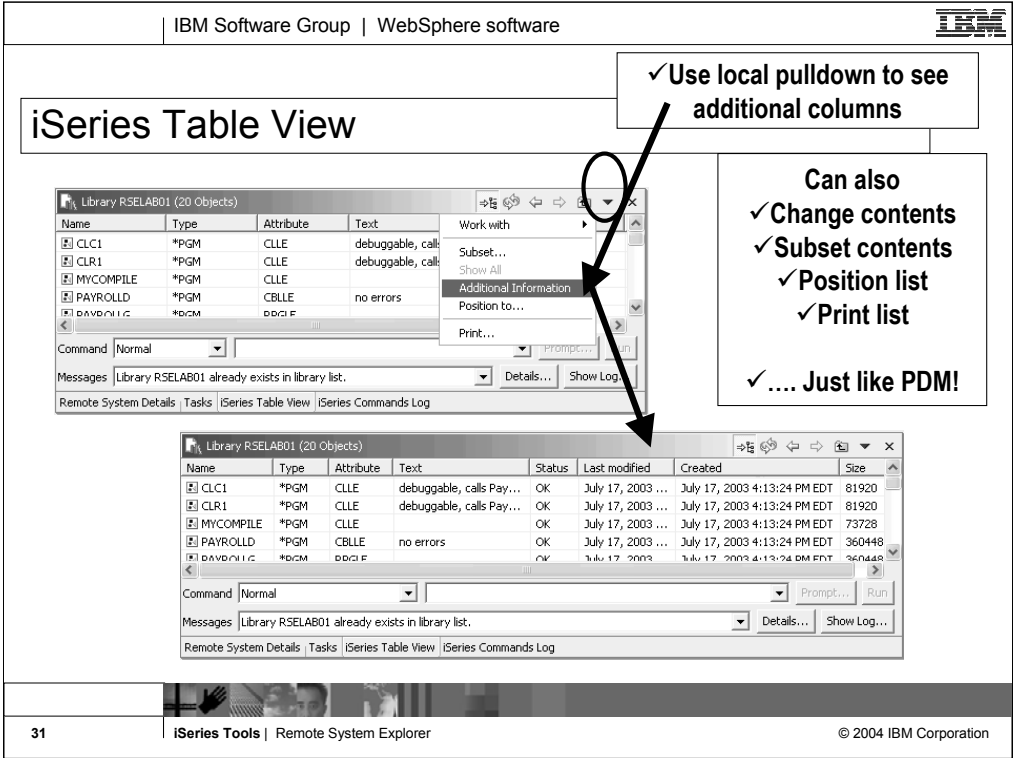

When listing objects in a library, in a table view, you can turn on "Additional information" to see more attributes: date-created, date-changed and size. Combined with the sorting capability, this can be very powerful.

The same little pulldown menu has other actions that PDM users will be familiar with.

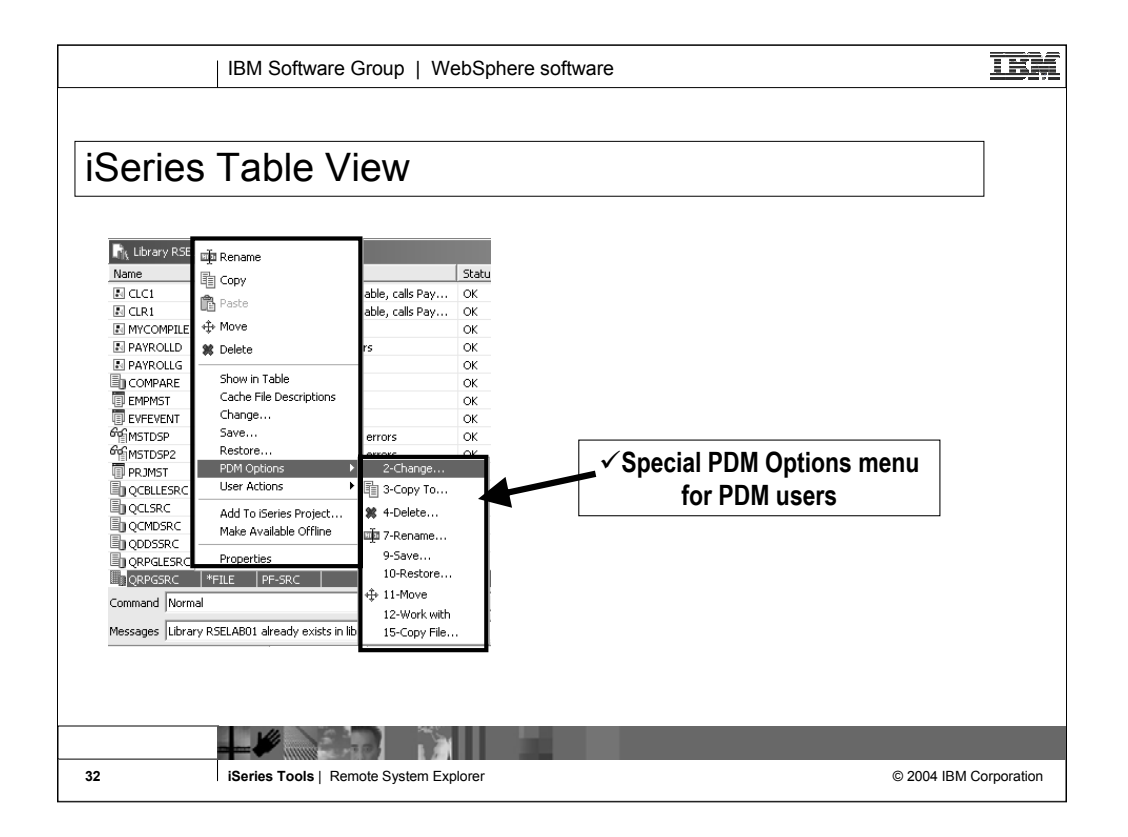

While there is nothing new in this menu, there is a PDM Options menu in the right click menu from the table view, which shows all the actions by the numbers their corresponding option was in PDM, to help with the learning curve of PDM users.

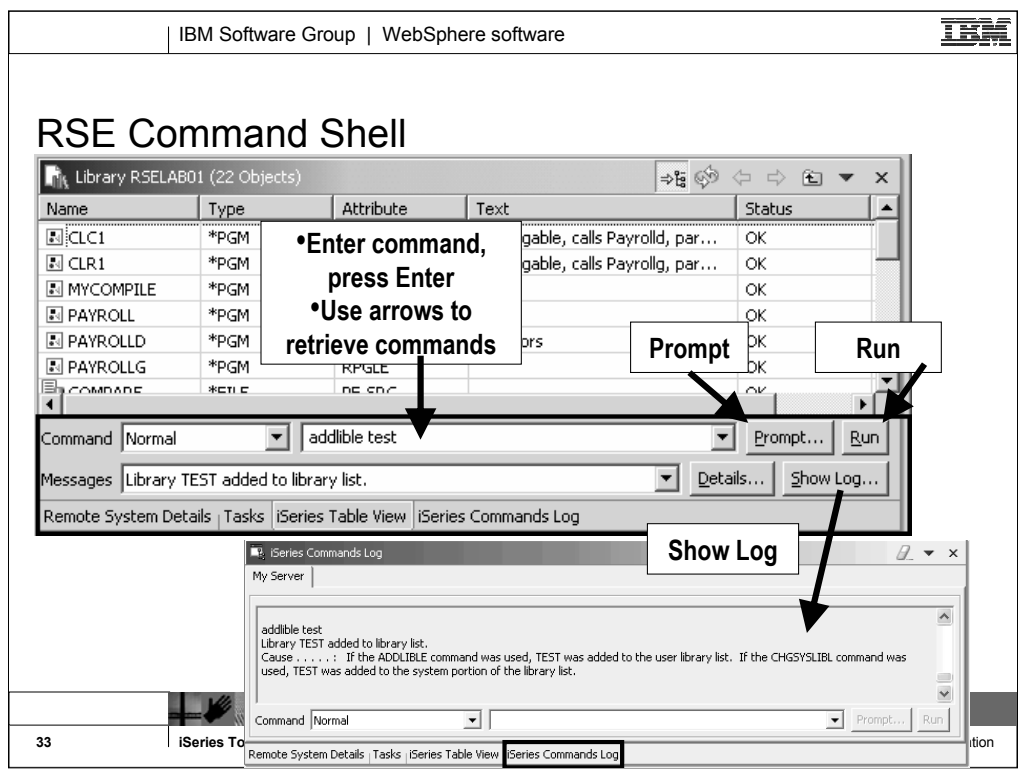

Like PDM, there is command line at the bottom of the table, and it can be used to enter command to be prompted and run. When run the results are shown in the messages combo box, and the command log can be seen via the Show Log button.

Note that in 5.1, you can use F4 and F9 in this command shell.

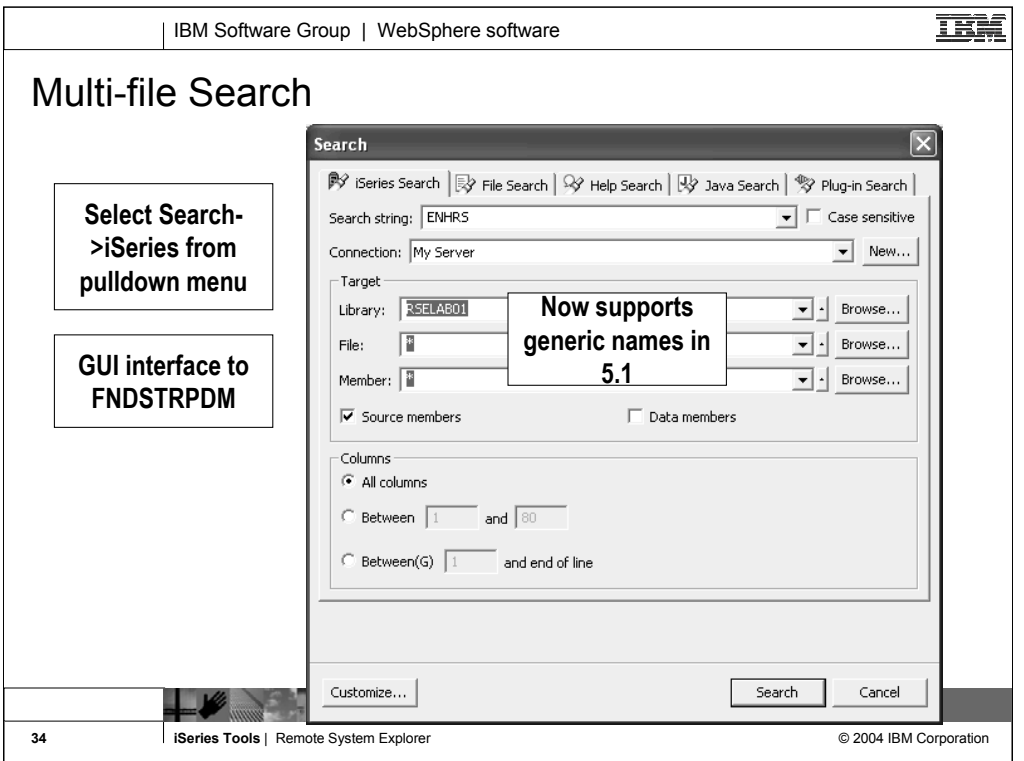

Often we need to search through members looking for strings. To this from the RSE, there is a dialog to help with it. It supports the same options as FNDSTRPDM … actually more as it allows generic library and file names (as of 5.1). Indeed, this actually ends up calling FNDSTRPDM to do the search.

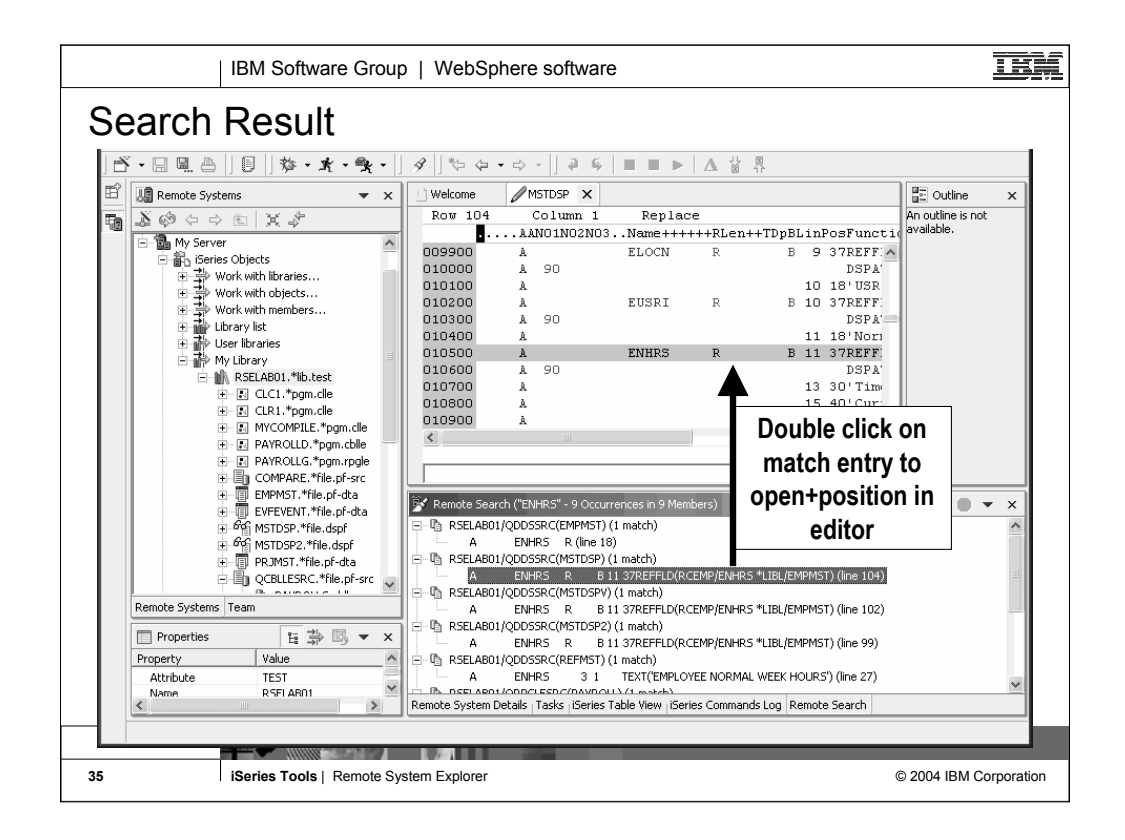

The result of searching is a hit-list view where the resulting matches are shown. They can be double-clicked on to open the editor to the line with the match.

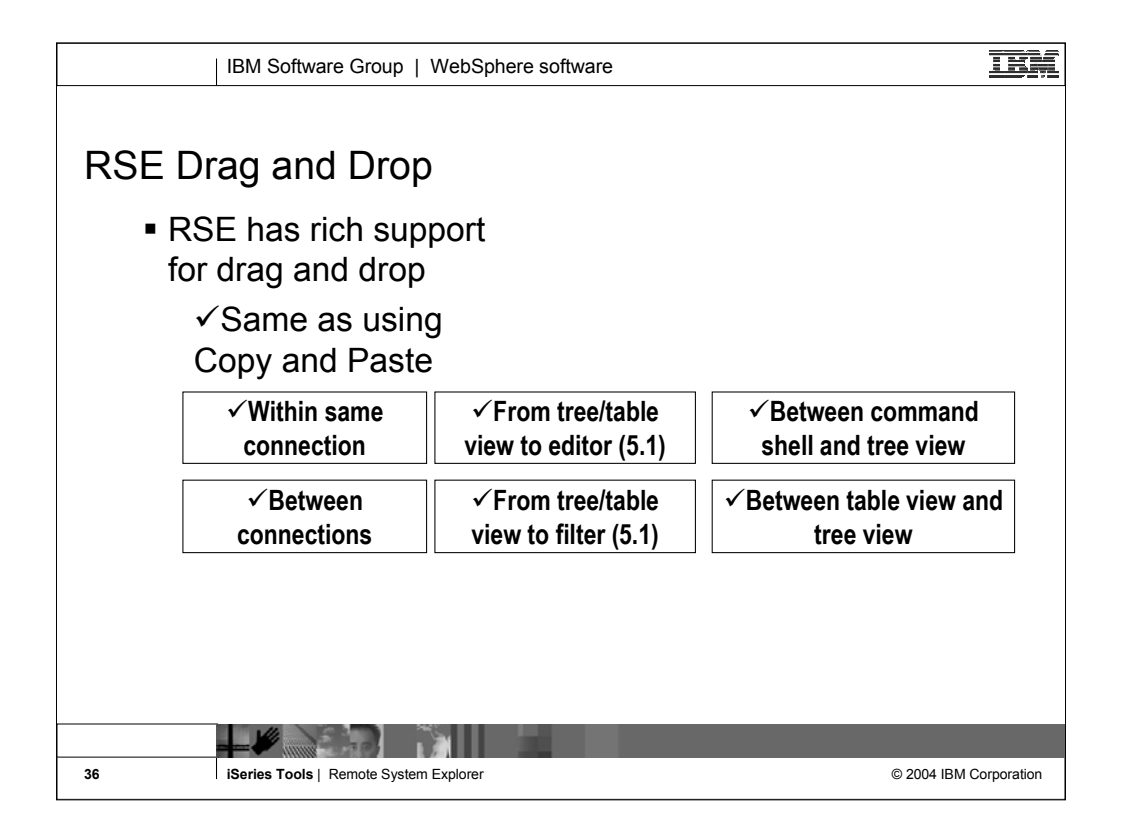

Here you can see that you can drag and drop files or copy and paste files across multiple file systems, within the same connection and using the Remote Systems view, iSeries Table view or the Command Shell.
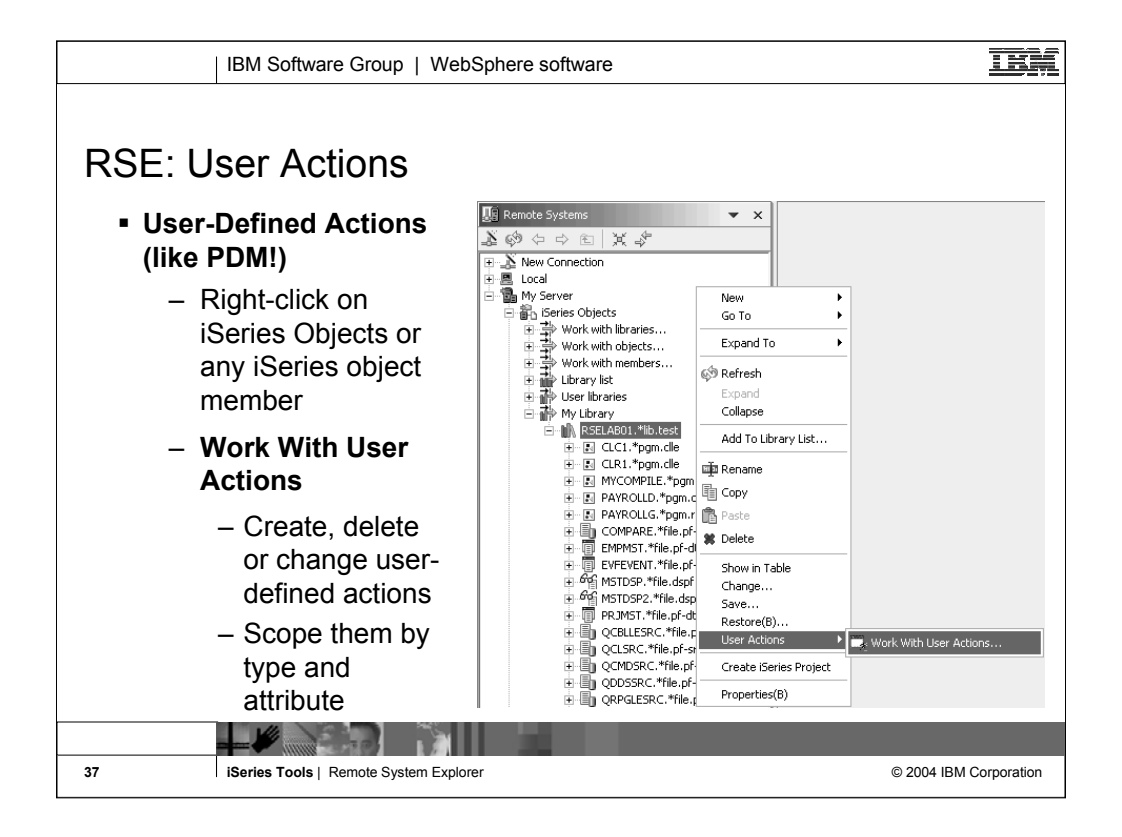

While IBM supplies a number of useful actions for remote iSeries objects, it is not possible to supply them all. Like PDM, you can easily define your own actions. To create your own actions, use the Work With actions in the popup menu for iSeries Objects. These user-defined actions will appear in the popup menus for remote resources. To avoid seeing all actions in all popup menus, you scope each action to a one or more object or member types. You first define named collections of object or member types, then you create your actions and scope them to one of these named collections of types. You actions will then only appear for object or members that match one of the types in the collection. If you are a CODE user, you can use File->Import to import existing actions from CODE Project Organizer.

You can also create user actions for Jobs and for IFS (or local/windows/unix/linux) folders and files.

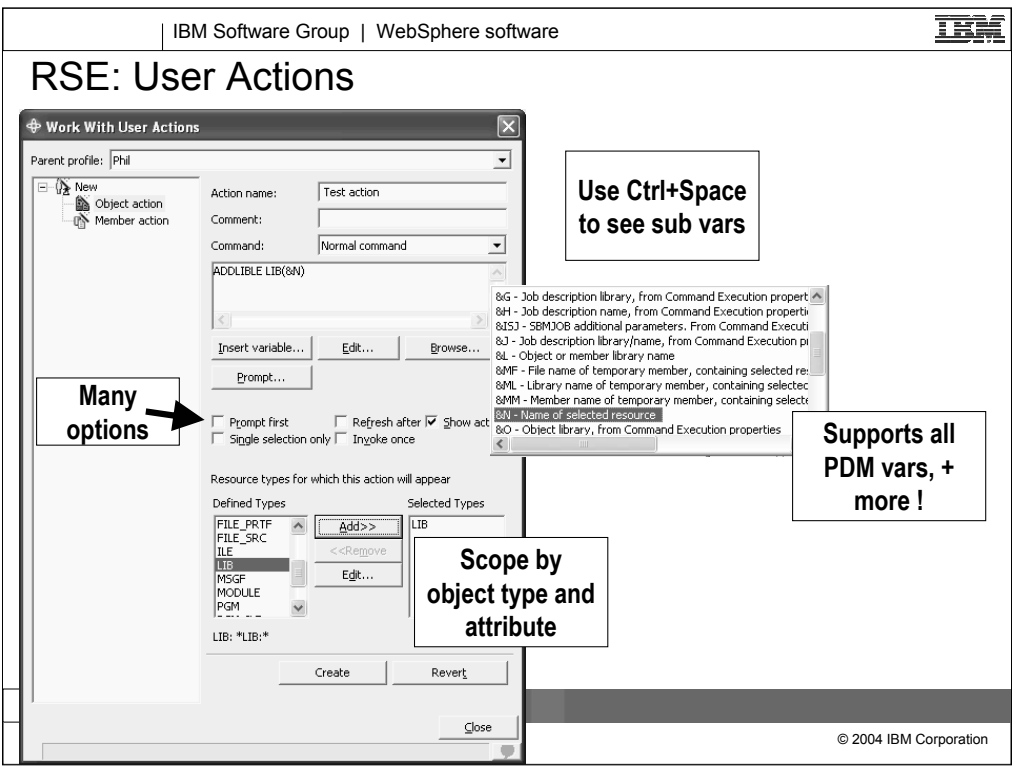

Here is what the dialog that is used to define new user actions looks like.

An action is a name (shown in popup menu), comment, command and a number of options.

All PDM's substitution vairables are supported plus additional ones. Use Ctrl+Space, or press Insert variable, to see all the available variables.

Actions are scoped such that they only appear in the menus for the objects and members they apply to. This is better than PDM allows. Also, you can specify if the command should be prompted before running, whether to refresh the list after running the command, and whether the action should only appear if one item is selected, or what to do if multiple items are selected.

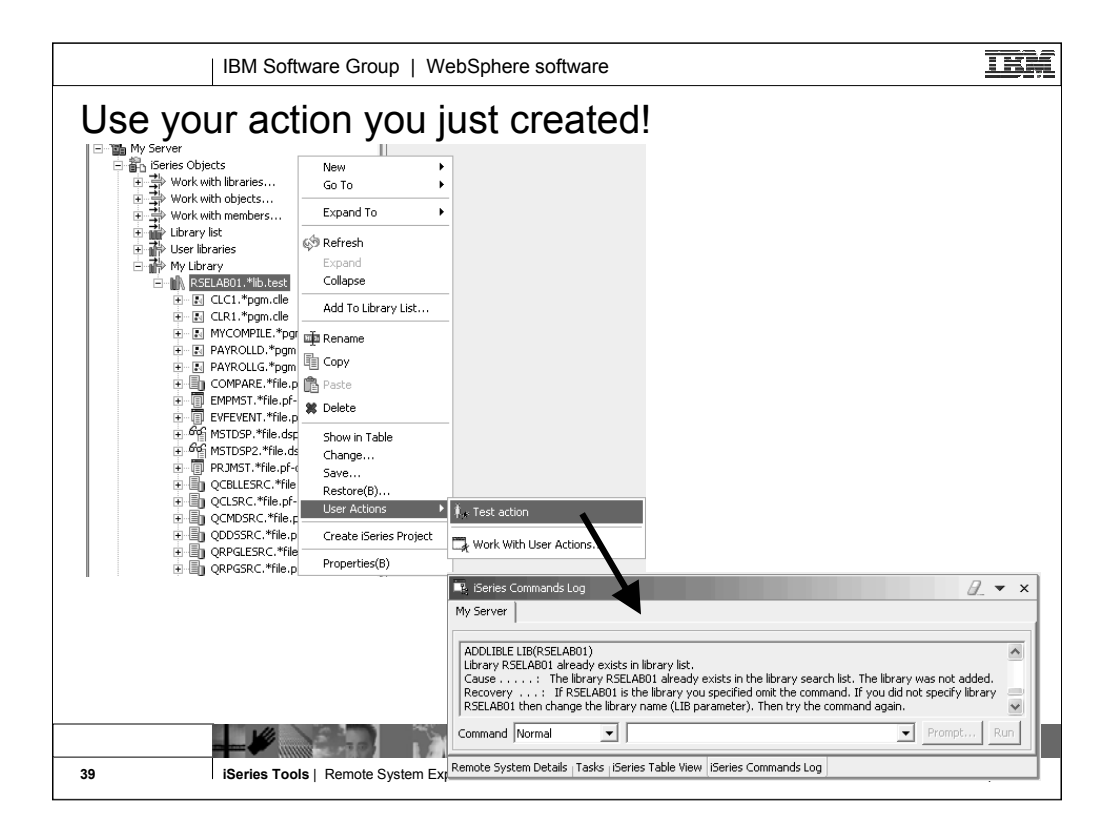

Once your action is defined, you can use it. Right click on an object matching one of the types you specified, and expand the User Actions menu in the pop-up. Your action appears in the menu. Select it. If you chose to prompt the command, you will see the GUI prompt for the command. When the command has finished running, it results are logged in the Commands view.

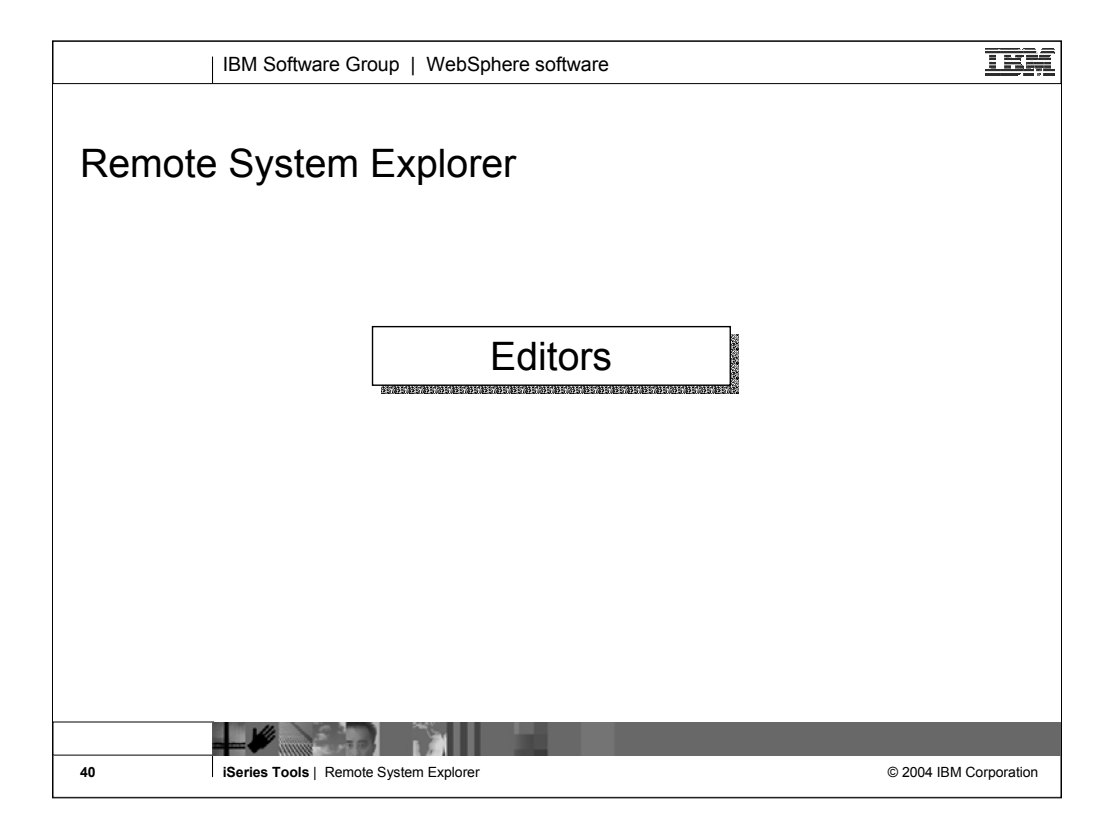

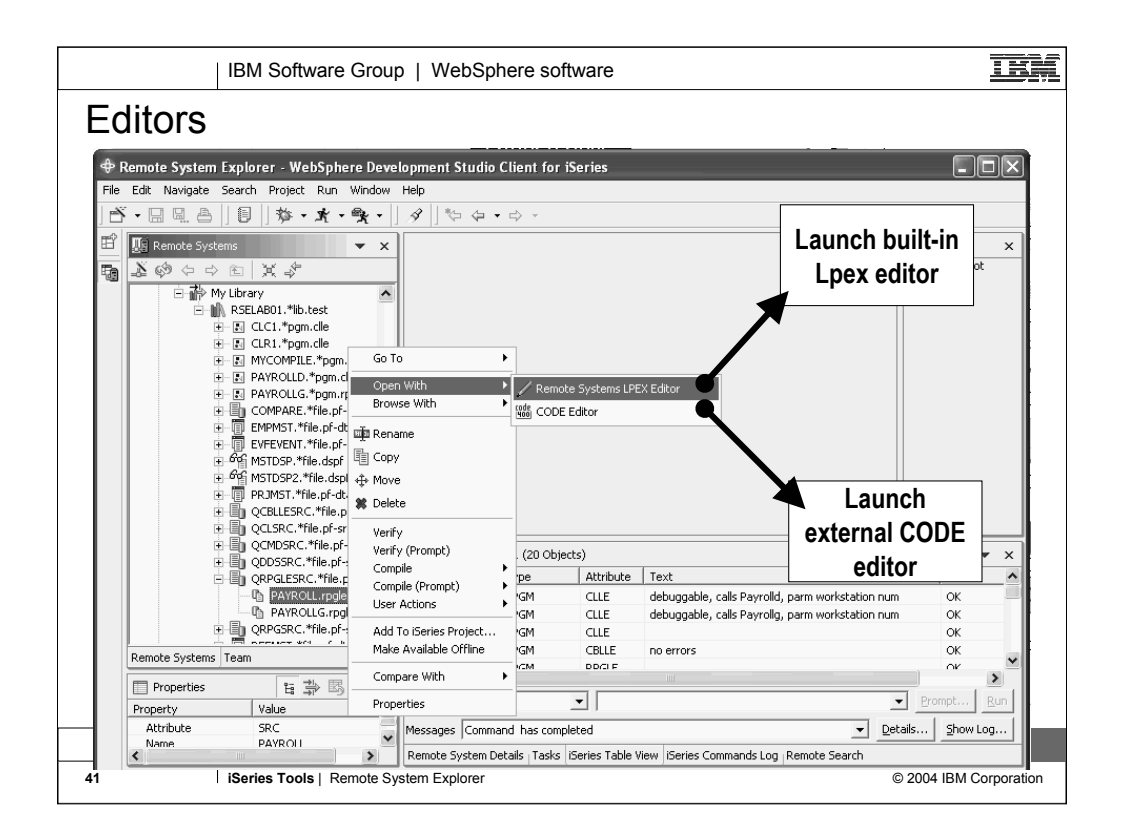

For a source member, there are two options for editing:

- 1. Remote Systems LPEX Editor. This is the new editor, written all in Java, that is built-in to the IDE. It is a re-write of the original CODE Editor, but as you will see has a subset of the functionality in CODE at this point.
- 2. CODE Editor. This is the classic full-functioned CODE editor, which is offered as an alternative until the Lpex editor catches up to the functionality of the CODE editor. This launches the CODE Editor in a separate window.

We will cover the Remote Systems LPEX editor next in more detail...

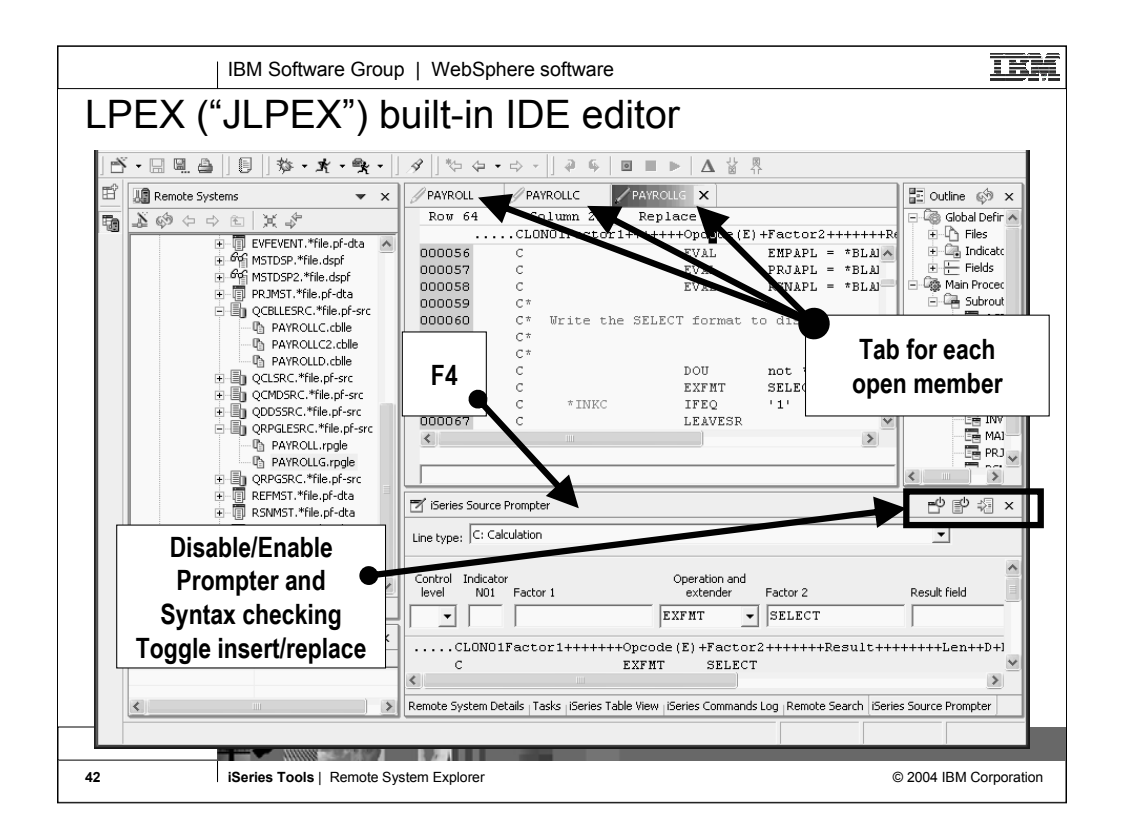

The Remote Systems LPEX editor is built-in, so it shows up in a pane within the IDE. You can open multiple members for editing, and each will be shown in the editor area with a tab that when selected brings that member to the foreground. You can double click on a tab to expand that member's edit window to full size. When a tab shows an asterisk in it, that indicates there are pending changes that should be saved. For RPG (both III and IV) you will notice there is color highlighting and familiar F4 support to prompt for the current line. The prompter sits is a view that doesn't overlap the editor. When done filling in the prompt, you can press one of two buttons to replace the current line or insert a new line.

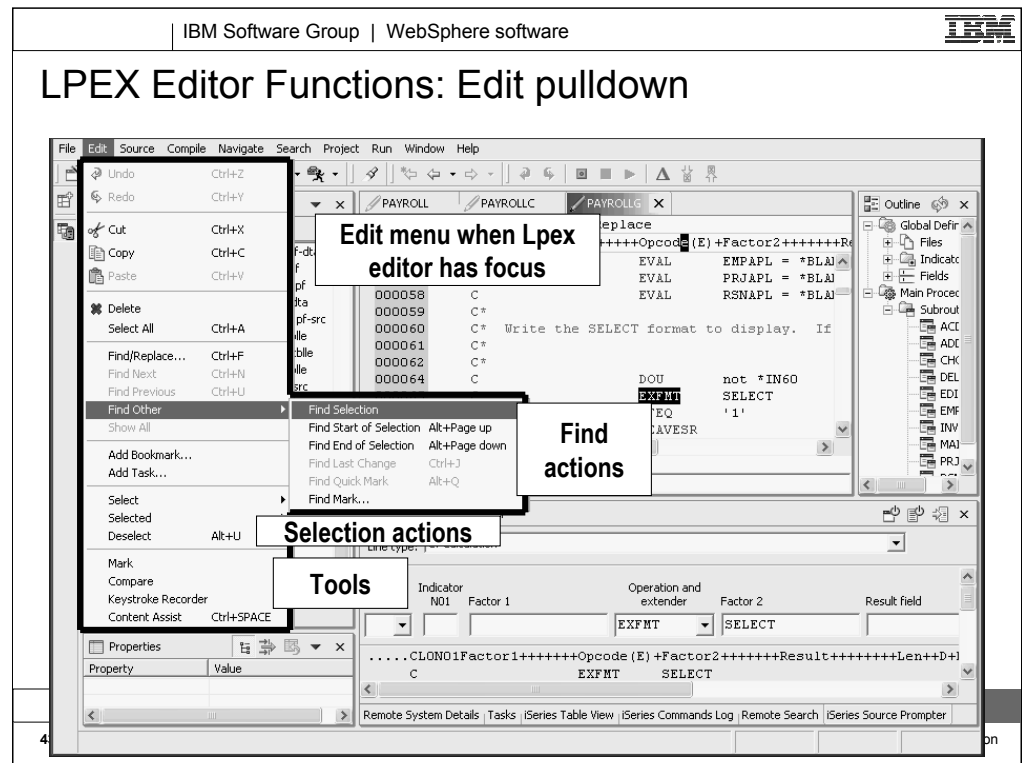

This shows the Edit menu, when the editor is open and in focus. This menus offers actions for clipboard, searching, selecting and a number of cool tools.

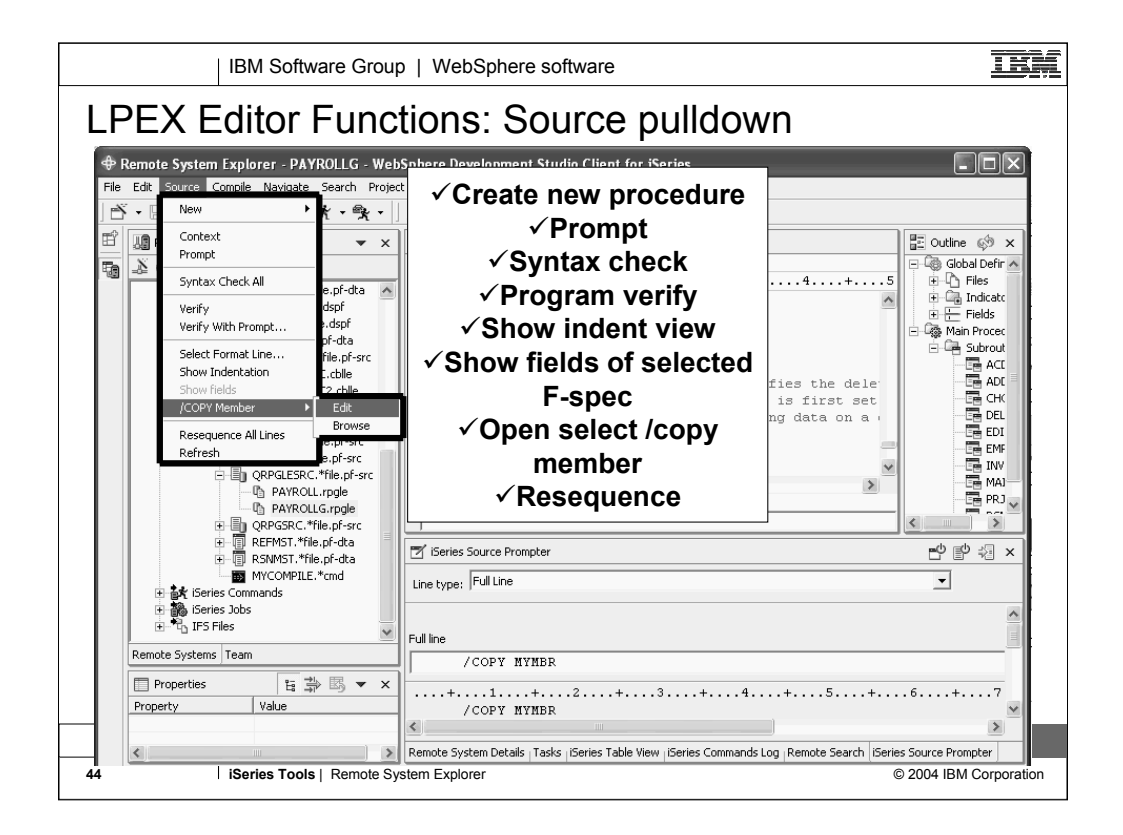

This is the Source menu when the editor is open and in focus. It has a number of actions that apply to the entire source member, as opposed to what is selected.

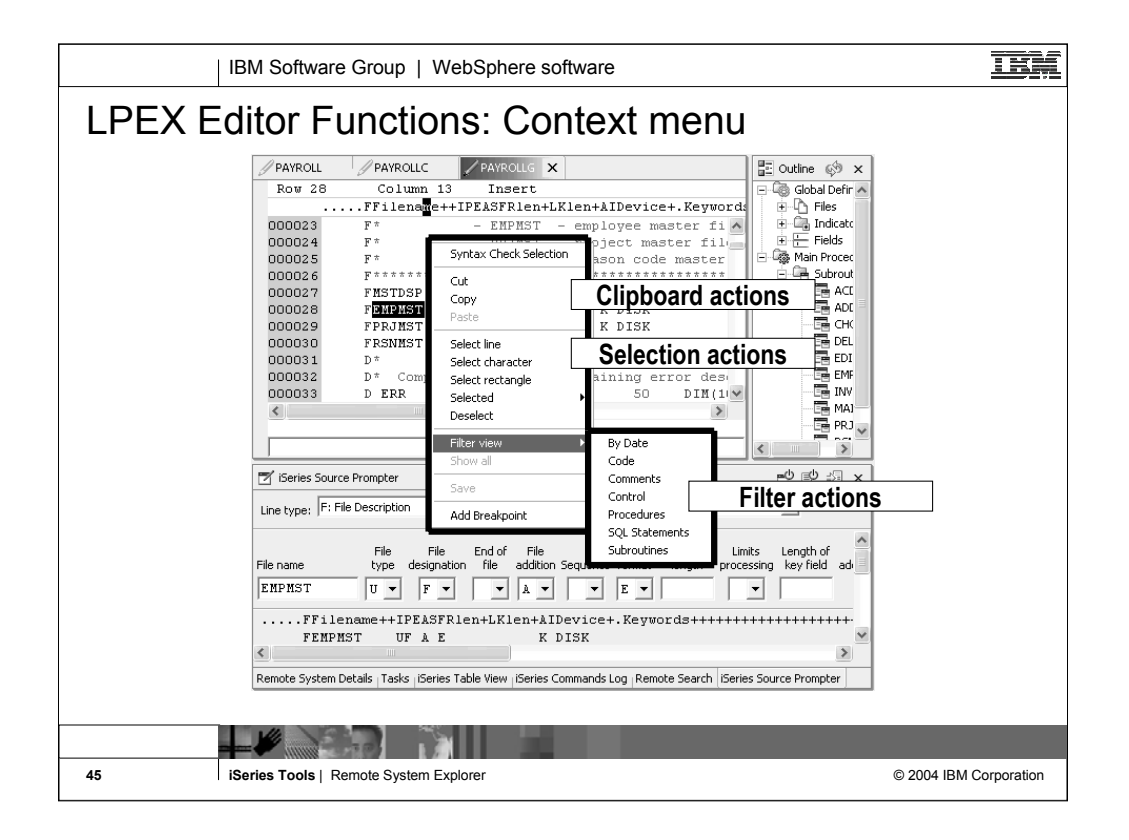

Here we see the pop-up menu within the LPEX editor. This contains clipboard and selection actions, as well as filtering actions which we will discuss.

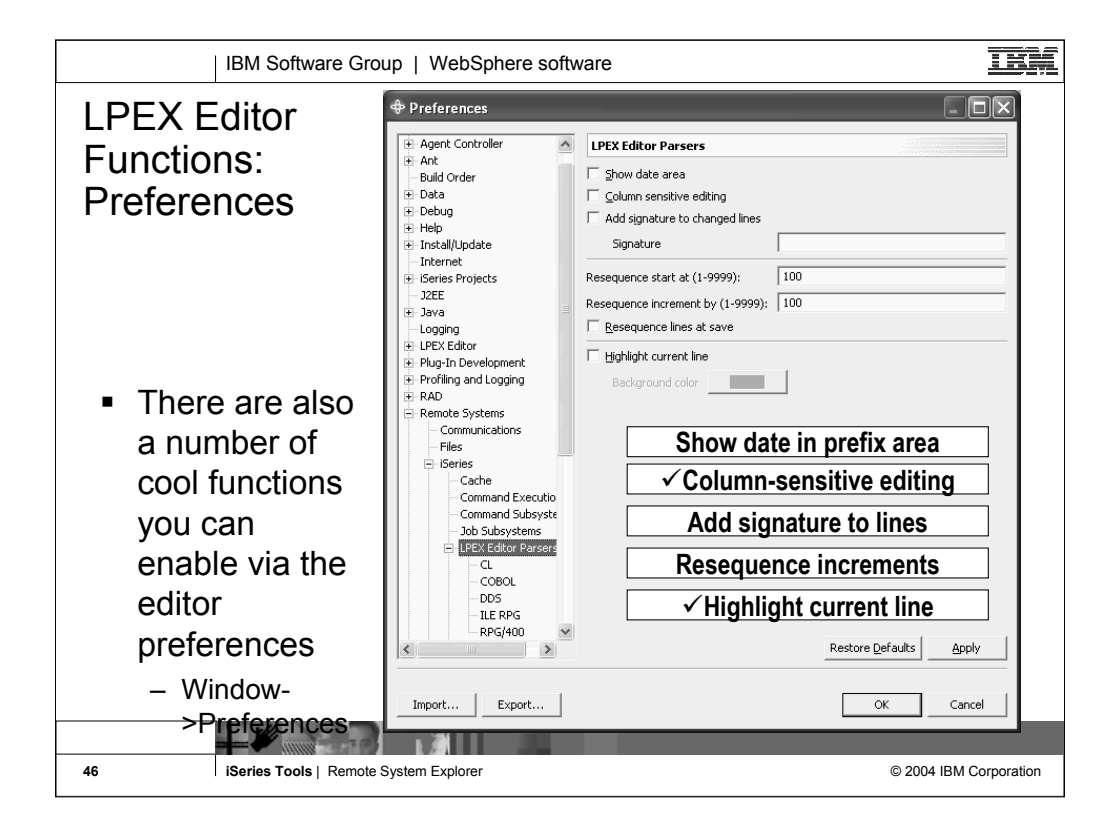

There are a number of other interesting Editor capabilities available for enabling in the editor's preference page. The most exciting of these are the column-sensitive editing and the highlight current line option. The former allows editing within a range of the RPG/DDS spec such that other areas of the same line are not affected by insert or delete, while the latter highlights the line containing the cursor.

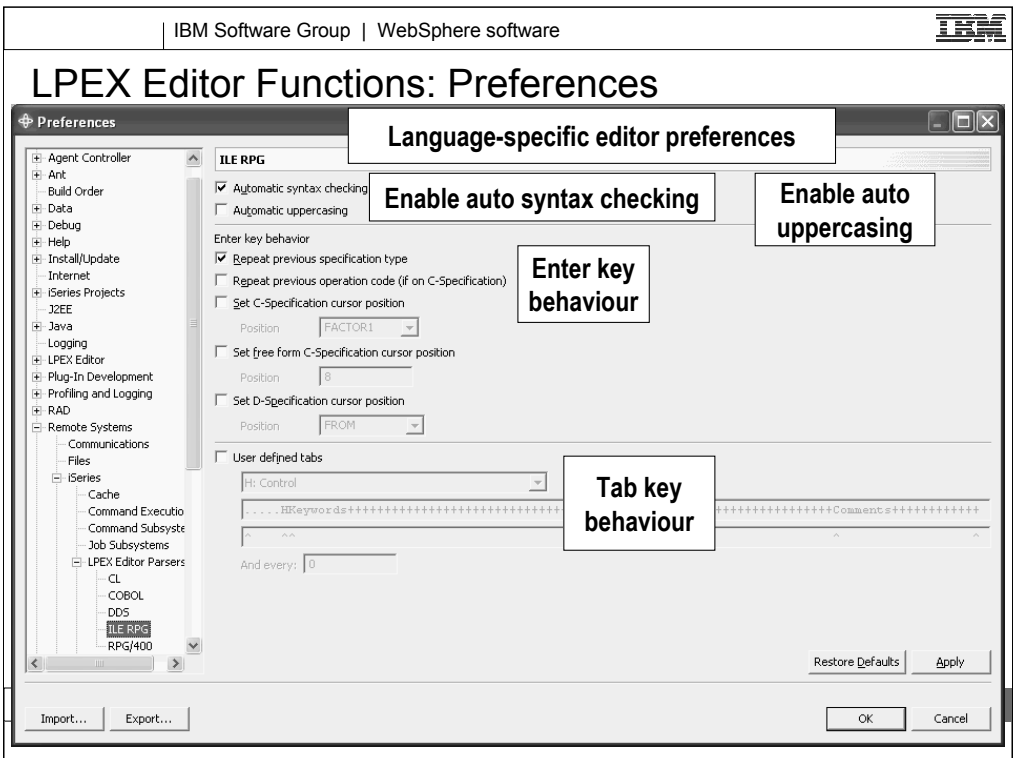

In addition to preferences that apply to all languages, there are preferences that apply specifically to individual languages.

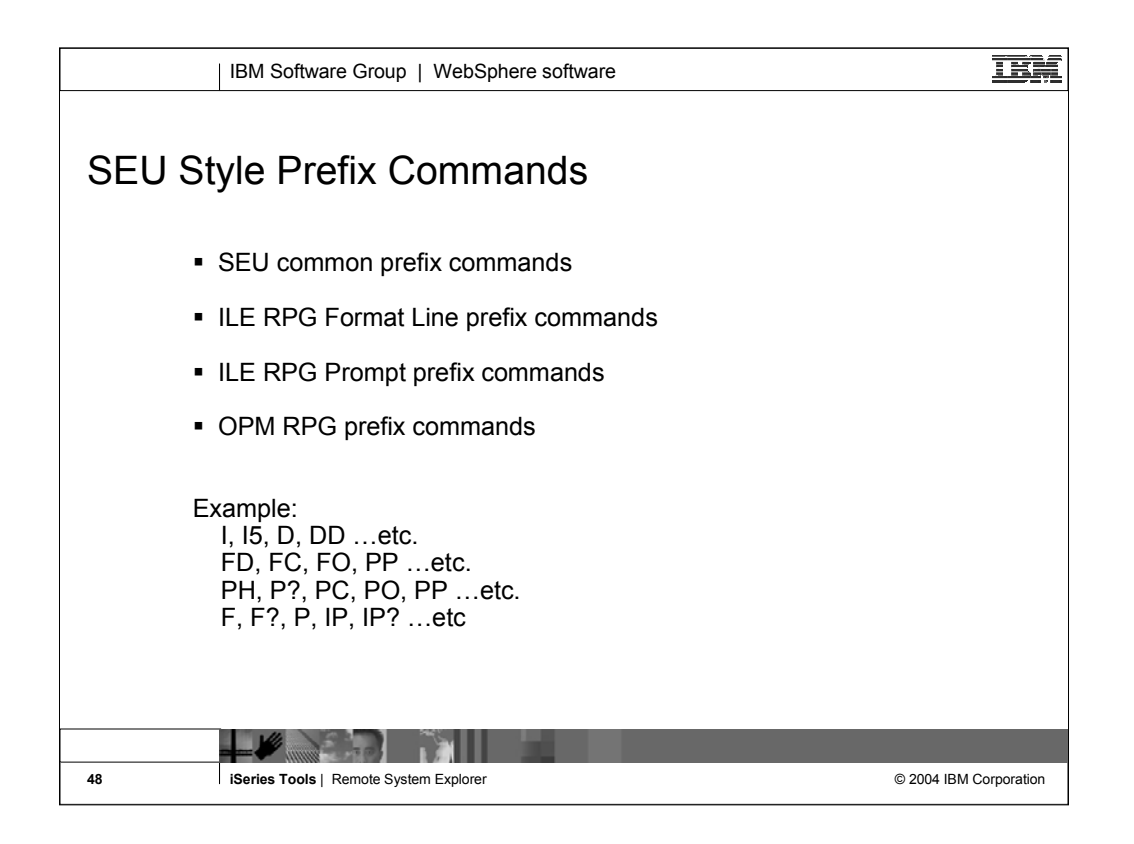

You can configure the LPEX editor to adopt the keyboard and command personalities of many popular editors. Most editor profiles differ only in the keys and commands used to perform various editor tasks. Some base editor profiles, listed below, also add a prefix information and command area at the start of each line:

ispf

seu

xedit.

The editor recognizes prefix commands used by these editor profiles. Depending on which profile you are using, you can enter SEU, XEDIT, or ISPF commands when the prefix area is active.

By default, the SEU profile is the active profile.

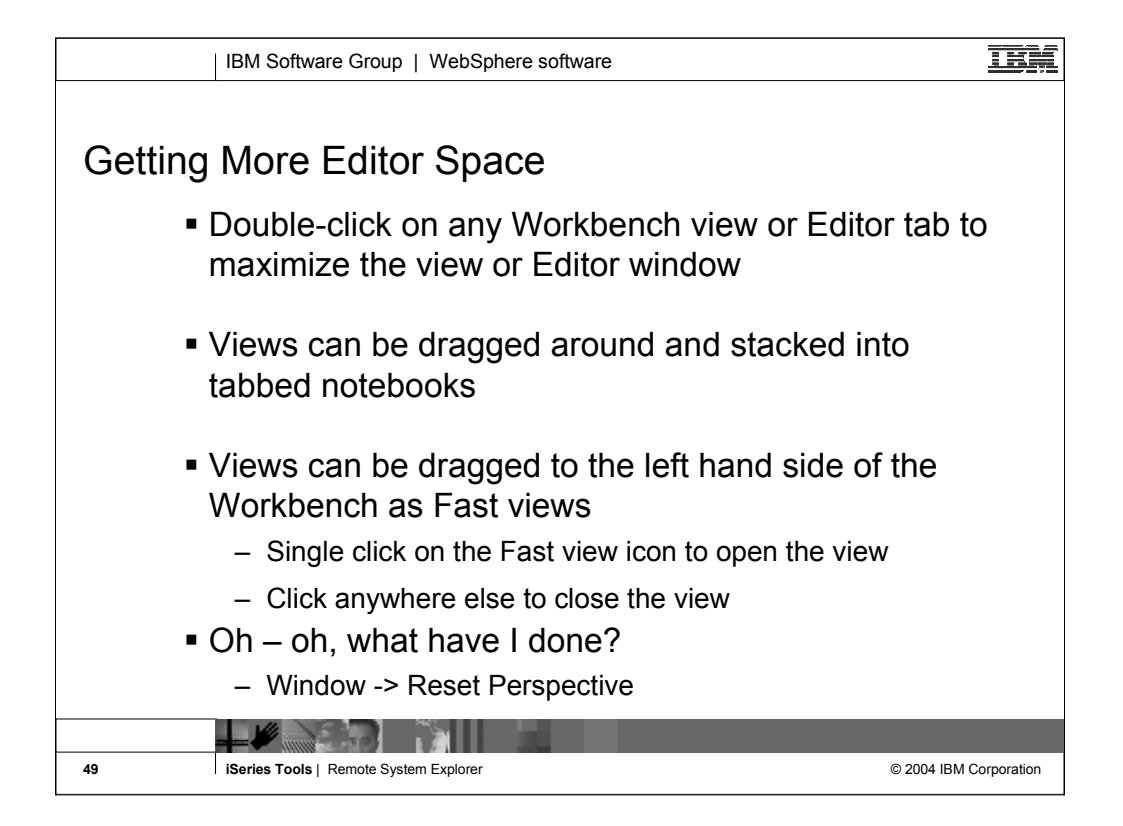

You can easily double click on a view or editor tab to maximize the view or Editor window. If you double-click again you will return the view or Editor window to its original size. You can easily rearrange views by selecting hem and dragging them to another location in the workbench. If you are going to use a view frequently but don't ant to see it all the time in the workbench you can make it a Fast view. You select the view, right click and select ast view. The view will then appear in the left hand frame of the Workbench as a Fast view icon.

To reset your workbench window to its original layout, you can select Window -> Reset perspective.

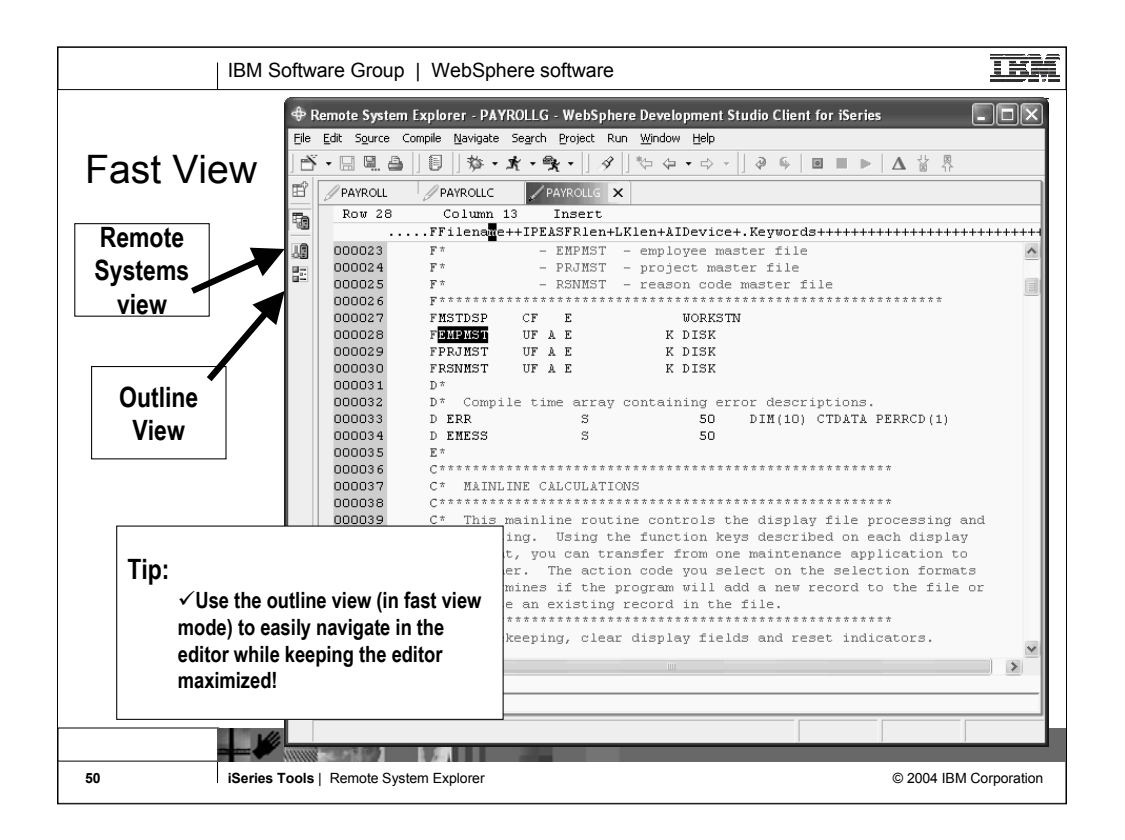

Here you see an example of the Remote Systems view and the Outline view as Fast views in the workbench left hand frame.

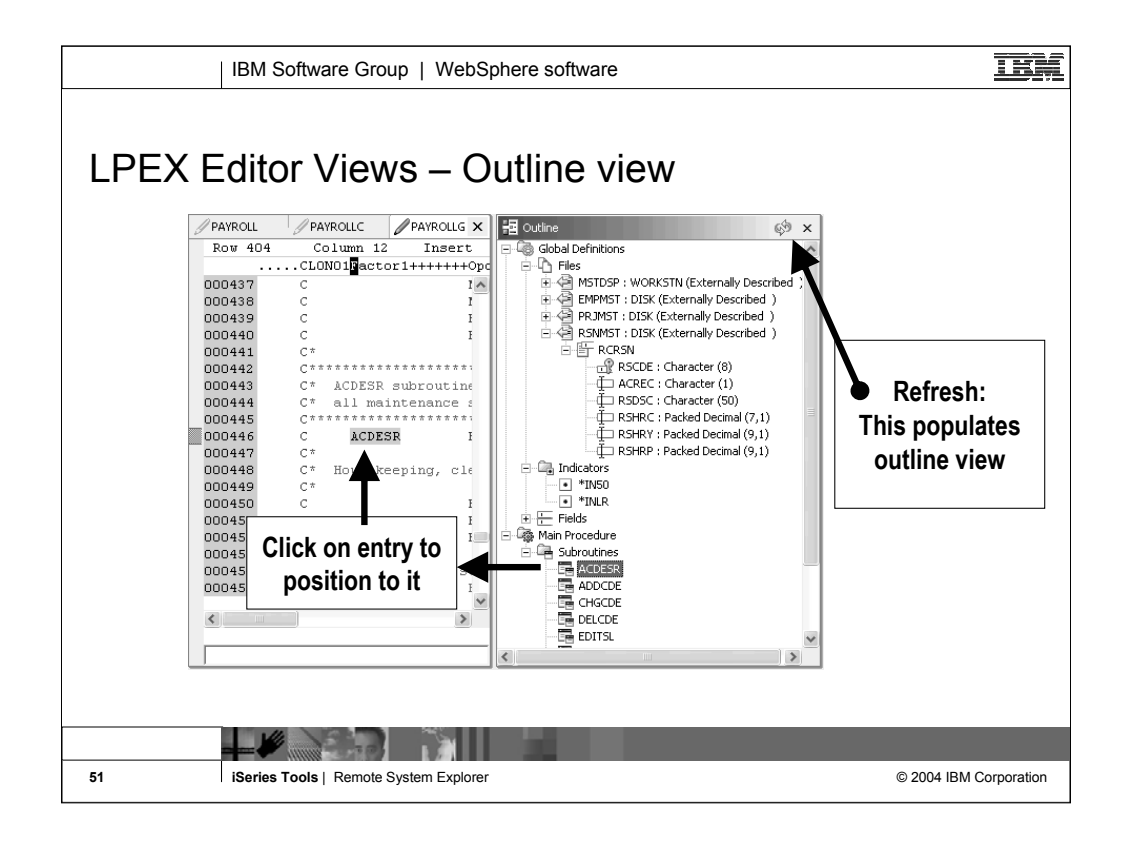

The Outline view helps you visualize the member you are editing by displaying all the program structures and functions in a clear-cut view.

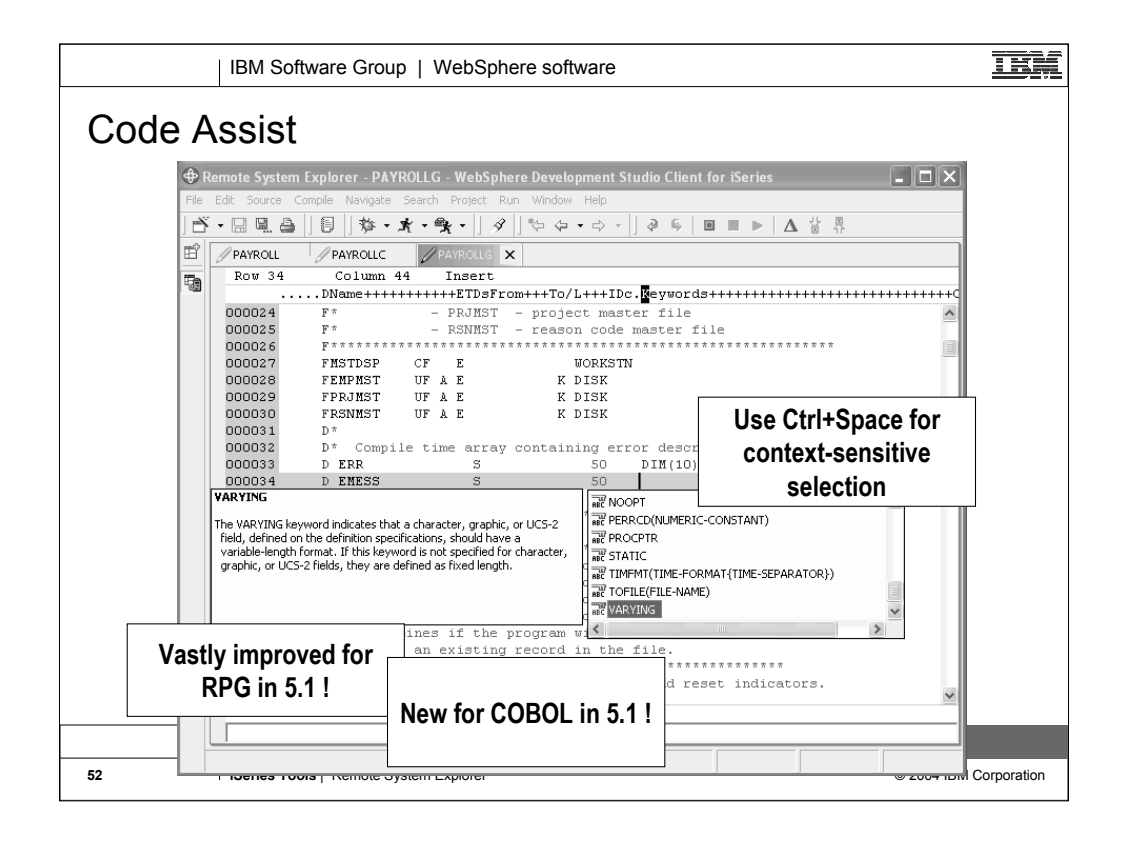

The Content Assist tool offers not only auto-complete functionality, by giving you a list of possible functions, objects or keywords to use, but also offers documentation on each of these to help you decide.

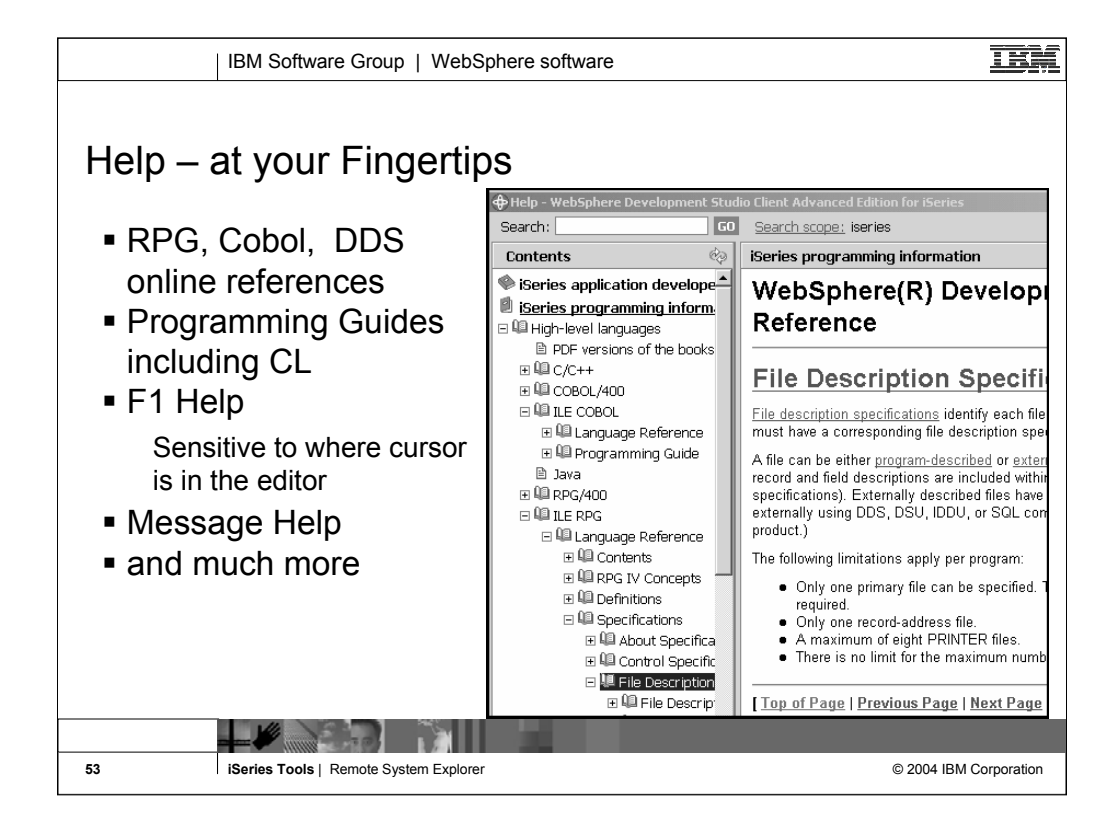

Now you can have a ILE RPG reference at your finger tips. Simply press F1

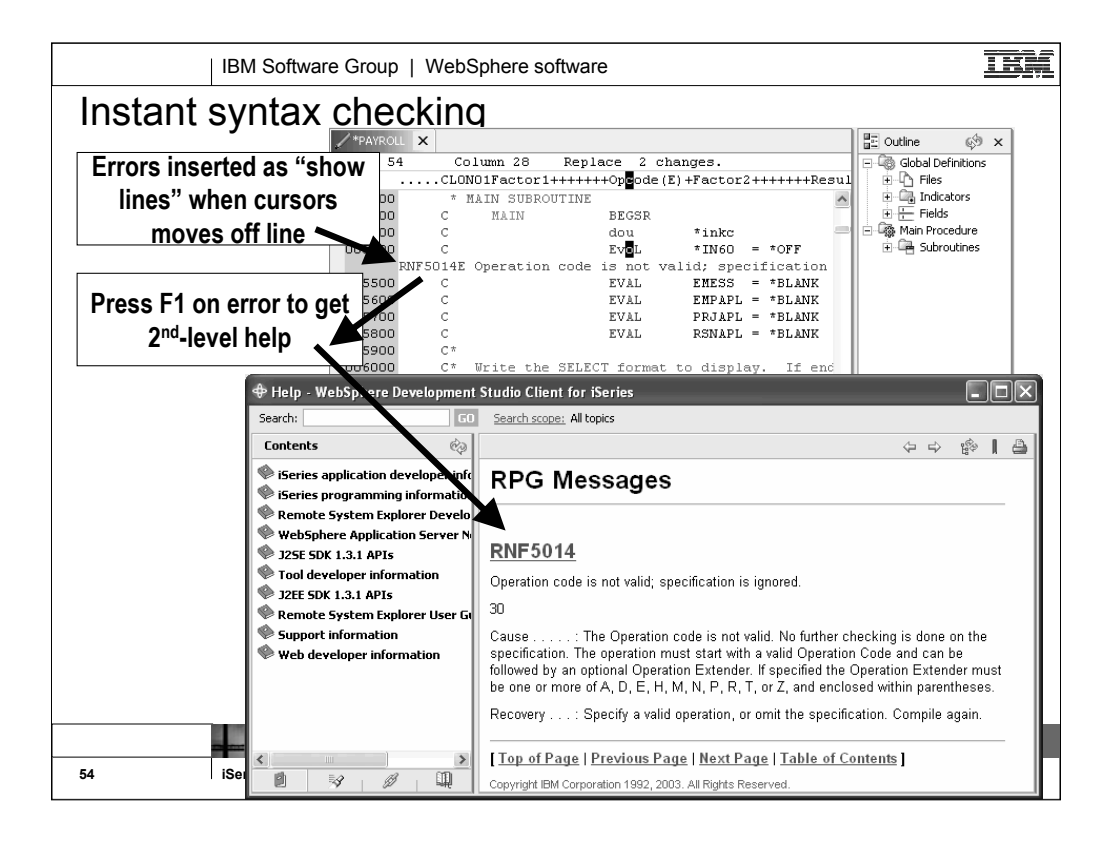

The Remote Systems LPEX Editor gives you instant feedback for your code, at the location where a syntax error occurs. This happens as you cursor off a changed line.

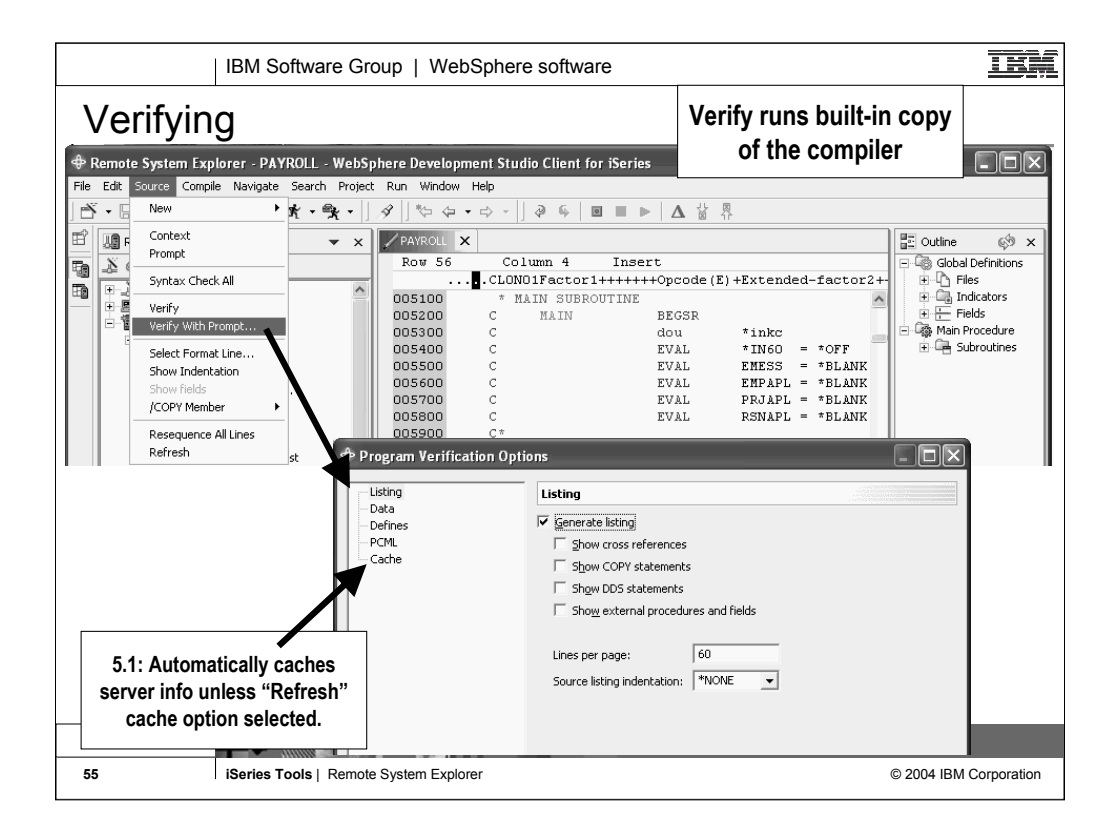

Use the Source pulldown to verify your work. The verifier is a built-in copy of the compiler, for the purpose of catching all errors, not just syntax. The verify has options, which effectively are the subset of the compiler options that affect error checking.

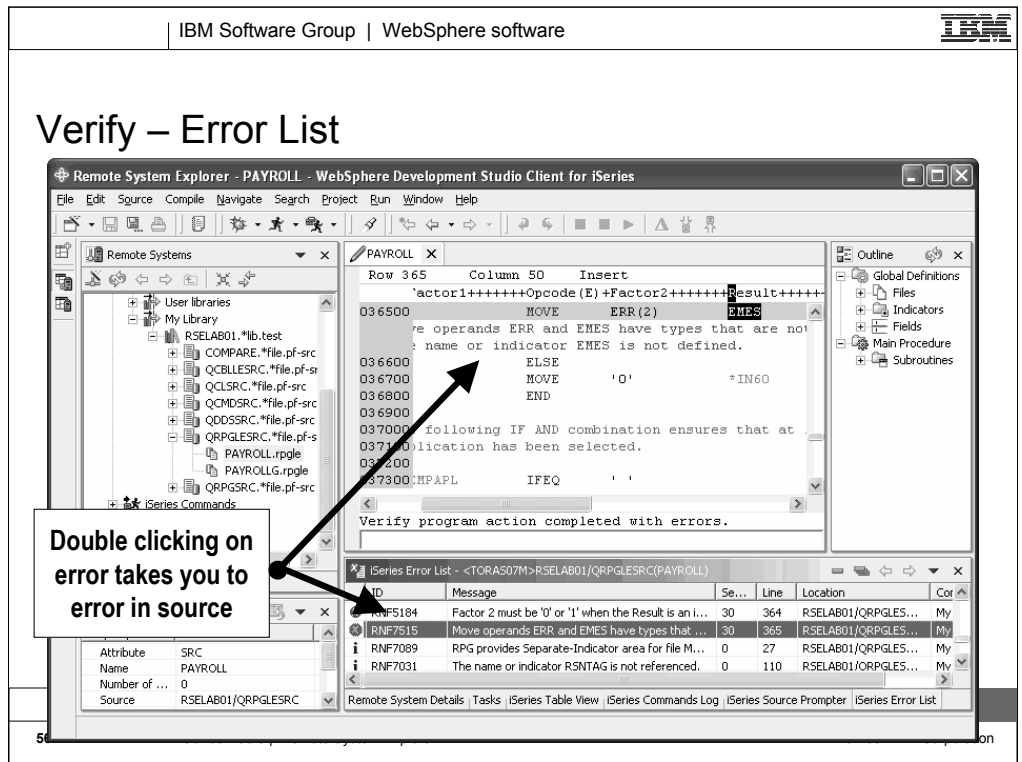

After performing a verify, the Error List window lists the errors that are found and their severity, inserts the error messages directly into the source and helps you to navigate between the errors.

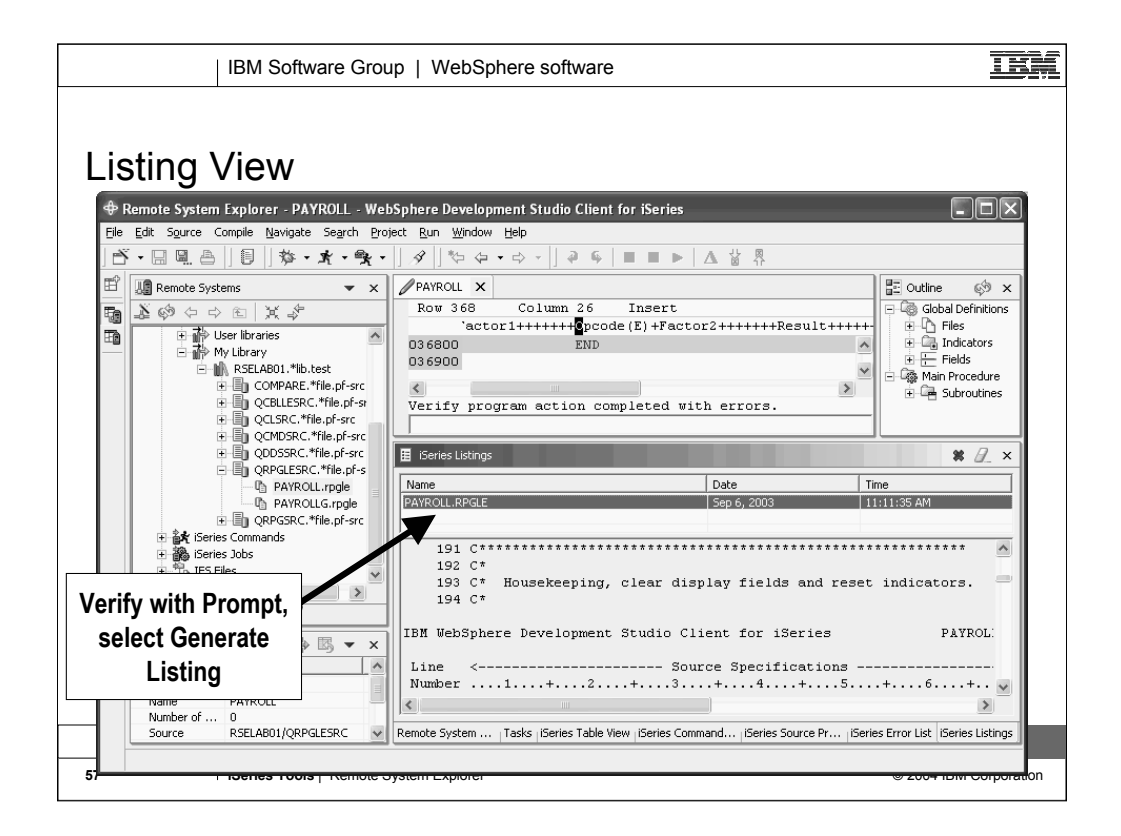

Here is the Listing view from the Program Verifier, if that option was chosen.

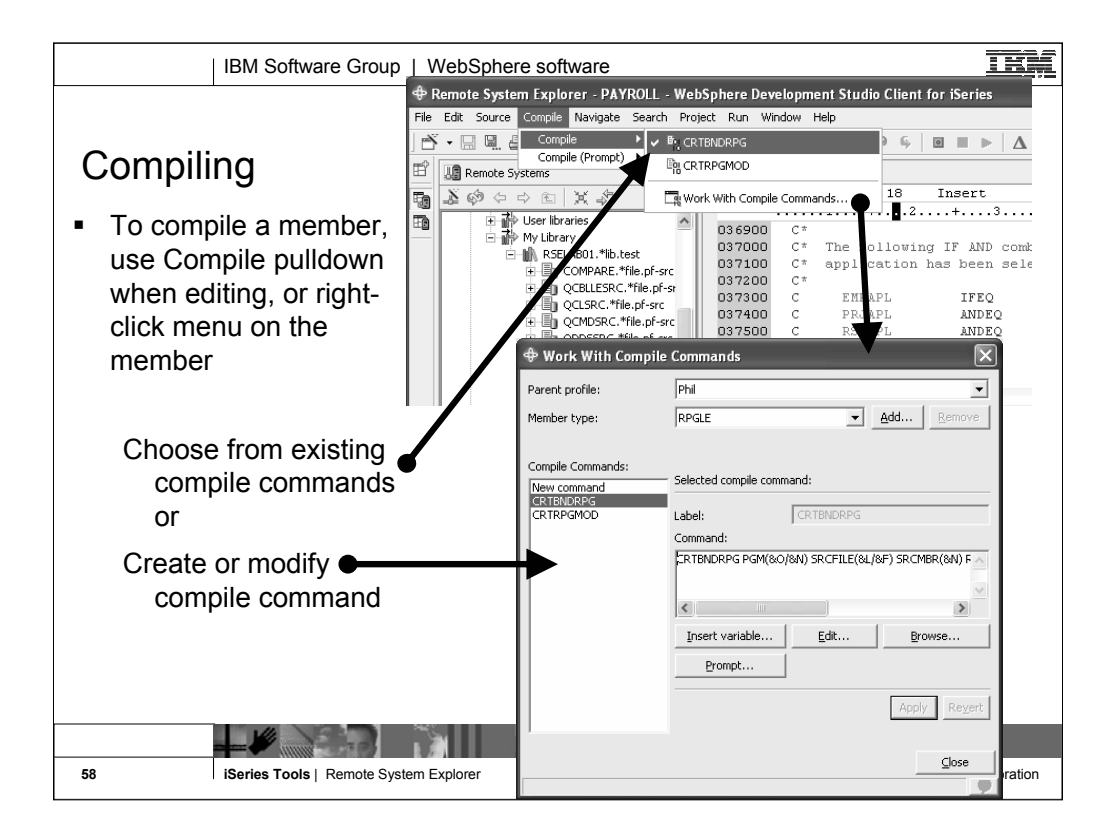

After you have verified and fixed all your errors, it is time to launch the compile. This is done via the Compile pulldown (only if editor is active) or the member's popup menu. There are a number of compile commands pre-supplied for you, for each member type, or you can create your own compile command. Like user actions, these support substitution variables. Once you create a compile command, it appears in the cascading Compile menu.

The last-used command, for this member's type, is checked in the Compile menu.

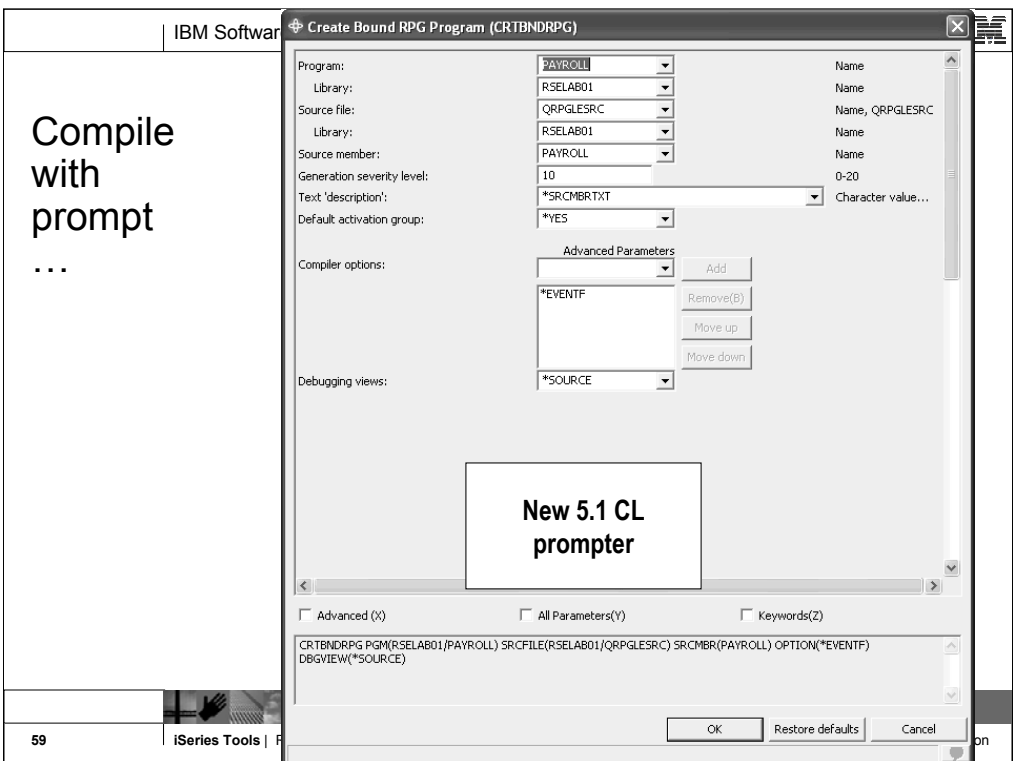

When you select to prompt the compile command, the command prompt is converted to a GUI and displayed. For the 5.1 release, this GUI was re-written from Java's Swing to Eclipse's SWT so it more consistent with the rest of the dialogs in the IDE.

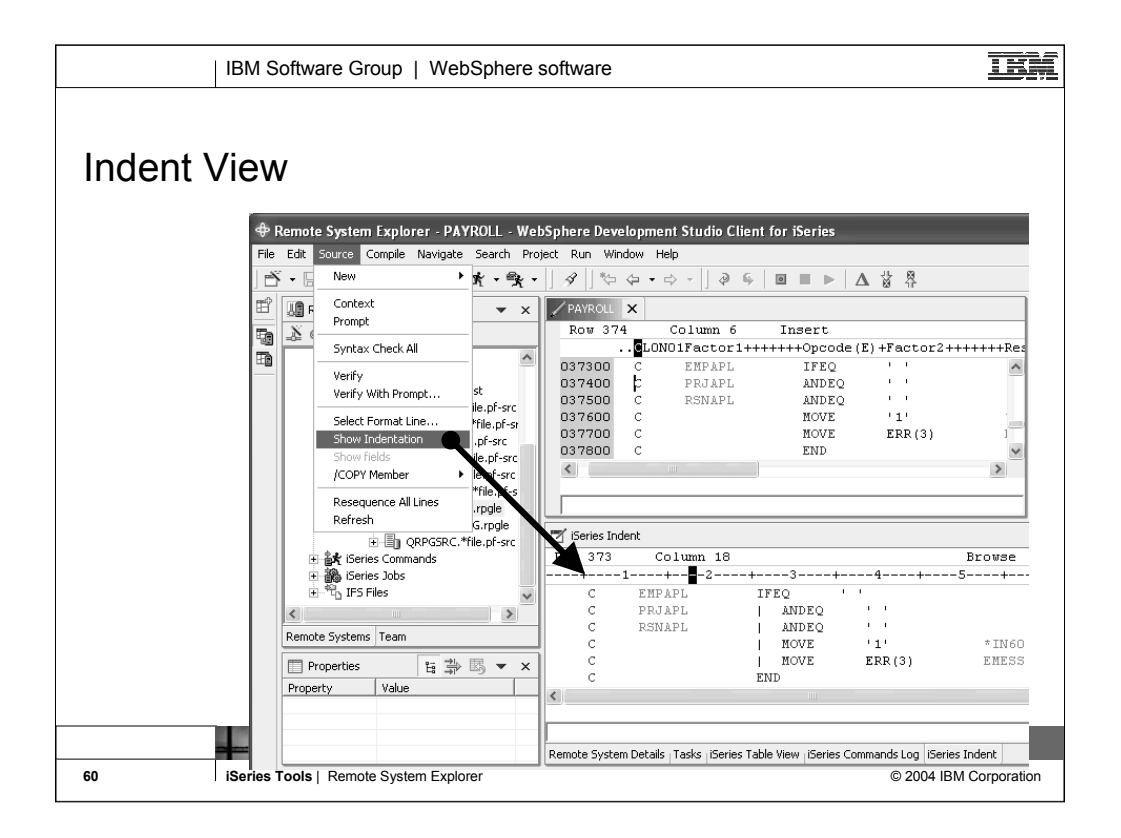

Here you see the results of the indent option: a readonly view showing the code indented, much as it is in a compiler listing, but with color.

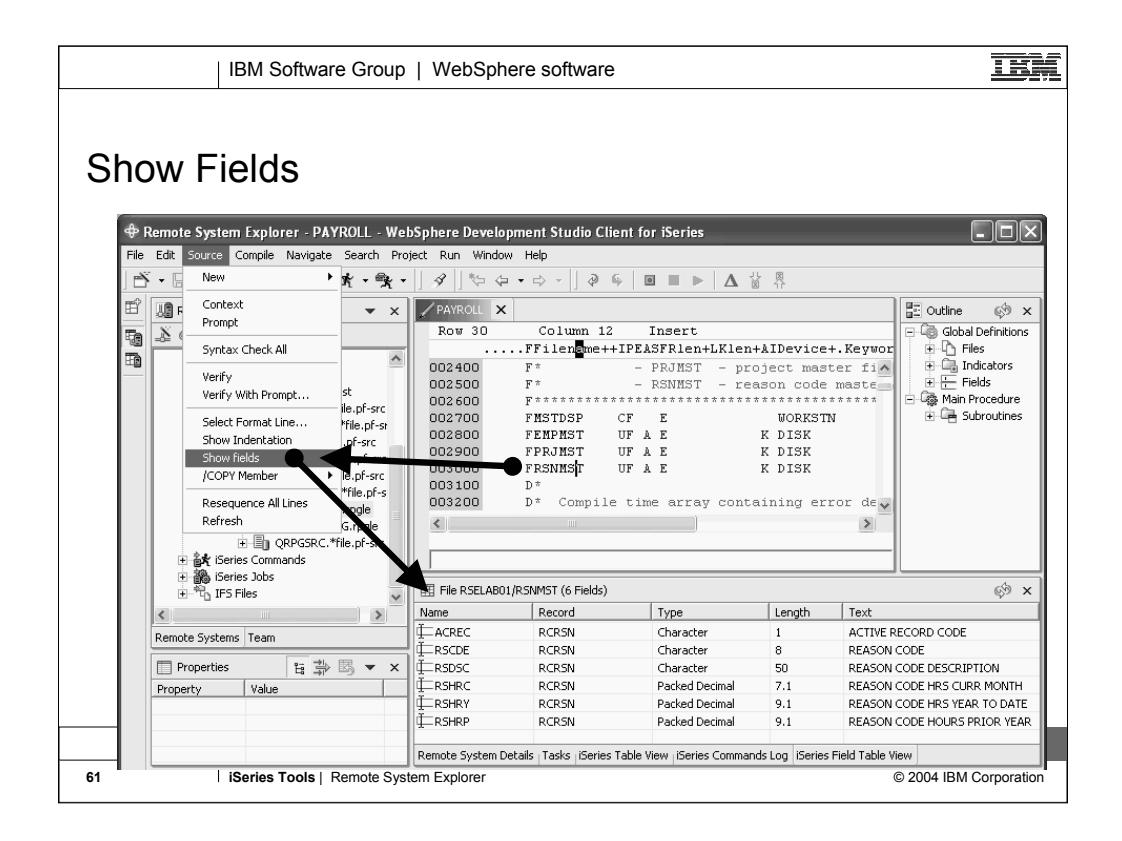

Here you see the results of the Show Fields tool. It retrieves the fields for the file under the cursor, and shows the fields in a table view.

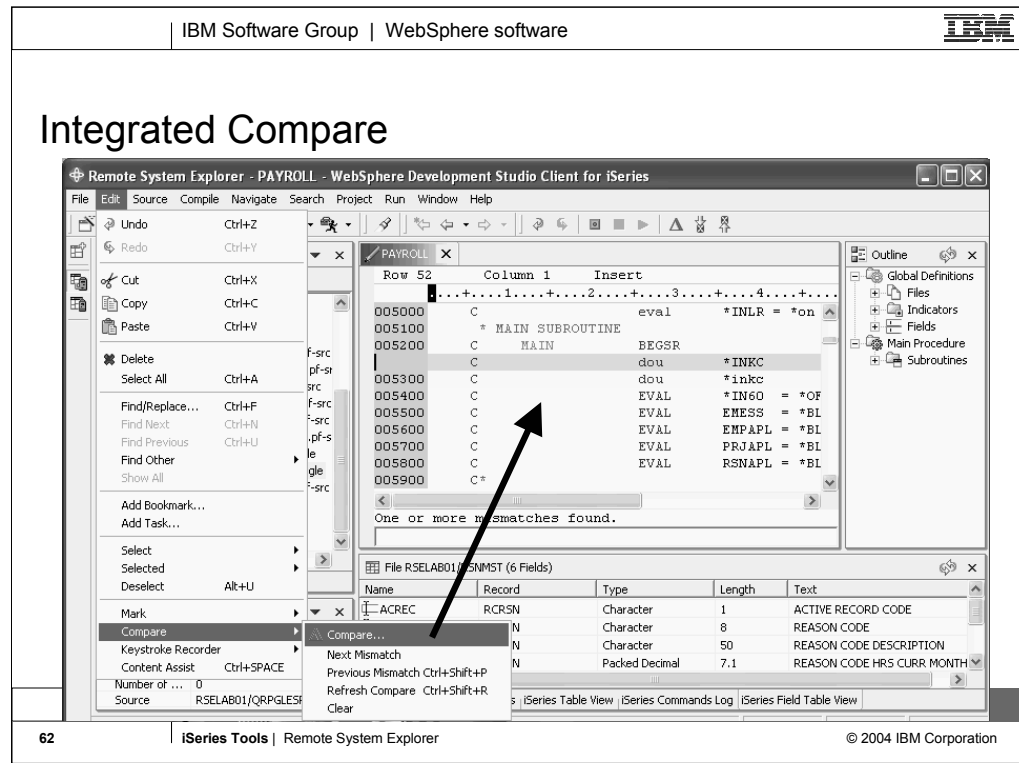

The compare tool under the Edit menu is used to compare the currently active member in the editor with another member you select, and the differences are shown within the edit window, as we see here.

Alternatively, there is another compare utility not editor based, in the popup menu for members.

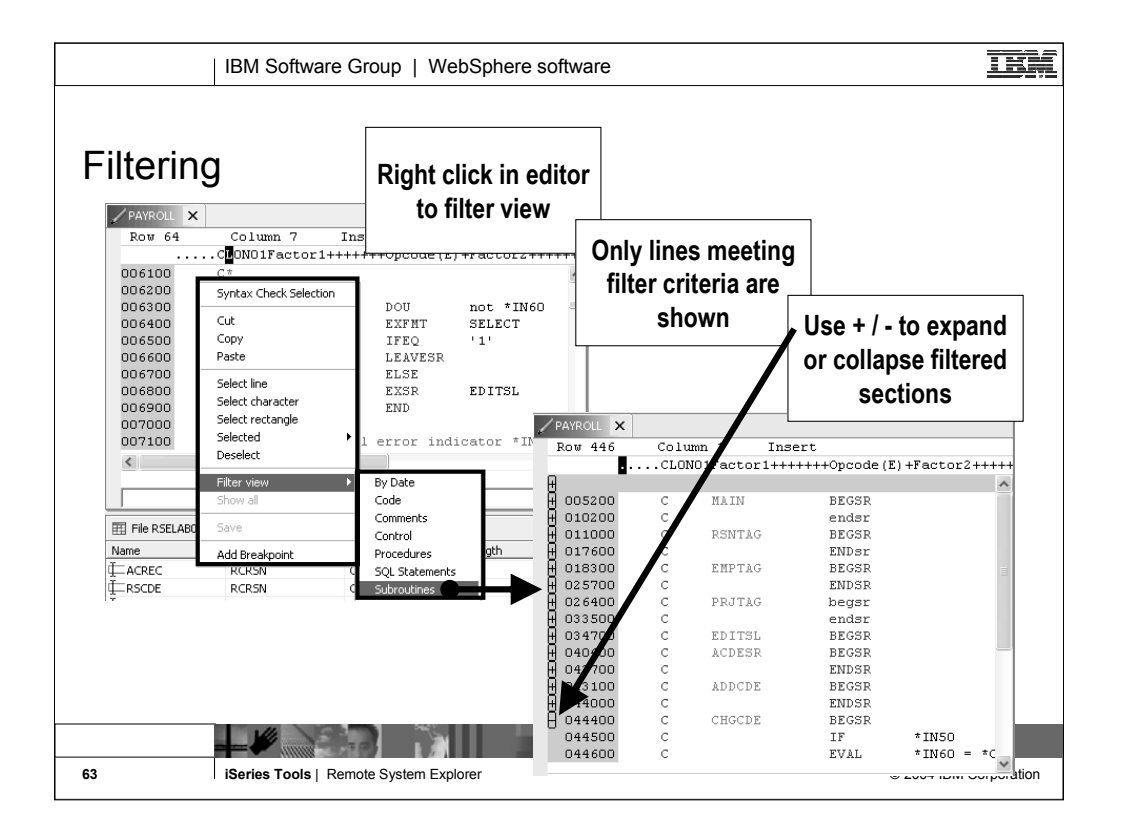

A very popular feature of LPEX is its support for subsetting the source to show only lines meeting a criteria, such as containing a given string or representing the begin or end of a subroutine / procedure. This capability is accessed from the right click menu of the editor. In subset mode, you will notice plus signs, that if expanded will un-hide the lines up to the next visible line.

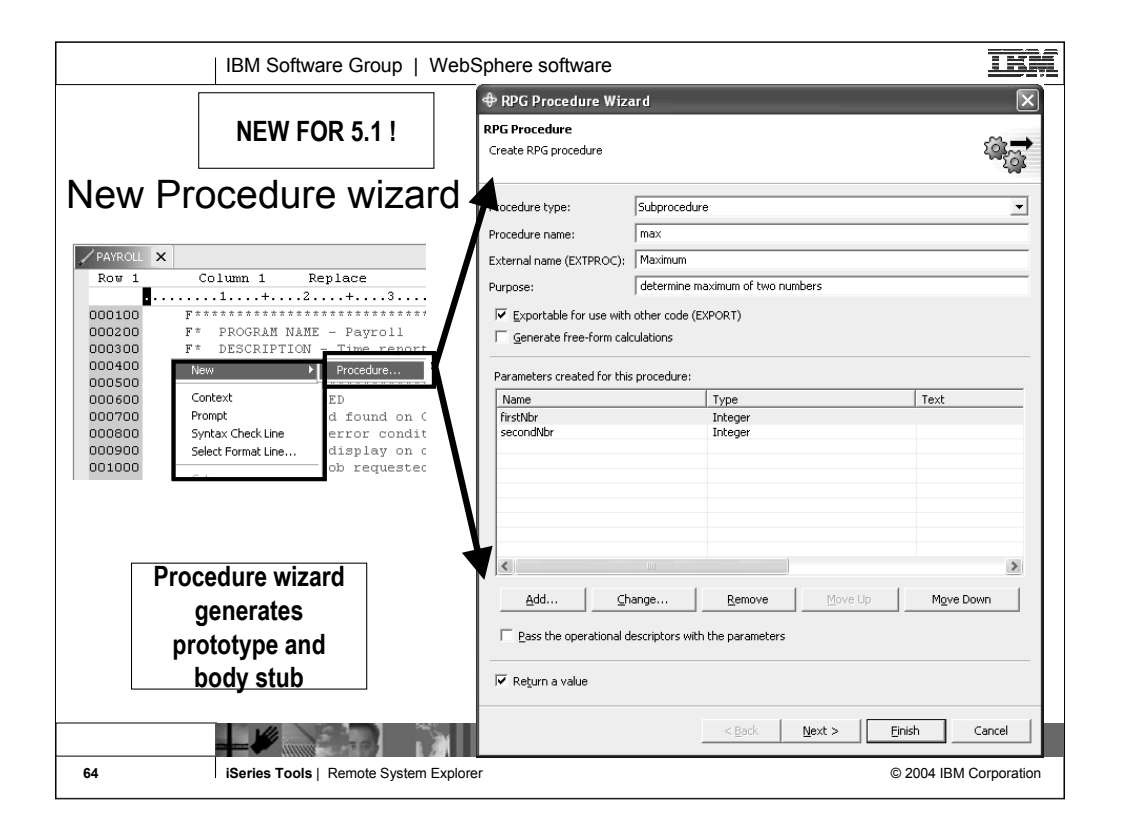

In 5.1, the Procedure SmartGuide from CODE/400 was ported to the new editor. This will prompt for a procedures signature information (name, parameters and return type) and generate the procedure prototype and the body. It is up to you to subsequently add logic to that body.

The prototype is generated at the top, after the last D-spec, while the body is placed at the bottom of the current member.

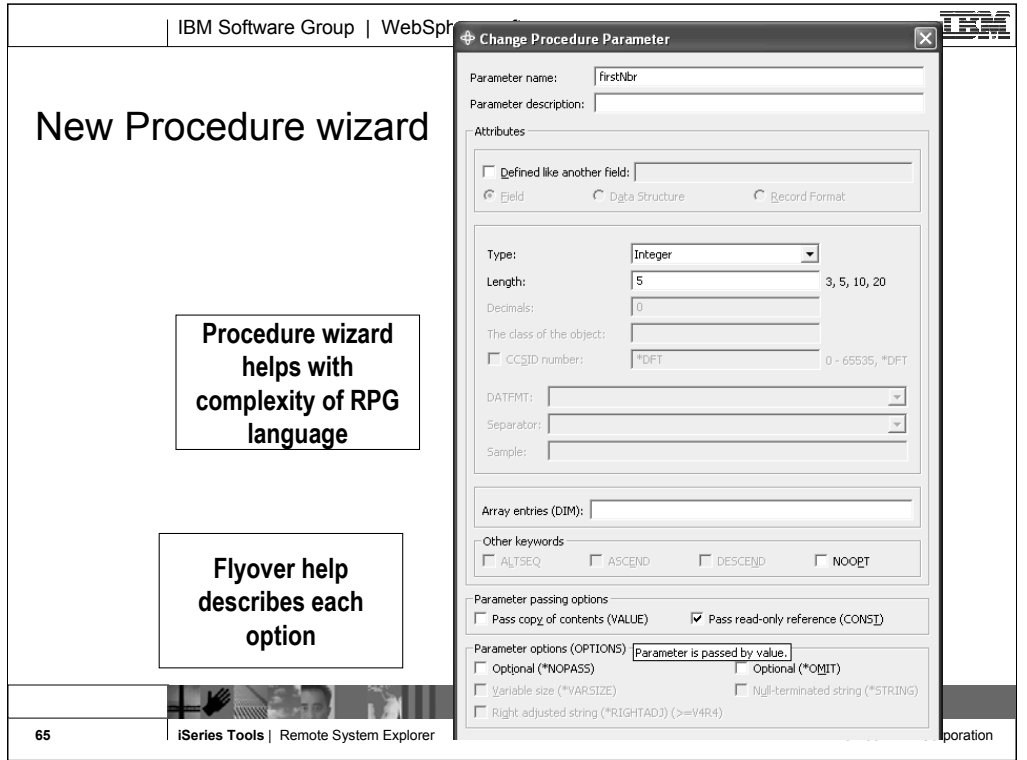

The procedure wizard can help with users not fully familiar with RPG IV, especially for the parameters and return type information.

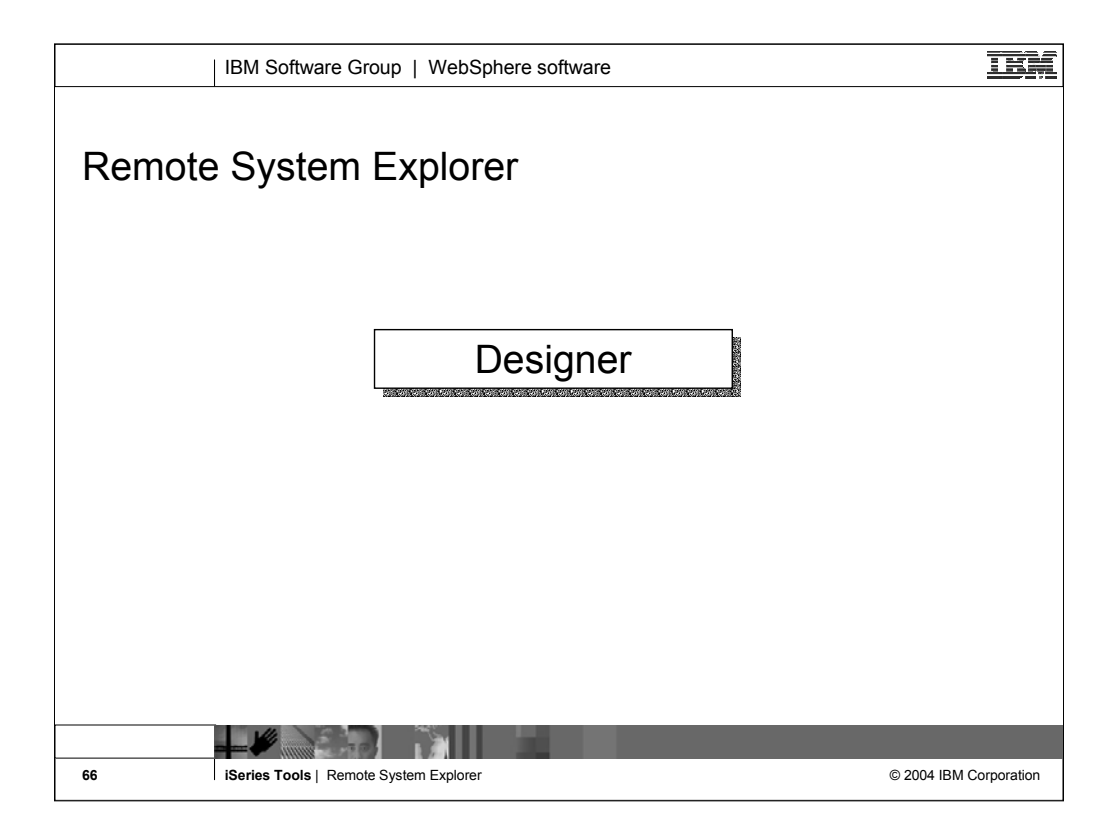

Now we'll describe the CODE Designer tool, launchable from the IDE.

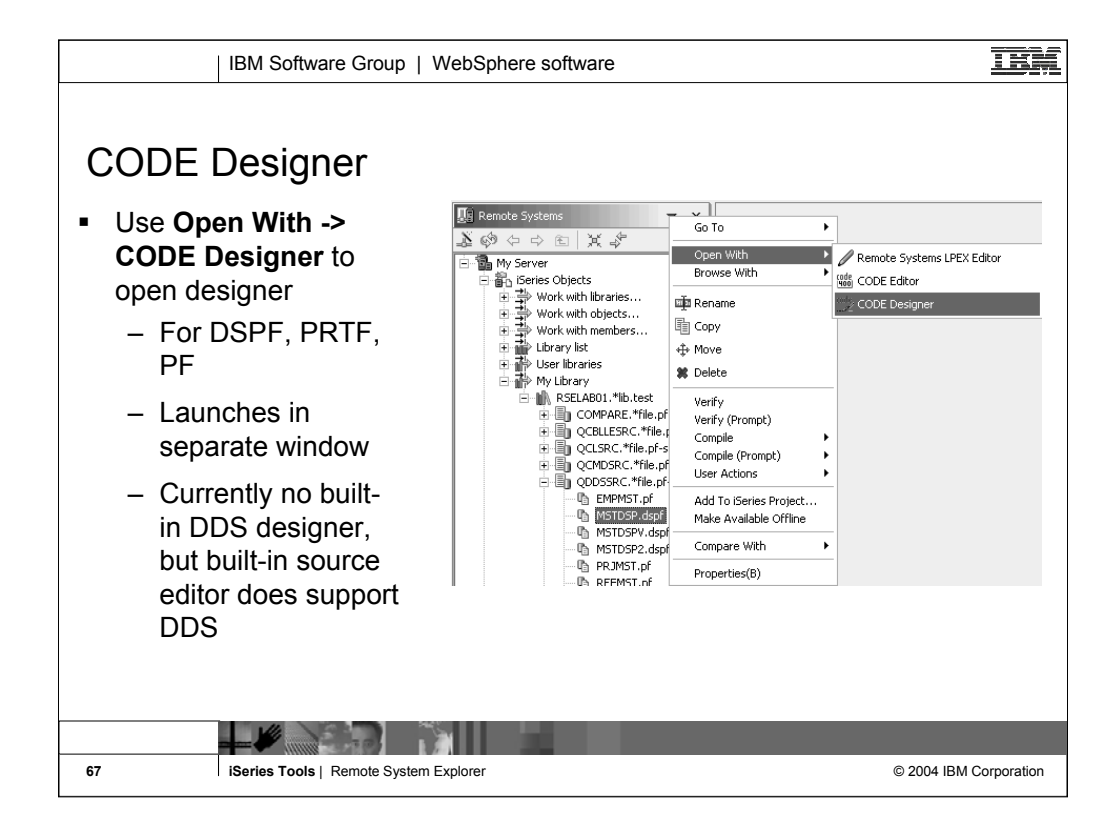

CODE Designer is an editor like SDA and RLU, for WYSIWYG development of display files and printer files. It also supports physical files.

Unlike the source editor, this editor has not been ported into the IDE yet, so those wanting a great WYSIWYG tool have to use it still. To make that easy, there is a right click action to launch it from a selected member.

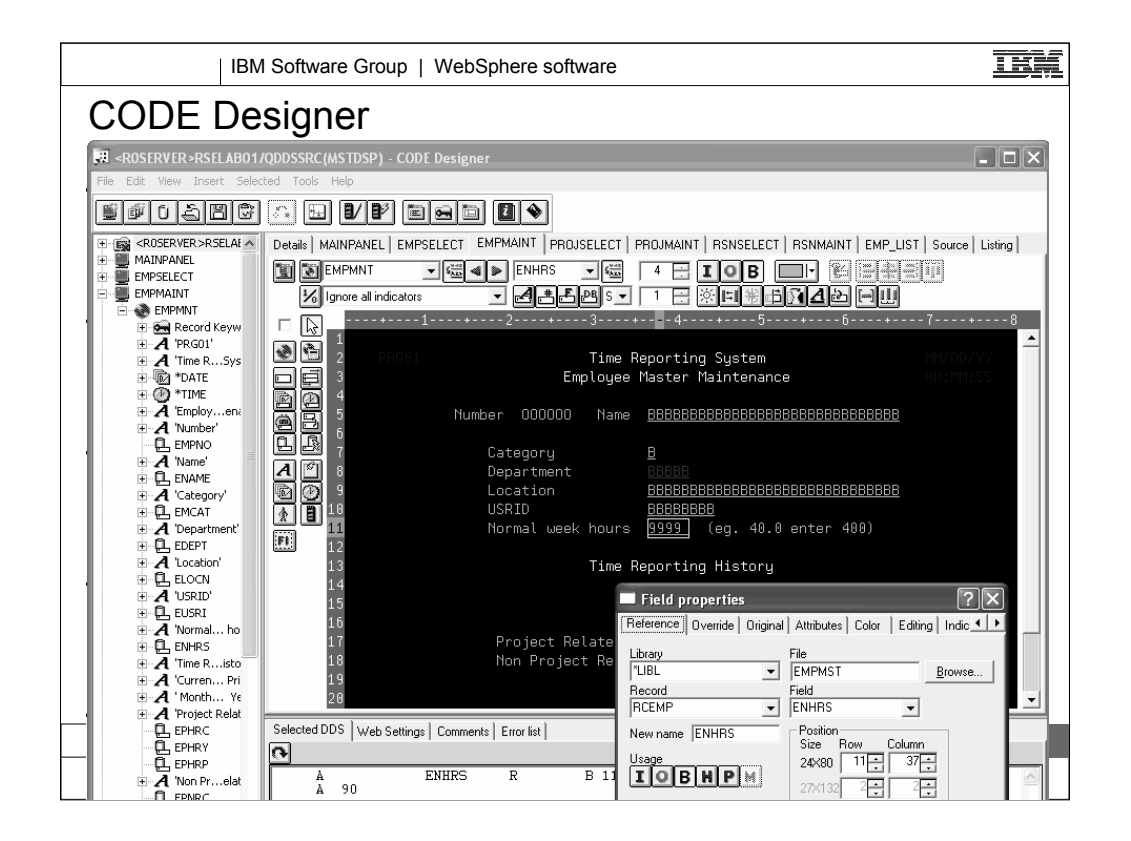

This is the CODE Designer. As you can see, because its not in the IDE, it launches in its own main window.

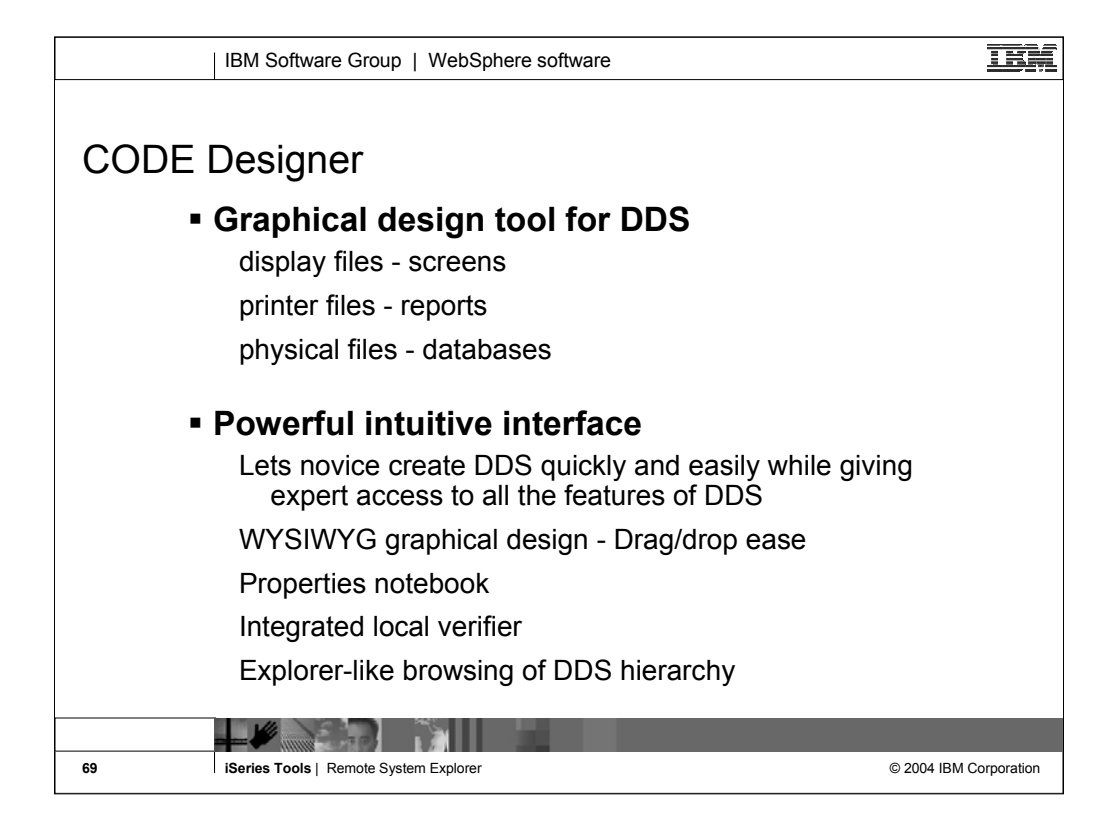

CODE Designer is a very popular and powerful tool.

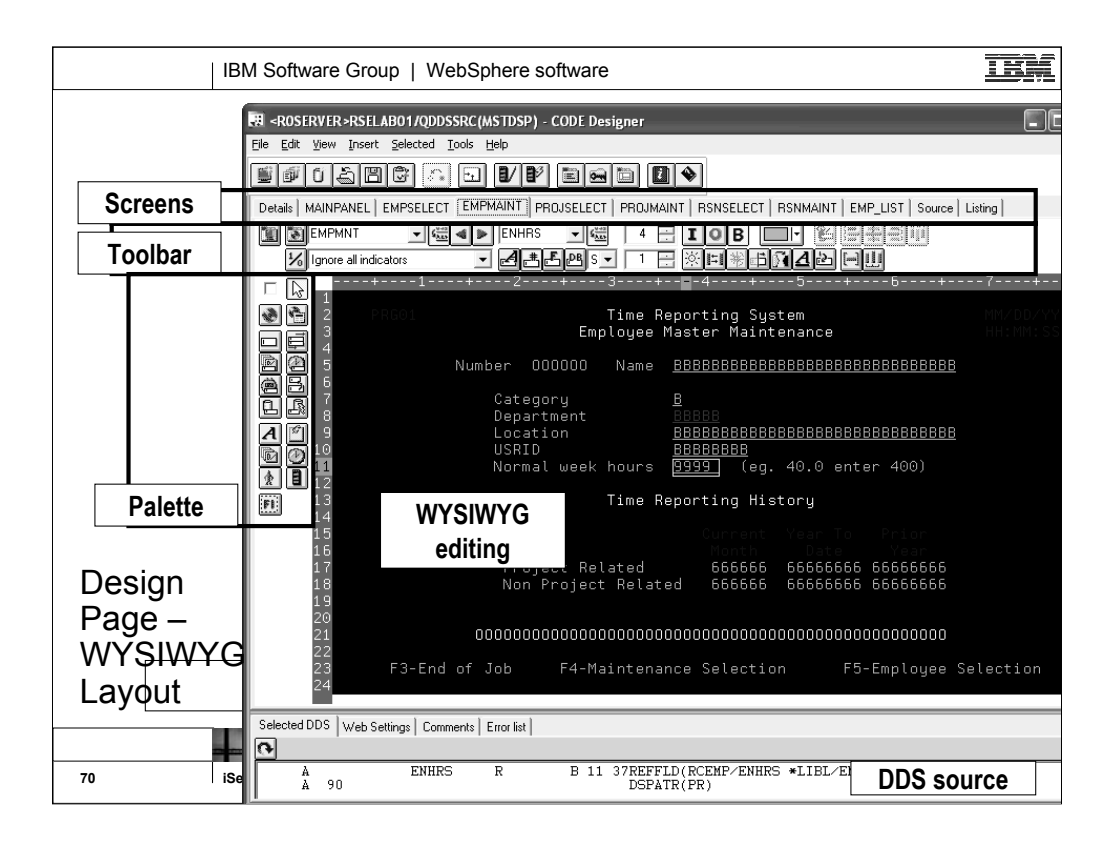

This is the equivalent of SDA's option 12 design screen. It is rich in toolbar and palette items, and supports drag and drop, and direct editing.

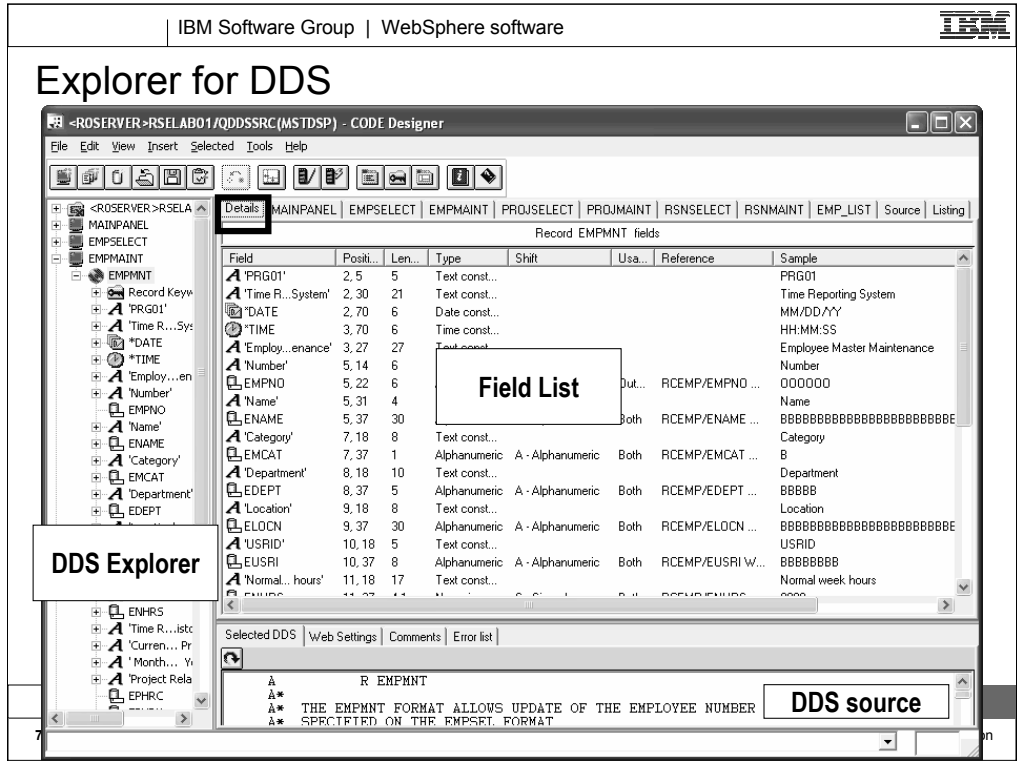

For those who prefer non-WYSIWYG, there is also a field list where you can create, change and re-order fields. It contents changes as records are selected in the DDS Explorer primary view on the left. The field list is the only option for PF editing.

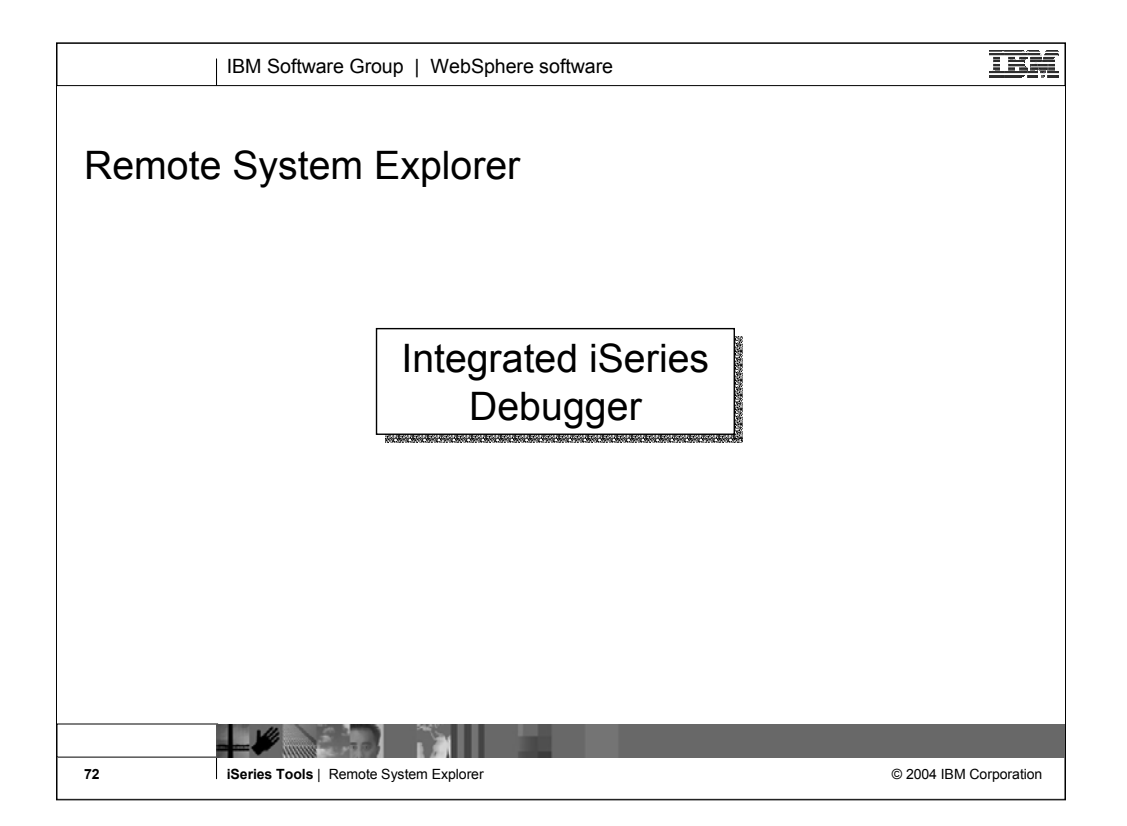

With the Integrated iSeries Debugger you can debug your program running on the iSeries host from a graphical user interface on your workstation. You can also set breakpoints before running the debugger, by inserting breakpoints directly in your source while editing. The integrated iSeries debugger client user interface also enables you to control program execution. For example, you can run your program, set line, watch, and service entry point breakpoints, step through program instructions, examine variables, and examine the call stack. You can also debug multiple applications, which may be written in different languages, from a single debugger window. Each session you debug is listed separately in the Debug view.
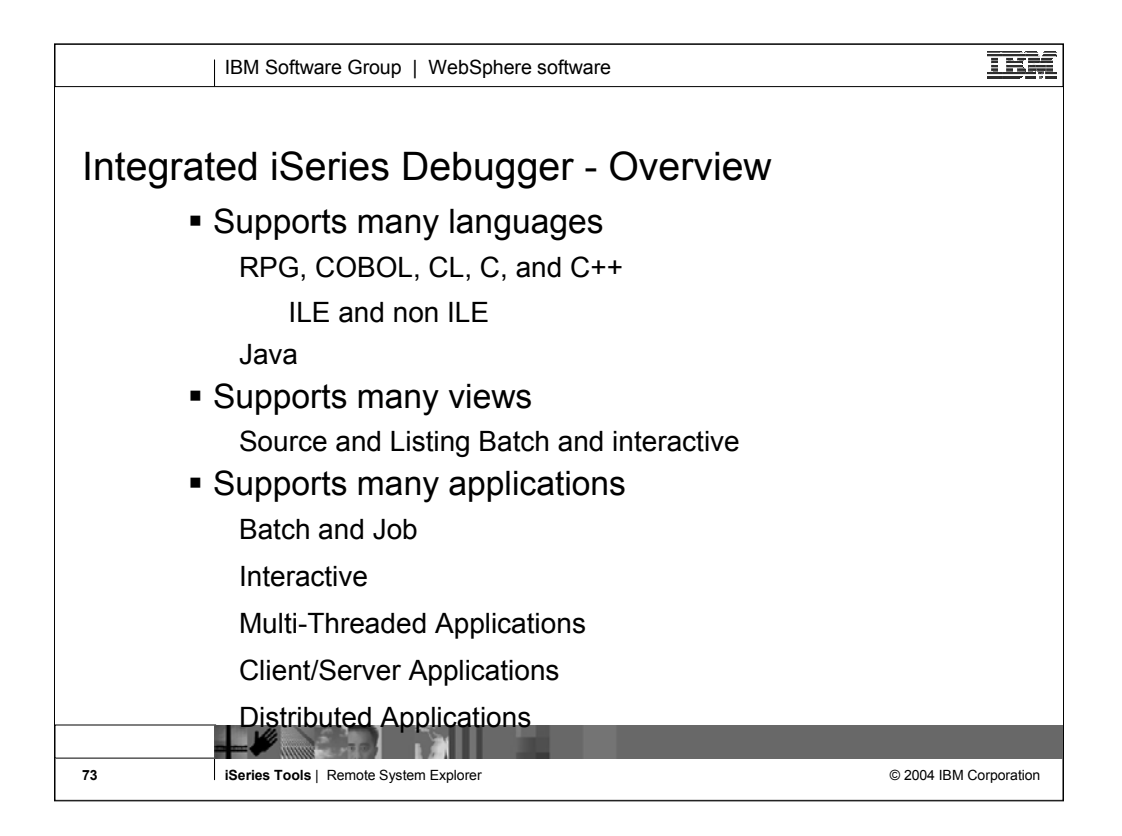

The Integrated iSeries Debugger is powerful and complete.

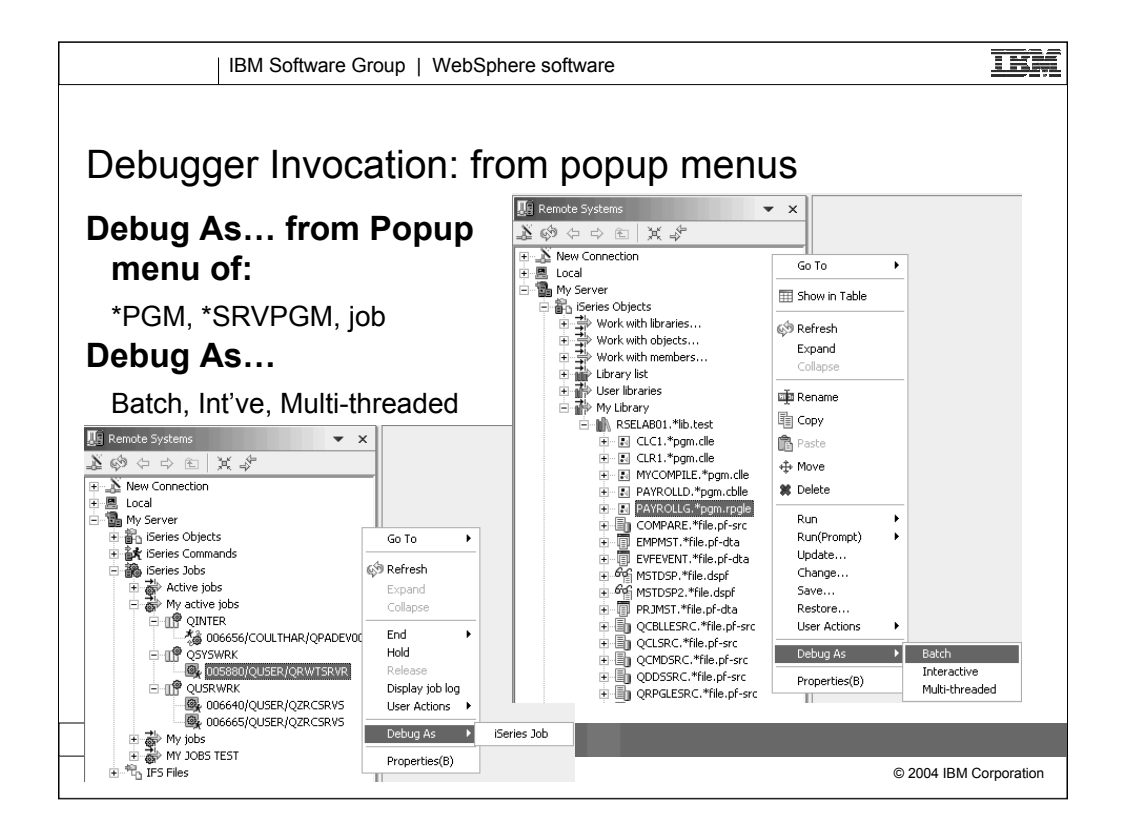

You can run and debug programs from the Remote Systems view or the iSeries Table view in three ways:

- •In a batch job
- •In an interactive job
- •In a server job

In the third case, running the program will use the same job as the Remote System Explorer communications server job. With batch and interactive jobs, you cannot monitor the status as easily, however, you do not tie up your communications server and you are notified when the program command ends. Batch jobs work as you would expect and do not require any initial setup.

Note: A multi-threaded debug session creates a new server job and this way keeps the RSE communications server job free for other tasks.

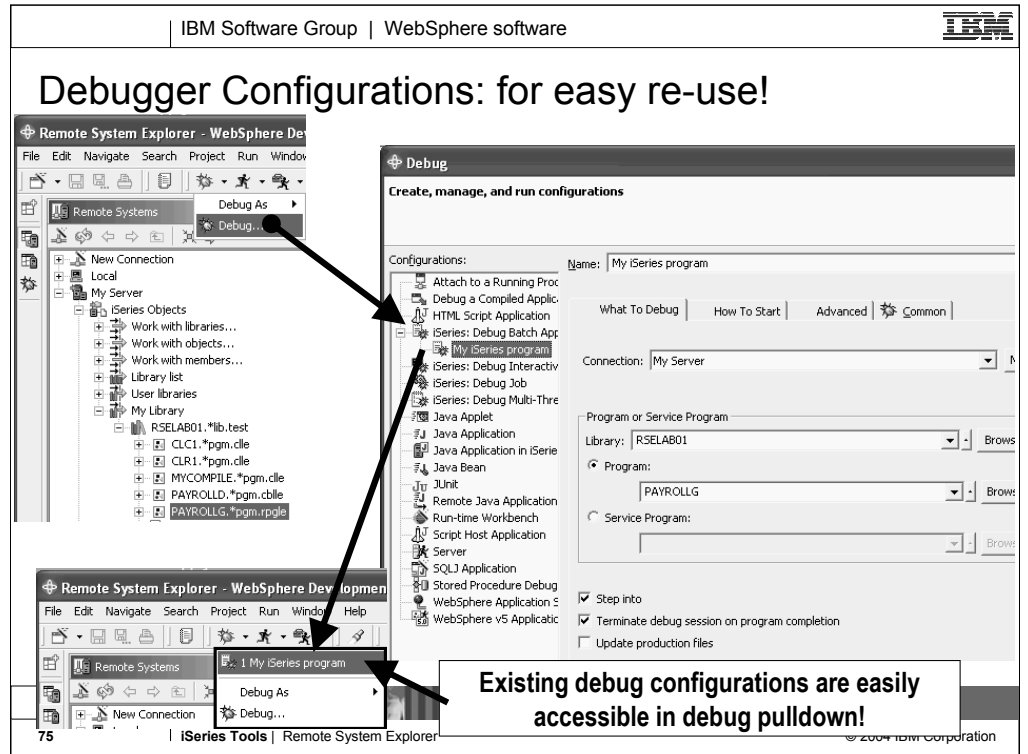

Debug configurations are for powerful re-use. If what you want to debug takes a number of parameters, or is not straightforward to launch, you can predefine this information into a named configuration. Once created, the configuration appears in the dropdown for the debug icon, and can be selected easily.

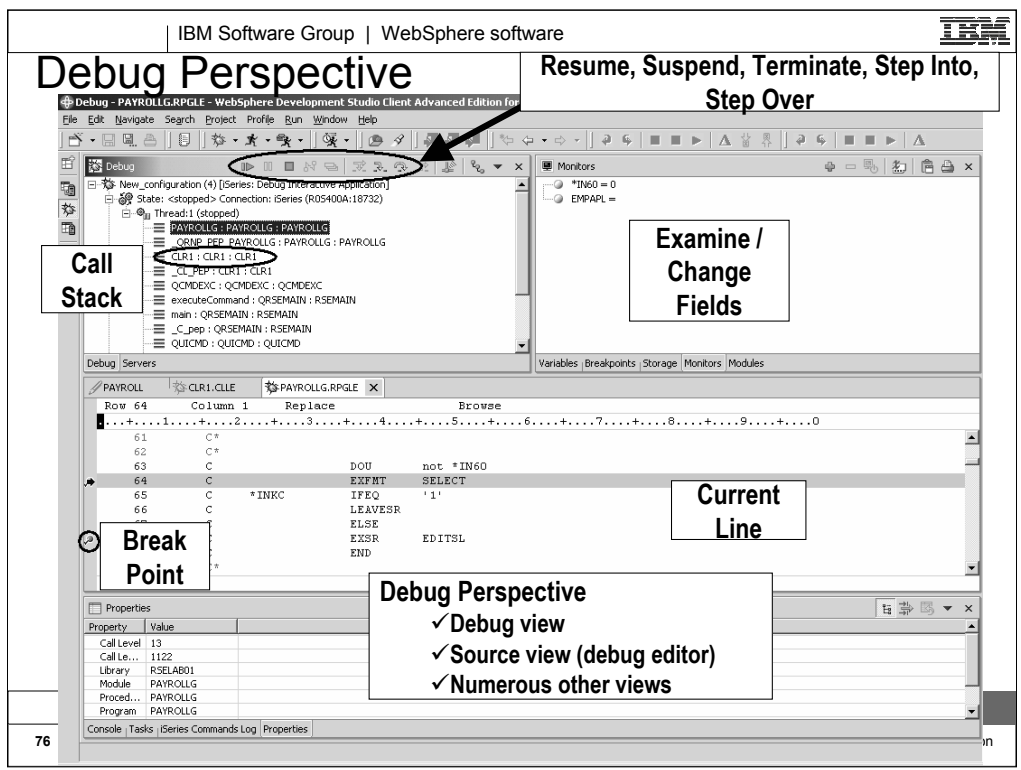

Here we see the common Eclipse Debug perspective, which is being used to debug an RPG program. The common debug user interface has been connected to the iSeries debug engine in Version 5.0, to offer a common and compelling debug story for OPM/ILE RPG and COBOL and CL, and ILE C and C++.

In the upper left pane is the call stack, much like option 11 in the OS/400's WRKACTJOB. It shows the calls that reflect your current program execution. When you double click an item in the stack, its source (if available) is shown in the source pane in the middle. The upper right is where all the various views are for working with data contents, breakpoints etc.. The middle is the debugger source view, with source executable (debug) lines in blue, others in green. The current line of execution is highlighted, and breakpoints appear as a dot with a check mark in the left margin.

Although not part of the common Debug Perspective, the Properties view contains valuable information about the selected object, which could be a breakpoint selected in the Breakpoints view, an entry selected in the call stack, etc. To add the Properties view, click on the menu item **Window** and **Show View** on the pull down menu, select **Other** from the submenu , expand **Basic**, select **Properties** and click OK.

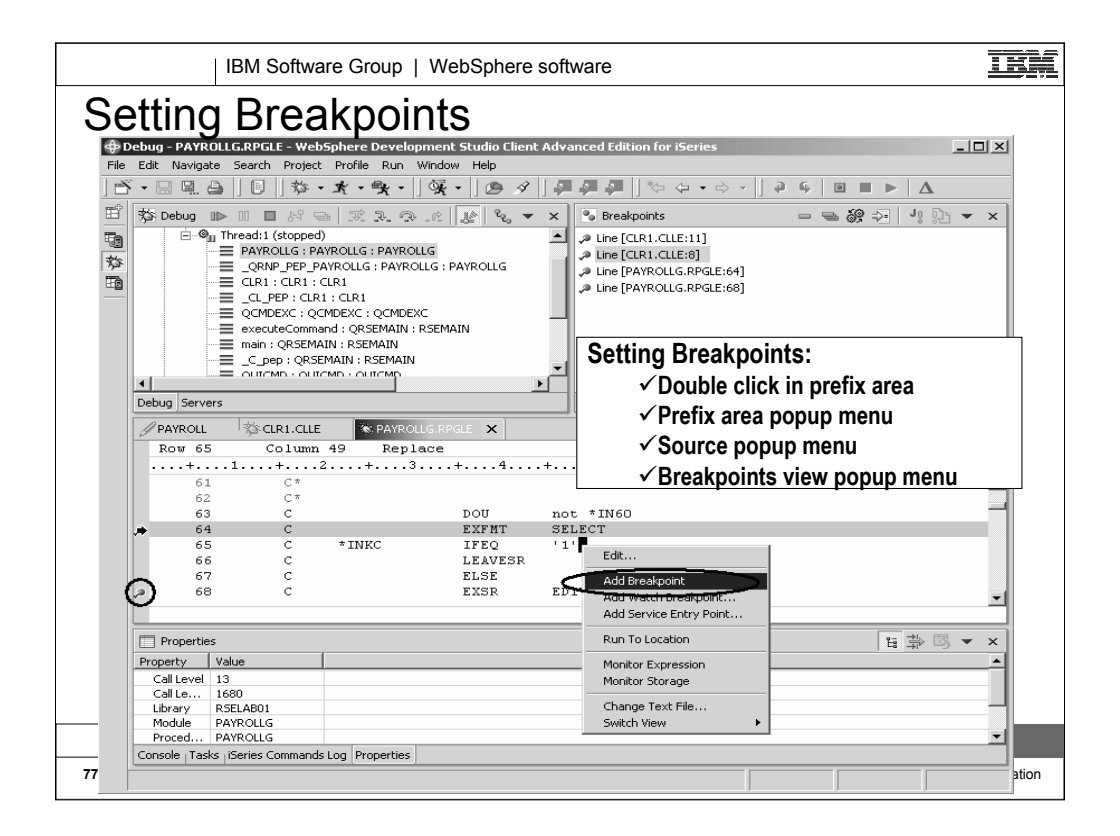

You can only set breakpoints at executable lines. All executables lines are displayed in blue.

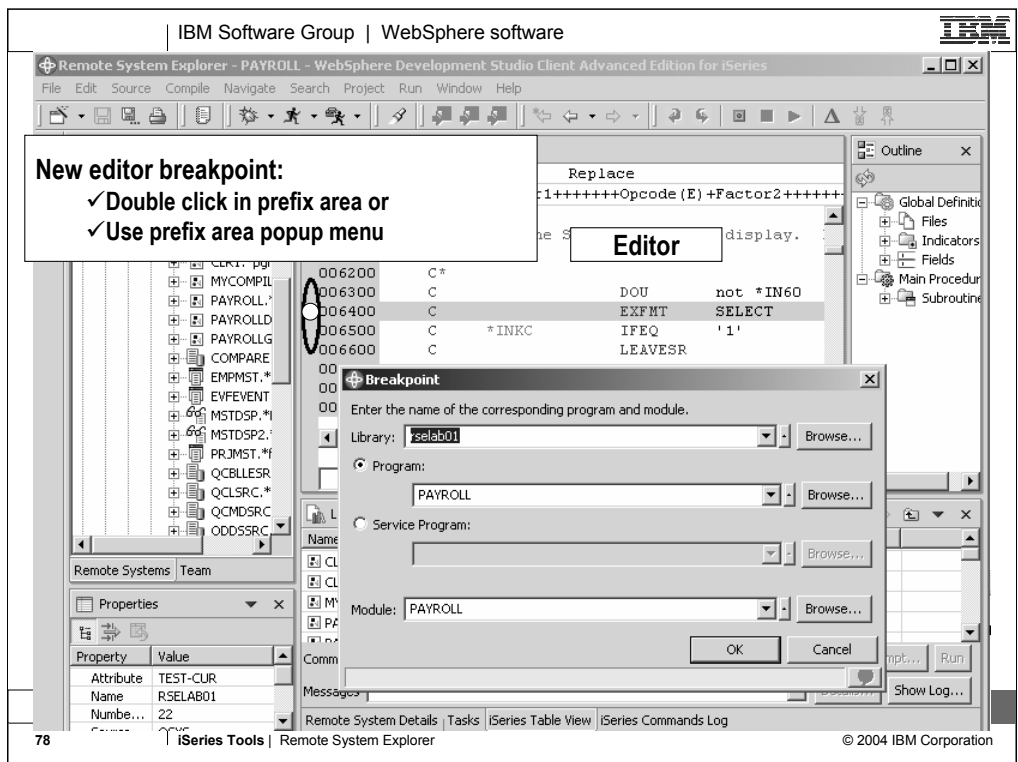

This is the dialog for edit breakpoints. Enter the library name and select Program or Service Program. The breakpoint is shown as a dot in the prefix area. If there is an active debug session, the breakpoint will be set in that session and there will be no marker in the editor. The breakpoint is then listed in the Breakpoints view in the Debug perspective.

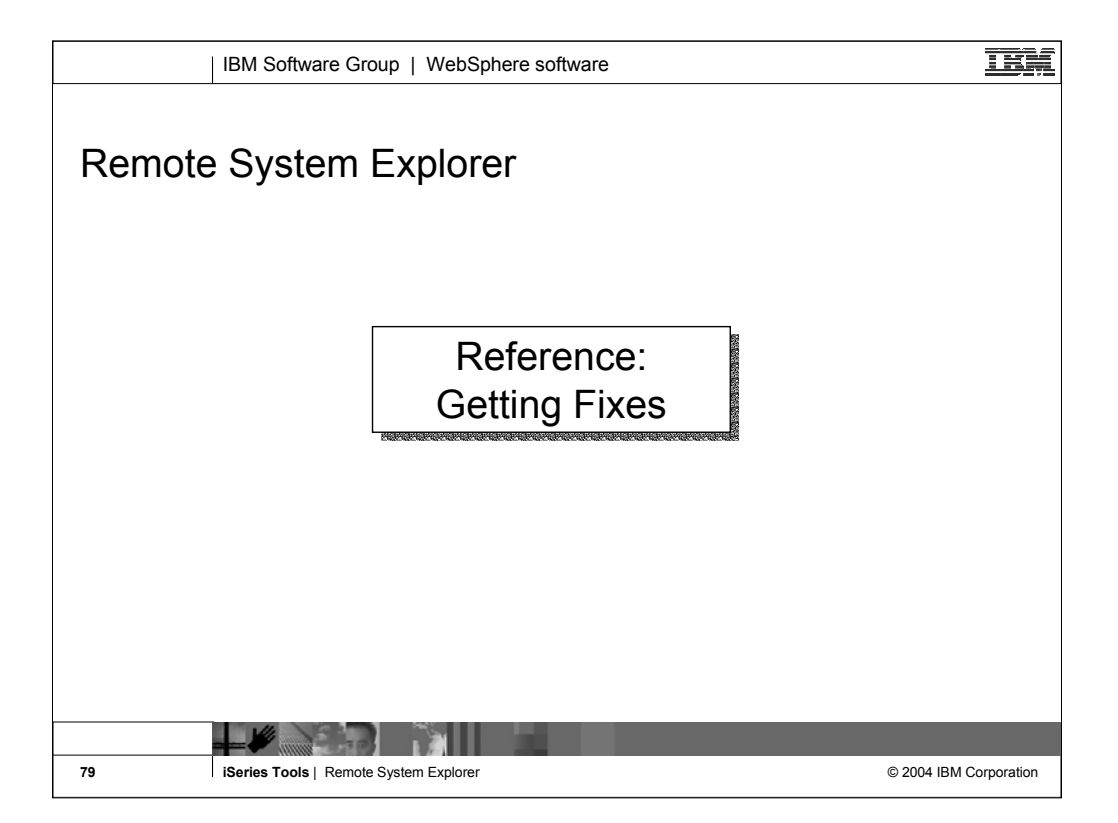

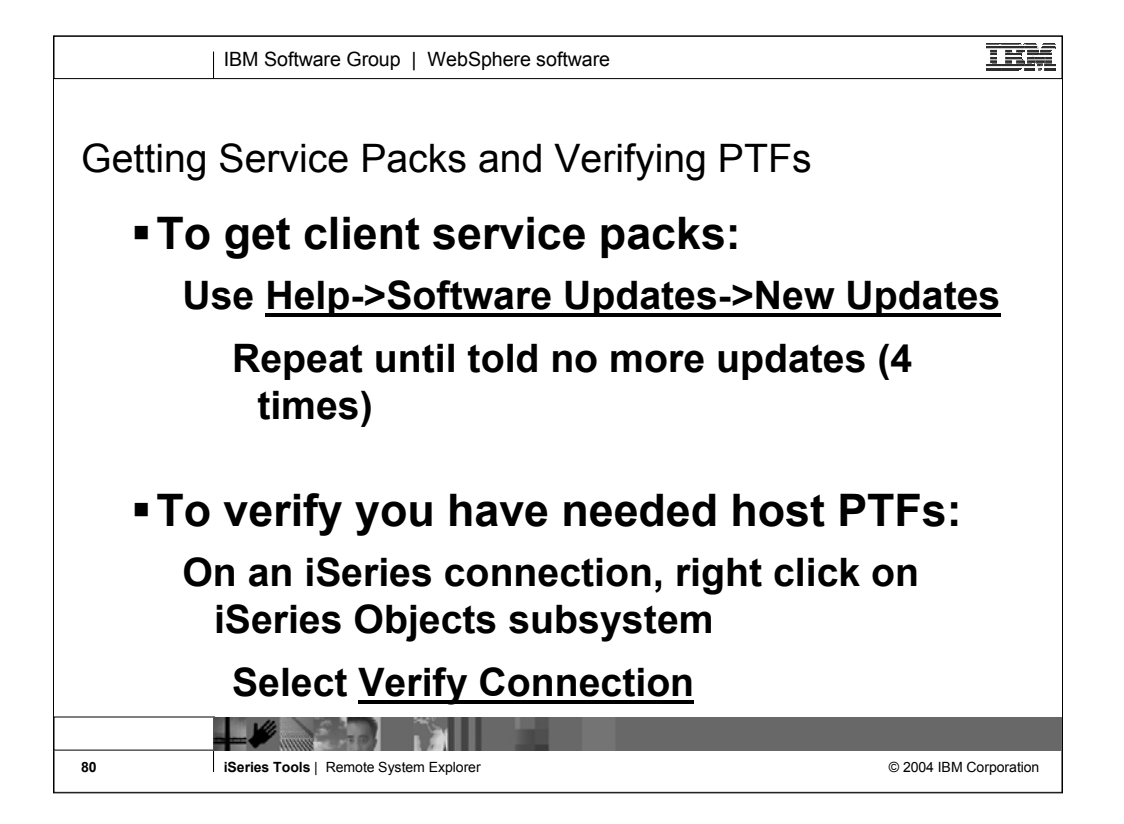

Please try the RSE! And to ensure success, we want to ensure you have the latest client and server fixes.

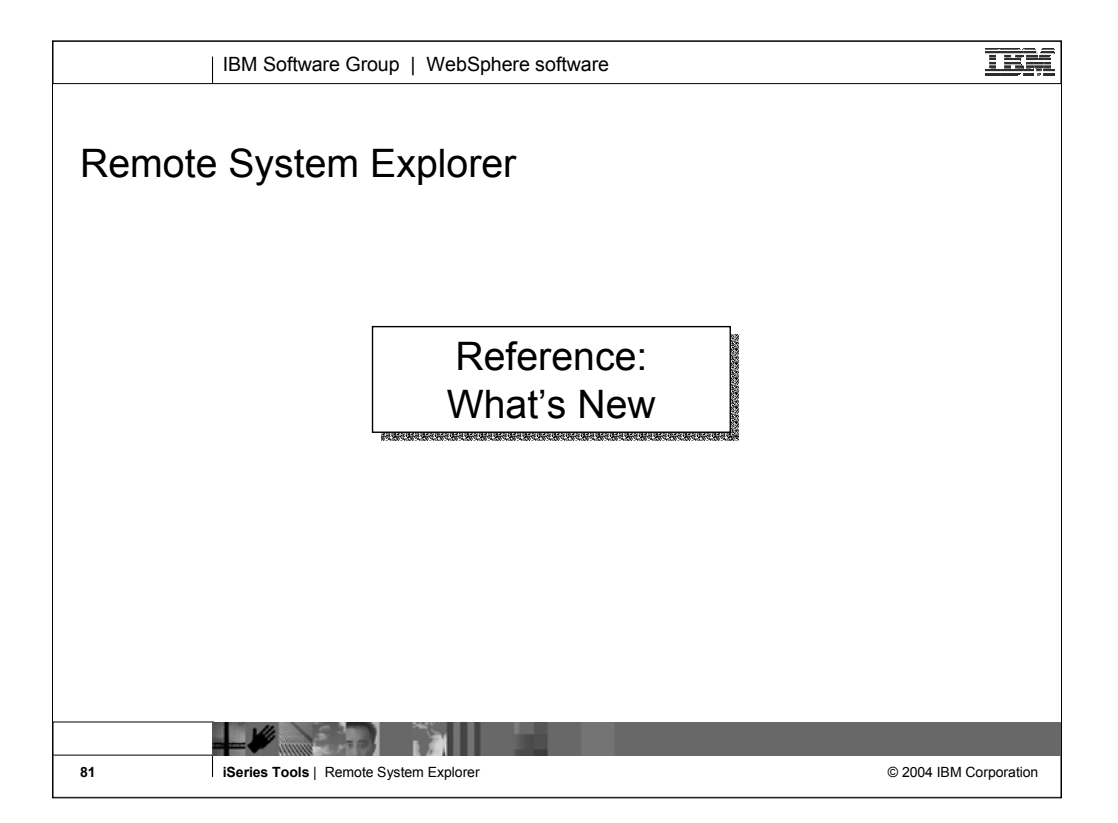

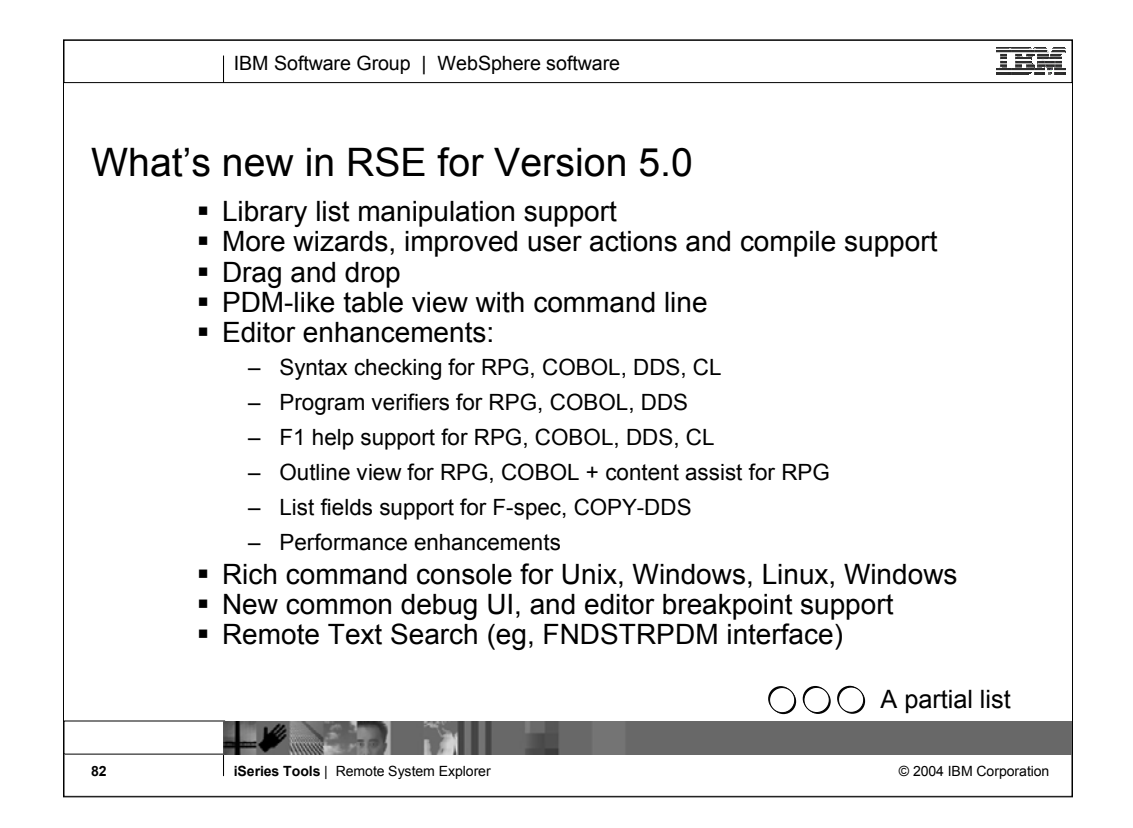

Some of the primary enhancements in 5.0 are:

•Support for a new library list filter, and actions for manipulating the library list. This is much like \*LIBL support in WRKLIBPDM.

•New easy-to-use wizards to create libraries, files, members, data areas, data queues and message files.

•Ability to drag source members to another file, or another iSeries, or to any other system such as local, UNIX, Windows and Linux source files.

•The primary view in Remote Systems Explorer is the Remote Systems tree view, but PDM users are used to a table view, so there is now an iSeries Table view that shows what the Remote Systems tree view shows, but in table format. You can sort the columns when you click on the column heading. The contents of the table are easily replaced for example when you double click on a file. There are right-click actions that are the same as PDM's, and a command line at the bottom just like in PDM.

•The Remote Systems LPEX Editor is now well beyond SEU's function, and getting close to all of CODE's. The syntax checker is ported down from SEU, the compilers are imbedded for verifying all errors, and the reference manuals are built-in<br>and F1 cursor sensitive. There is a new outline view showing the program hierarchy at a glance, a called Content assist which offers lists of options for code-completion based on the location of the cursor in the source. You invoke Content assist easily in the editor through the Ctrl+spacebar keys.

•The List fields option is available when the cursor is on an F-spec or COBOL Copy-DDS statement. This option opens a Window that shows all the fields in the referenced file.

•There are also significant enhancements to the editor's open, save and runtime performance.

•A new command console is available for QShell, UNIX, Windows, Linux and local which are very rich in capability. You can run any command remotely, and see the feedback. The feedback is parsed, so when listing files, for example, you can<br>double click to open the file. Or double click on a folder name to open a table view on the folder's conte

•The common Eclipse-supplied Debug perspective to iSeries programs is integrated into the workbench, offering skills<br>transfer. You can set breakpoints in the built-in Remote Systems LPEX editor, and then run to the breakpo Debug perspective. There is also new support for the common Eclipse run-configurations and debug-configurations.

•The Remote Text Search is a local GUI interface to FNDSTRPDM (find string PDM) that searches remote members for a given string. The results are shown in a local window, and you can double click to open the editor and position the cursor.

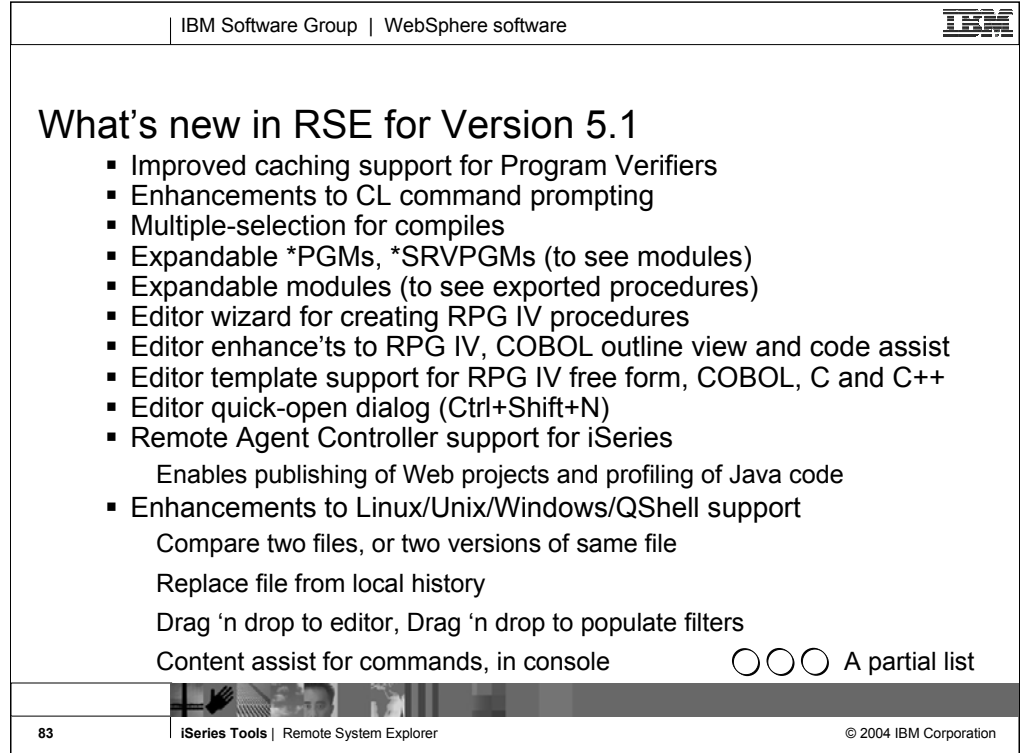

Some of the primary enhancements in the 5.1 release are listed here.

•Improved caching for the verifiers. This now behaves as it did in CODE – the cache information is used if available, unless the refresh-cache option is chosen. This can significantly improve verifier performance.

•CL command prompting is now SWT-based versus Swing-based, so it looks like the rest of the IDE.

•It is now possible to select multiple members to submit to compile. The order they are compiled is configurable by member type.

•Program objects are expandable to show modules.

•Modules objects are expandable to show exported procedures within the module.

•The CODE/400 SmartGuide for creating new procedures has been ported to the new editor, and enhanced

•The outline view for RPG IV shows more information now, and positions properly when items selected. There is totally new<br>support for code assist for COBOL, and the RPG IV code assist is way better with support for paramet functions, etc and case sensitivity.

•There is a new action from the local toolbar of the Remote Systems view to quickly open a member for edit or browse. It is also easily invoked via Ctrl+Shift+N. This can be faster than drilling down if you know what you want to edit.

•The Remote Agent Controller has been ported to iSeries, as well as the agents that come with it for Web publishing and Java profiling. See the documentation for more details. There are also actions in the RSE now for starting and stopping the RAC server on the iSeries.

•The non-iSeries support is also much enhanced this release:

•New actions to compare a file with another, or another version of itself.

•New action to replace a file with a previous version from the local history. Each edit of the file creates a new local history. •Open files by dragging them to the editor.

•Add folders/files to filters by dragging them to a filter.

•Use Ctrl+Space in the command console to see a list of commands available (built-in plus on path).

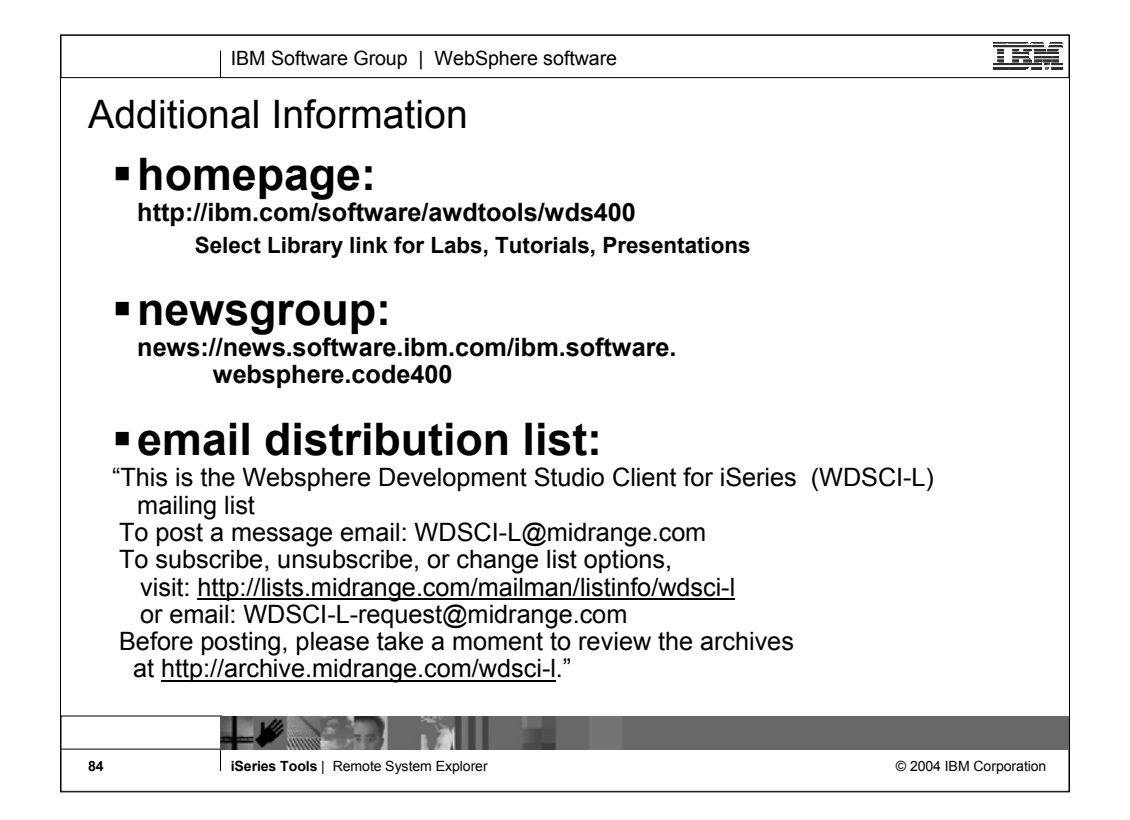

We hope this presentation helped you understand more about Development Studio Client iSeries application development tools. We started with an overview of our strategy for iSeries application development tools, went onto review the Remote System Explorer, the perspective for iSeries programmers to maintain and develop iSeries applications and explained how to extend RSE to include your own iSeries application development tools.

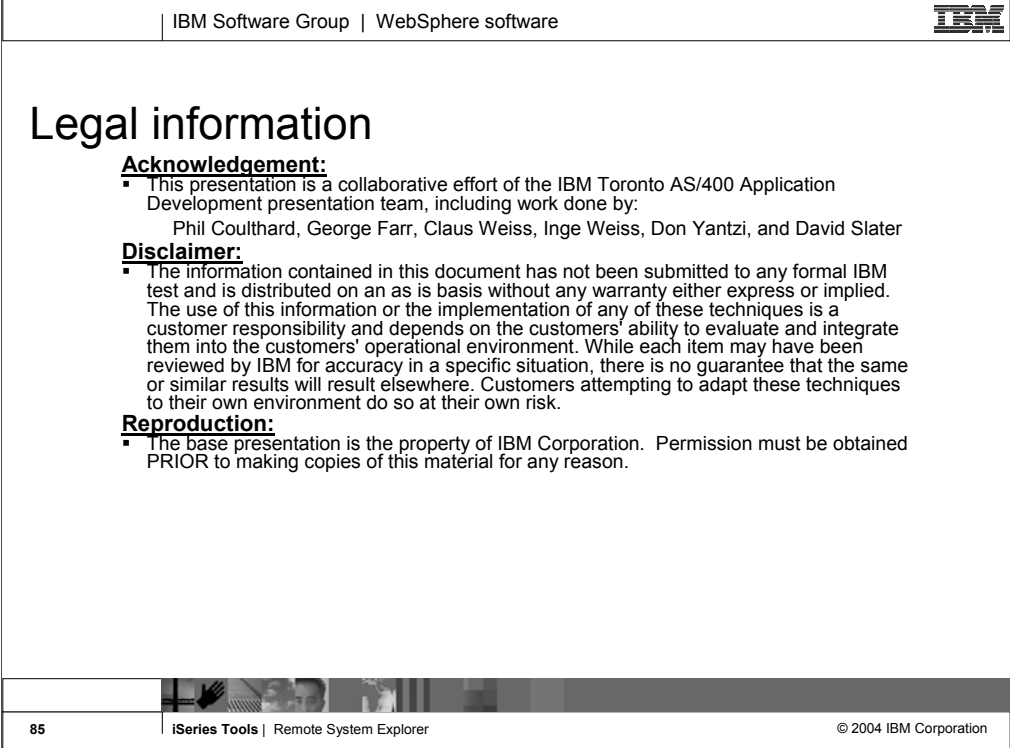

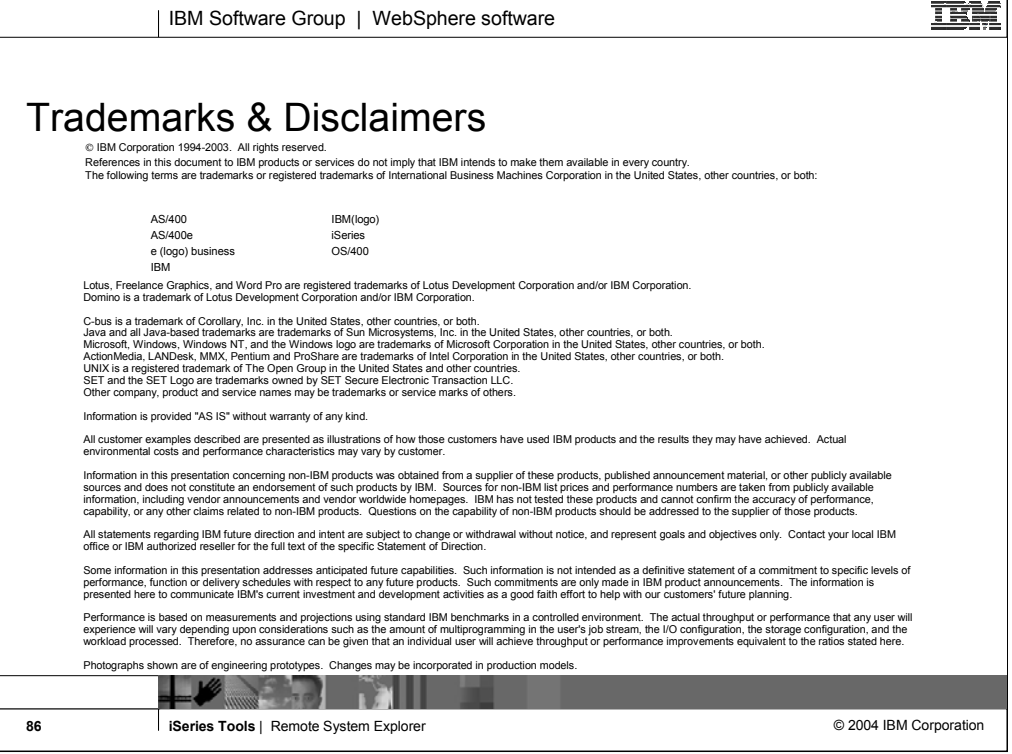

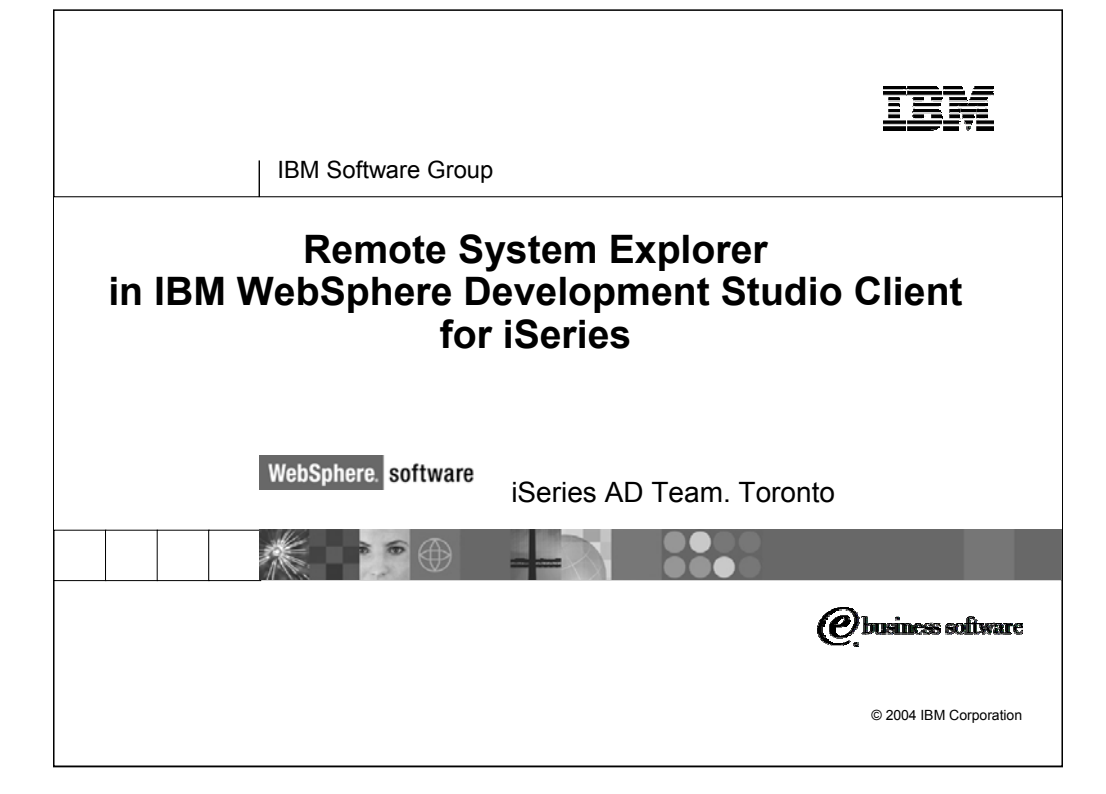